О.В. БАТУРИН, В.Н. МАТВЕЕВ

# **РАСЧЕТНОЕ ОПРЕДЕЛЕНИЕ ХАРАКТЕРИСТИК ЭЛЕМЕНТАРНЫХ ЛОПАТОЧНЫХ ВЕНЦОВ ТУРБИНЫ**

**2007**

**6**

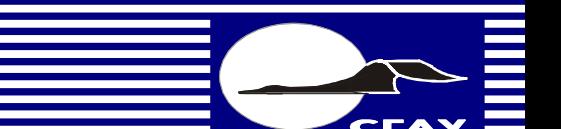

**САМАРА**

ФЕДЕРАЛЬНОЕ АГЕНТСТВО ПО ОБРАЗОВАНИЮ

ГОСУДАРСТВЕННОЕ ОБРАЗОВАТЕЛЬНОЕ УЧРЕЖДЕНИЕ ВЫСШЕГО ПРОФЕССИОНАЛЬНОГО ОБРАЗОВАНИЯ "САМАРСКИЙ ГОСУДАРСТВЕННЫЙ АЭРОКОСМИЧЕСКИЙ УНИВЕРСИТЕТ ИМЕНИ АКАДЕМИКА С. П. КОРОЛЕВА"

О.В. БАТУРИН, В.Н. МАТВЕЕВ

# РАСЧЕТНОЕ ОПРЕДЕЛЕНИЕ ХАРАКТЕРИСТИК ЭЛЕМЕНТАРНЫХ ЛОПАТОЧНЫХ ВЕНЦОВ ТУРБИНЫ

*Утверждено Редакционно-издательским советом университета в качестве учебного пособия*

> САМАРА ИЗДАТЕЛЬСТВО СГАУ 2007

УДК 621.438.001.2 ББК 39.55 Б 28

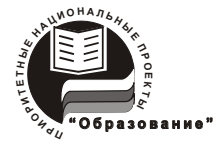

**Инновационная образовательная программа "Развитие центра компетенции и подготовка специалистов мирового уровня в области аэрокосмических и геоинформационных технологий"**

Рецензенты: д-р. техн. наук, проф. С.В. Фалалеев ведущий инженер ОАО СНТК им. Н.Д. Кузнецова Б.П. Григор

#### *Батурин О.В.*

*Б 28* Расчетное определение характеристик элементарных лопаточных венцов турбины: учеб. пособие/*О.В. Батурин, В.Н. Матвеев –* Самара: Изд-во Самар. гос. аэрокосм. ун-та, 2007. - 118с.: ил.

#### **ISBN 978-5-7883-0522-6**

Учебное пособие содержит краткие сведения о рабочем процессе в элементарных лопаточных венцах и их характеристиках. Подробно описан способ получения характеристик элементарных турбинных лопаточных венцов с помощью программы Fluent, основанной на расчете газового потока с помощью системы уравнений Навье-Стокса.

Пособие разработано на кафедре теории двигателей летательных аппаратов СГАУ и предназначено для студентов, обучающихся по курсам «Теория и расчет лопаточных машин авиационных двигателей и энергетических установок», «Теория, расчет и проектирование авиационных двигателей и энергетических установок», «Механика жидкости и газа», «Агрегаты наддува двигателей» и для проведения производственной практики студентов специальности 160301.

> УДК 621.438.001.2 ББК 39.55

**ISBN 978-5-7883-0522-6** © Батурин О.В., Матвеев В.Н.,2007

© Самарский государственный аэрокосмический университет, 2007

## **ОГЛАВЛЕНИЕ**

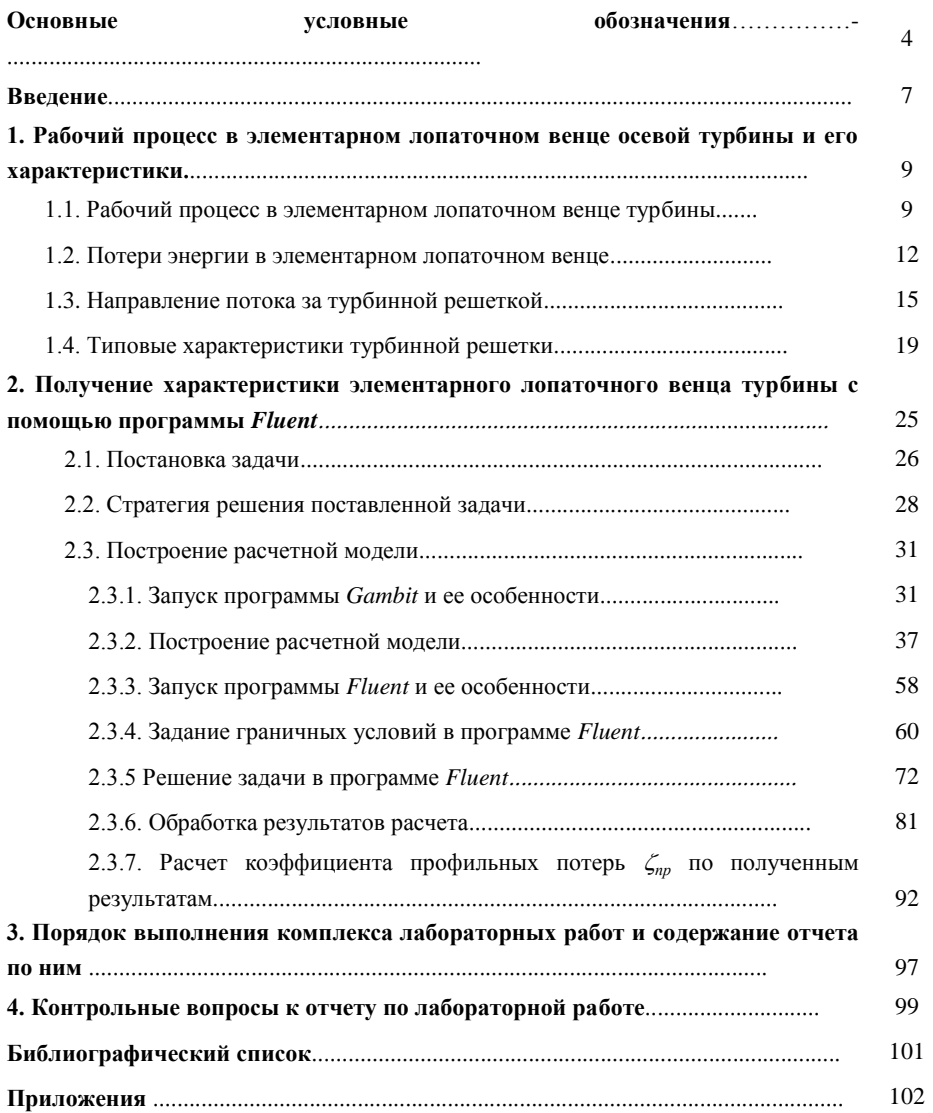

## **ОСНОВНЫЕ УСЛОВНЫЕ ОБОЗНАЧЕНИЯ**

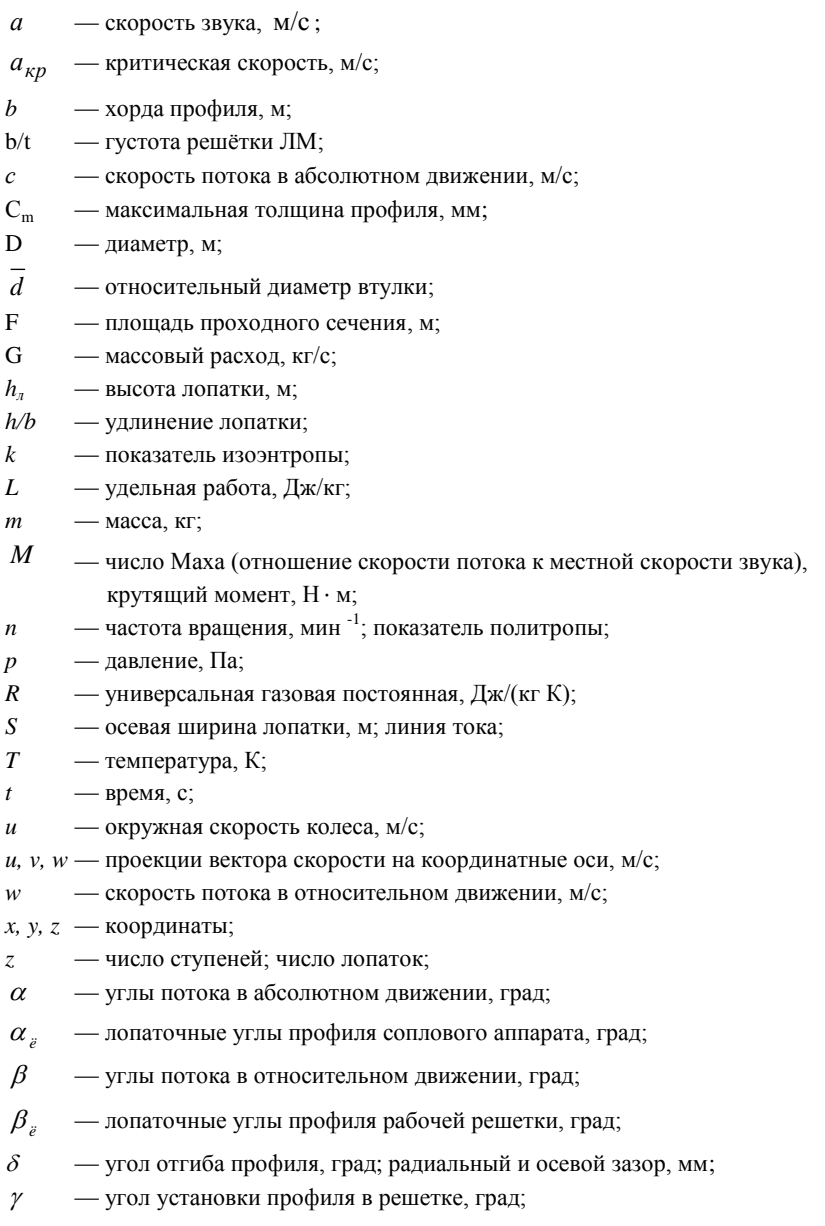

- коэффициент потерь;
- коэффициент скорости в сопловом аппарате;
- $\psi$  коэффициент скорости в рабочем колесе;
- $\rho$  плотность, кг/м<sup>3</sup>;
- коэффициент восстановления полного давления;
- $\eta$  коэффициент полезного действия;
- $\lambda$  приведенная скорость;
- $\mu$  вязкость;
- $\pi_K$  степень повышения давления в компрессоре;
- $\pi$ <sup>T</sup> степень понижения давления в турбине;
- $\omega$  угловая скорость, рад/с.

#### **Индексы**

- *\** заторможенные параметры;
- *а* по оси машины;
- *в* вход, воздух;
- *вт* вторичный, втулочный;
- *г* газ;
- $\kappa$  компрессор;
- *т* турбина, теоретический;
- *пр* профильный, приведенный;
- *к* концевой, периферийный;
- *кор* корытце;
- *кр* кромочный, критический;
- *л* лопатка;
- *отр* отрывной;
- *р* расчетный, проектный;
- *сп* спинка;
- *ст* ступень;
- *ср* средний;
- *тр* трение;
- *с* абсолютный;
- *n* по нормали;
- *r* радиальный;
- *s* изоэнтропический;
- *w* относительный;
- *0* сечение на входе в сопловой аппарат;
- *1* сечение на входе в рабочее колесо;

*2* — сечение на выходе из рабочего колеса.

#### **Условные сокращения**

- *ВМ* верхнее меню программы *Gambit*;
- *ВНА* входной направляющий аппарат;
- *ГДФ* газодинамические функции;
- *ГМ* главное меню программ *Gambit* и *Fluent*;
- *ГТД* газотурбинный двигатель;
- *ГТУ* газотурбинная установка;
- *КЭ*  конечные элементы;
- *ЛВ* лопаточный венец;
- *ЛМ* лопаточная машина;
- *НА* направляющий аппарат;
- *ОC* операционная система;
- *ОТ* осевая турбина;
- *ПД* поршневой двигатель;
- *ПЧ* проточная часть;
- *РЗ* радиальный зазор;
- *РК* рабочее колесо;
- *СА* сопловой аппарат;
- *ТРД* турбореактивный двигатель;
- *ТРДД* турбореактивный двухконтурный двигатель;
- *CFD computer fluid dynamics* (общепринятое сокращение «вычислительная газовая динамика»).

Остальные обозначения, индексы и условные сокращения объяснены в тексте.

## **ВВЕДЕНИЕ**

Геометрические параметры профилей СА и РК турбины, меридиональная форма проточной части турбины (или ступени), как правило, соответствуют параметрам рабочего тела и частоте вращения на расчетном режиме. Однако на практике турбины часто работают и на режимах, отличных от расчетного. Поэтому необходимо знать как изменяются основные параметры, характеризующие работу турбины (к.п.д., расход рабочего тела и мощность, являющиеся зависимыми параметрами) при изменении основных независимых параметров (давление и температура газа на входе в турбину, частота вращения, давление за турбиной). Такие зависимости называются *характеристиками турбины* [1,2,3]. Очевидно, что аэродинамическое совершенство ЛВ РК или СА непосредственным образом влияет на КПД, удельную работу и мощность турбины. Поэтому при проектировании турбин следует определять характеристики ЛВ (в том числе и элементарных), чтобы с их помощью анализировать принимаемые проектные решения.

До недавнего времени основным источником получения характеристик турбомашин являлся эксперимент. Однако он обладает рядом существенных недостатков. Во-первых, проведение продувок, оборудование, модельные решетки весьма дороги. Во-вторых, организация и проведение эксперимента требуют значительных затрат времени. В-третьих, при продувках решеток не всегда удается воспроизвести желаемые режимы течения. В-четвертых, в ходе эксперимента невозможно получить исчерпывающую информацию о параметрах потока во всех точках канала. Таким образом, экспериментальное определение характеристик ЛВ получается дорогим, длительным и ограниченным числом измеряемых параметров, что,

несомненно, отрицательно отражается на стоимости проектирования и доводки изделия.

В последнее время в связи со значительным прогрессом в области вычислительной техники появилась возможность исследования потоков на основе численного решения системы уравнений Навье-Стокса, описывающего течение газа ипи жилкости  $\mathbf{c}$ минимальными допущениями. Как показывают многочисленные публикации, эти решения дают результаты близкие к экспериментальным. Причем сроки и стоимость расчета несопоставимо ниже, чем в случае проведения эксперимента. Кроме того, расчет численными методами дает исчерпывающую информацию о всех параметрах во всех точках рассматриваемой области потока. В результате число экспериментов, необходимое для проектирования и доводки, снижается в разы, что положительно сказывается на сроках и стоимости разработки изделия.

Представленный в настоящем пособии комплекс лабораторных работ посвящен получению характеристик элементарного ЛВ турбины с помощью программы *Fluent*, одной из самых распространенных универсальных программ для исследования течений различного класса. Комплекс лабораторных работ ставит своей целью, с одной стороны, «заглянуть» в процессы, происходящие в межлопаточных каналах турбины, изучить закономерности протекания характеристик ее ЛВ, а с другой стороны - в учебном пособии ставится цель привить студентам навыки работы с программой Fluent.

# **1. РАБОЧИЙ ПРОЦЕСС В ЭЛЕМЕНТАРНОМ ЛОПАТОЧНОМ ВЕНЦЕ ОСЕВОЙ ТУРБИНЫ И ЕГО ХАРАКТЕРИСТИКИ**

## **1.1. Рабочий процесс в элементарном лопаточном венце турбины**

Процесс течения газа в элементарном ЛВ можно рассматривать как течение рабочего тела в осесимметричном сопле, теория которого достаточно хорошо изложена в работах [1, 2]. В то же время течение в межлопаточном канале турбины имеет ряд особенностей:

- криволинейность межлопаточных каналов, обусловленную необходимостью поворота потока;
- наличие конечной толщины выходных кромок и вызванные этим обстоятельством вихревые следы за турбинным ЛВ;
- геометрию выходной части межлопаточного канала в виде "косого среза" сопла;
- широкий диапазон изменения относительных параметров решѐтки (*t,c,x<sup>f</sup> ,xc*) и ЛВ в целом (*h, D/<sup>h</sup> и т.д.*).

Рассмотрим процесс, происходящий в решетке турбины, на примере СА. Для этого изобразим схему расширения газа в СА в *is-*диаграмме (рис. 1.1).

Согласно уравнению энергии, в случае изоэнтропического процесса потенциальная энергия сжатого и нагретого газа превращается в СА в кинетическую энергию, т.е.  $i_0^* - i_{1s} = c_{1s}^2/2$ , откуда следует  $c_{1s} = \sqrt{2L_{s\text{CA}}}$  (здесь  $L_{sCA}$  - удельная изоэнтропическая работа расширения газа в СА).

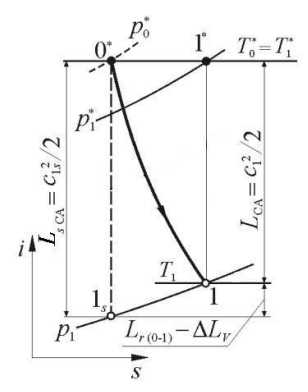

Величина L<sub>sCA</sub> может быть найдена по известным термодинамическим параметрам ступени через изоэнтропическую работу расширения газа во всей ступени  $L_{sCT}$  и степень реактивности  $\rho_{cm}$  следующим образом:

$$
L_{SCC} = L_{SCT} (1 - \rho_{cm}) = \frac{k}{k - 1} RT_0^* \left[ 1 - \left( \frac{p_2}{p_0^*} \right)^{(k - 1)/k} \right] (1 - \rho_c)
$$

 $Puc. 1.1. i-s$  - лиаграмма процесса расширения рабочего тела в СА

Действительная скорость истечения газа из СА с1 меньше изоэнтропической из-за наличия потерь энергии  $L_{r(CA)}$ . Последние представляют собой разность

между гидравлическими потерями в СА  $L_{r(0-1)}$  и дополнительной работой объемного расширения  $\Delta L$ , (работа  $\Delta L$ , вызвана подводом к потоку тепла в результате трения).

В расчеётной практике скорость  $c_1$  определяют из соотношения:

$$
c_I = \varphi_{CA} c_{Is},
$$

где  $\varphi_{C4}$  - коэффициент скорости СА.

В современных осевых турбинах  $\varphi_{CA}$  обычно находится в интервале  $0.96...0.98.$ 

Коэффициент скорости Фса косвенно характеризует уровень потерь энергии в СА ступени ОТ. Скорость с<sub>1</sub> может быть найдена также с помощью коэффициента потерь энергии  $\zeta_{CA}$ , который принято определять отношением:

$$
\zeta_{\text{CA}} = \frac{L_{r(0+1)} - \Delta L_{\text{U}}}{c_{1s}^2/2} = \frac{L_{r\text{CA}}}{L_{s\text{CA}}}.
$$

Из схемы расширения газа на рис. 1.1 следует:

$$
L_{rCA} = \frac{c_{1s}^2}{2} - \frac{c_1^2}{2} = L_{sCA} (1 - \varphi_{CA}^2),
$$

откуда вытекает связь между  $\varphi_{CA}$  и  $\zeta_{CA}$ :

$$
\varphi_{\text{CA}} = \sqrt{1 - \zeta_{\text{CA}}}.
$$

Из этого соотношения легко найти формулу для определения профильных потерь в натурном или численном эксперименте:

$$
\zeta_{np} = 1 - \varphi^2 = 1 - \left(\frac{\lambda_1}{\lambda_{1S}}\right)^2,
$$

где приведенные скорости  $\lambda_1$  и  $\lambda_{1S}$  определяются по газодинамическим

функциям  $\pi(\lambda_1) = \frac{p_1}{p_1}$  и  $\pi(\lambda_{1S}) = \frac{p_1}{p_0}$  соответственно.

Из-за потерь энергии  $L_{rCA}$  в СА происходит снижение полного давления, т.е.  $p_i^* < p_0^*$ . Для оценки его снижения в теории газовых турбин вводят понятие коэффициента сохранения полного давления

$$
\sigma_{CA} = p_1^{\ast}/p_0^{\ast}.
$$

Величина  $\sigma_{CA}$  находится в пределах 0,96... 0,995 [2].

Найденные значения  $c_1$  и  $p_1^*$  позволяют легко определить все остальные параметры потока на выходе из СА через газодинамические функции. Действительно, по известной приведенной скорости:

$$
\lambda_1 = \frac{c_1}{\sqrt{\frac{2k}{k+1}RT_0^*}}
$$

определяют статические параметры газа на выходе из СА:

$$
p_1 = p_1^* \pi(\lambda_1); T_1 = T_1^* \tau(\lambda_1).
$$

Здесь  $T_i^* = T_0^*$ , так как процесс расширения в СА энергоизолированный.

Расход газа через СА может быть найден по формуле:

$$
G_{\rm c}=m_{\rm c}F{\rm Ca}\frac{p_{\rm 1}^{\rm r}}{\sqrt{T_{\rm 1}^*}}q(\lambda_1)\sin\alpha_1,
$$

где т. - константа, зависящая только от физических свойств газа; для продуктов сгорания керосина  $m_z=0.0397$ (кг К/Дж)<sup>0,5</sup>;  $F_{CA}$  – суммарная осевая площадь на выходе из СА, равная  $\pi D_{cn} h_{C_A}$ ;  $\alpha_1$ - угол выхода потока из СА.

При сверхкритических перепадах давления расход газа определяется по площади горловин СА, так как при этом в горловинах устанавливается критический режим [11,12], что соответствует  $q(\lambda) = 1$ . В этом случае

$$
G_{e} = m_{e} F_{\text{CA}} \frac{p_{0}^{*} \sigma_{\text{r}}}{\sqrt{T_{0}^{*}}},
$$

где *<sup>г</sup>* - коэффициент сохранения полного давления на участке от входа в канал до горловины. Часто в ступенях турбин авиационных ГТД величину  $\sigma$ <sub>2</sub> принимают равной  $0,5(1 + \sigma_{CA})$ .

## **1.2. Потери энергии в элементарном лопаточном венце**

Потери энергии, возникающие в элементарном ЛВ турбины, относятся к группе профильных потерь [1,2,3]. Они обусловлены свойствами поверхностей лопаток и реальных газов.

В элементарном турбинном ЛВ можно выделить следующие факторы, вызывающие потери энергии:

- трение в пограничном слое, образующемся на профиле лопаток (рис. 1.2, *а*);
- вихреобразование в зоне за выходными кромками (рис. 1.2, *б*);
- отрыв потока от поверхностей профиля (рис. 1.2, *в*);
- скачки уплотнения, возникающие в межлопаточном канале при переходе сверхзвуковой скорости в дозвуковую (рис. 1.2, *г*).

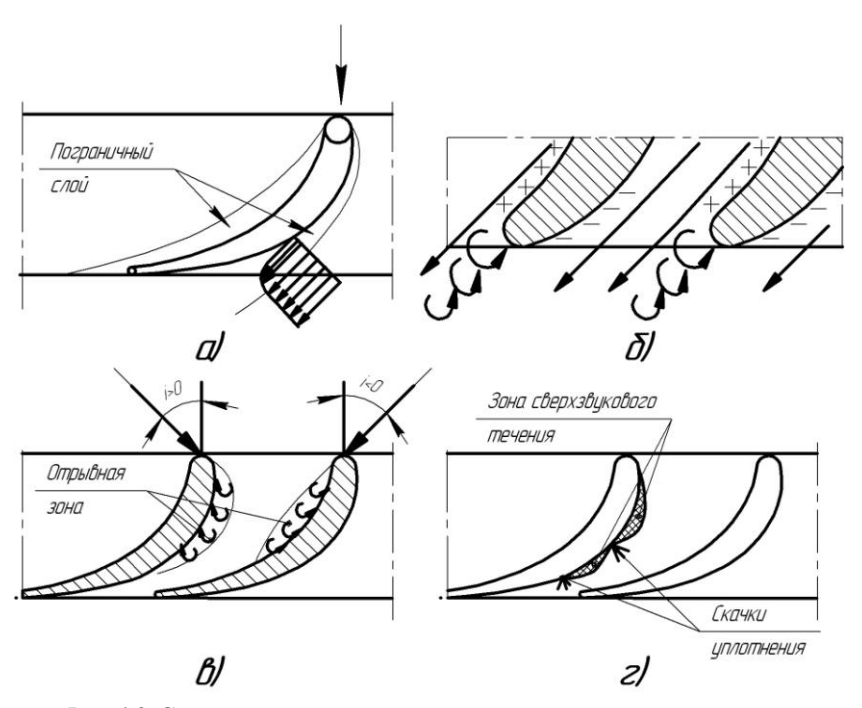

*Рис. 1.2.* **Схемы возникновения различных видов потерь энергии в лопаточных венцах:** а – потери на трение в пограничном слое; б – кромочные потери; в - потери на отрыв потока; г – волновые потери

Потери от трения и вихреобразования за выходными кромками имеют место всегда, а волновые потери и потери при отрыве потока возникают только при определенных условиях.

Каждый из видов потерь характеризуется соответствующим коэффициентом, который представляет собой отношение  $\xi = L_r/L_s$ , где  $L_r$ - абсолютное значение потери энергии, а *L<sup>s</sup> <sup>i</sup>* –изоэнтропическая работа расширения газа в турбинной решетке. Следовательно, величину  $\zeta$  можно определить следующим образом:

$$
\zeta_i = 2L_{ri}/c_{1s}^2,
$$

где *c1s* - изоэнтропическая скорость потока на выходе из ЛВ.

Потери на трение зависят, прежде всего, от характера пограничного слоя на поверхности профиля - ламинарный он или турбулентный. При ламинарном слое потери на трение меньше, поэтому профили турбинных лопаток стремятся спроектировать таким образом, чтобы ламинарное течение сохранялось на большей части поверхности профиля. С увеличением степени конфузорности *К* межлопаточного канала  $(K_{CA} = \sin \alpha_{0n}/\sin \alpha_{1n}; \quad K_{PK} = \sin \beta_{1n}/\sin \beta_{2n})$  протяженность ламинарного слоя на профиле лопатки увеличивается. Следовательно, с ростом *К* будет уменьшаться коэффициент трения в пограничном слое  $\zeta_{mp}$ .

Увеличение угла изгиба профиля  $\varepsilon = 180 - (\beta_{1n} + \beta_{2n})$  в результате возрастания действия центробежных сил при повороте потока приводит к увеличению разности давлений между корытцем и спинкой  $(p_{\text{non }i} - p_{\text{cn }i})$ . При этом возрастает неравномерность потока в межлопаточном канале, что обусловливает увеличение  $\zeta_{mp}$  [2,6].

*Кромочные потери* возникают в результате взаимодействия пограничных слоев, стекающих со спинки и корытца профиля. Образующиеся за кромками вихревые дорожки снижают общий запас кинетической энергии потока на выходе. В этом смысле и понимают кромочные потери, которые часто определяются по формуле:

$$
\zeta_{\rm kp} = 0.2 \, d_{\rm box} / a_{\rm z},
$$

где *dвых* - диаметр или толщина выходной кромки;

*a<sup>г</sup>* - размер горла решѐтки.

Потери на отрыв потока появляются в случае больших либо положительных, либо отрицательных углов атаки *i* (см. рис. 1.2, в). При этом в срывных вихревых зонах имеют место повышенные потери.

Волновые потери возникают при трансзвуковых перепадах давления на турбинных ЛВ. В этом случае в межлопаточных каналах появляются сверхзвуковые зоны течения, замыкающиеся скачками уплотнения (см. рис. 1.2, *г*). Последние обуславливают потери энергии в ЛВ. Кроме того, за скачком уплотнения возможен отрыв пограничного слоя, что вызывает дополнительные потери. Таким образом, совокупность перечисленных выше потерь и представляет собой волновые потери.

## **1.3. Направление потока за турбинной решеткой**

В турбинных решётках угол выхода потока  $\alpha_1$  (или  $\beta_2$ ) определяется в основном соответствующими конструктивными углами  $\alpha_{l}$  (или  $\beta_{2}$  *л*).

Угол наклона выходных кромок лопаток СА и РК значительно меньше 90°, что обусловливает наличие косого среза ABC (рис.1.3) на выходе из турбинных решеток. Последний оказывает существенное влияние на характер течения газа за горлом межлопаточного канала и, в частности, на величину угла  $\alpha_l$ , от которого зависит удельная работа  $L_u$  и КПД ступени  $\eta$ <sup> $\epsilon$ </sup> $cm$ 

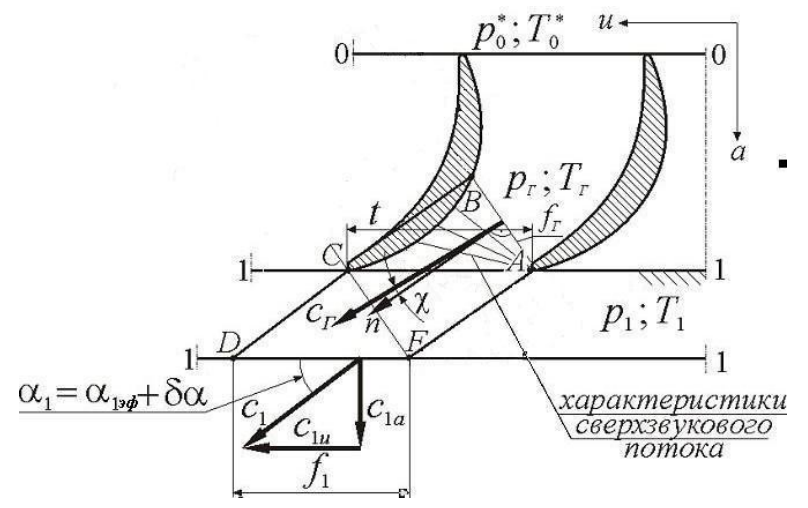

Рис. 1.3. Схема течения газа в косом срезе сужающейся сопловой решетки

Для определения характера изменения угла выхода потока  $\alpha_l$  в зависимости от перепада давления рассмотрим течение газа на участке ABC, а также ACDF. Участок ACDF образован двумя линиями тока CD и AF, отстоящими друг от друга на расстоянии шага решетки t. Пусть в самом узком сечении канала (горла) поток имеет параметры  $p_a$ ,  $T_a$ , а площадь его -  $f_z = a_z dr$ . С нормалью *n* скорость  $c_z$  составляет некоторый угол  $\chi$  (см. рис. 1.3), который близок к нулю.

В сечении DF, располагающемся на входе в последующую решетку, поток имеет скорость  $c<sub>1</sub>$ , составляющую с фронтом решетки искомый угол  $\alpha$ . Найдем этот угол, воспользовавшись уравнением неразрывности для случая двухмерной модели элементарного ЛВ СА:

$$
a_{\rho} dr \rho_{\rho} c_{\rho} \cos \chi = t dr \rho_1 c_1 \sin \alpha_1
$$
,

откуда легко найти α<sub>ι</sub>:

$$
\alpha_1 = \arcsin\left[\frac{a_z(\rho c)_z}{t(\rho c)_1}\cos\chi\right].
$$

В современных турбинных решетках у близок к нулю. Поэтому

$$
\alpha_1 = \arcsin\left[\frac{a_2(\rho c)_2}{t(\rho c)_1}\right].
$$

Из этого соотношения вилно, что направление потока газа за решеткой зависит от основного геометрического соотношения косого среза  $a/t$  и отношения плотностей тока  $(\alpha c)/(\alpha c)$ , характеризующего режим течения газа. Величину *arcsin*  $(a/t)$  называют эффективным углом сопловой решетки  $\alpha_{l_1}$ <sub>аф</sub>. Угол  $\alpha_{l_2}$  приблизительно равен лопаточному углу  $\alpha_{1n}$ . Очевидно, что с ростом  $\alpha_{1}$ <sub>2d</sub>  $(\alpha_{1n})$  значение  $\alpha_1$  также увеличивается:

$$
\alpha_1 = \arcsin\left[\frac{(\rho c)_2}{(\rho c)_1}\sin\alpha_{13\phi}\right].
$$

Рассмотрим влияния режима течения на связь углов  $\alpha_1$  и  $\alpha_1$ <sub>3d</sub>  $(\alpha_1)$ (см. рис. 1.3).

1. Пусть перепад давлений  $p_0^*/p_1$  на элементарном ЛВ СА - дозвуковой, т.е.  $\lambda \ll 1$ . Тогла в горле решётки (в сечении АВ) скорость имеет максимальное значение, но при этом  $c_z < c_{\kappa p}$ . Поэтому за горлом в расширяющемся косом срезе межлопаточного канала скорость потока уменьшается, а статическое давление и плотность - увеличиваются.

 $\lambda$  > <0,7 интенсивность  $\prod$ ри изменения скорости превышает интенсивность изменения плотности потока. Вследствие этого величина отношения  $(\rho c)/(\rho c)$  определяется изменением скорости. Так как  $c_1 < c_2$  то это отношение будет больше единицы, а следовательно  $\alpha_l > \alpha_{l \to d}$ .

С уменьшением перепада давлений  $p_0^*/p_1$  и приведенной скорости  $\lambda$ . разница в интенсивности изменения скорости и плотности газа увеличивается, что приводит к увеличению угла  $\alpha_l$ . Последний представляется в виде суммы:

$$
\alpha_I=\alpha_{I\,3\phi}+\delta\alpha,
$$

где  $\delta \alpha$  - угол отставания потока в косом срезе.

2. Рассмотрим случай *г=1*. Как известно, в области трансзвуковых течений интенсивности изменения плотности и скорости практически одинаковы. Следовательно, при перепаде давлений  $p_0^{\,*}/p_{I}$ , близких к критическим,  $\alpha_1$  = arcsin  $a_z/t = \alpha_1$ <sub>эф</sub> и угол отставания потока  $\delta \alpha$  близок к нулю (если пренебречь разницей между  $\sigma$ <sub>*l*</sub> и  $\sigma$ <sub>2</sub>).

3. При перепаде давлений  $p_0^*/p_1$  больше критического в расширяющемся косом срезе появляется зона сверхзвукового потока, в которой продолжается расширение газа (рис. 1.3). При этом давление вдоль спинки *ВС* уменьшается постепенно, а на выходной кромке в точке *А* происходит скачкообразное падение давления от *ркр* до *р1*. Таким образом, в области точки *А* наблюдается так называемое течение Прандтля – Майера [4] – обтекание тупого угла сверхзвуковым потоком.

В области сверхзвуковых течений интенсивность изменения плотности газа превышает интенсивность изменения скорости потока. Поэтому отношение плотностей тока *(c)г(c)<sup>1</sup>* будет больше единицы (так, как  $\rho_1 < \rho_2$ ), а  $\alpha_1 > \alpha_1$ <sub>эф</sub>.

В случае сверхзвукового течения в косом срезе постоянное статическое давление устанавливается вдоль характеристик – лучей выходящих из точки *А* [4]. При этом давление, равное давлению на выходе из СА *p1*, может установиться как в пределах косого среза, так и на его границе *АС*. В первом случае говорят о неполном использовании косого среза, а во втором - о его предельной расширительной способности. При сверхкритических перепадах давления  $p_0^{\ast}/p_1$  в горле межлопаточных каналов устанавливается критическое давление *р<sup>г</sup>* и критическая скорость  $c_z$ . Поэтому, если пренебречь разницей между  $\sigma_l$  и  $\sigma_l$ 

$$
\sin \alpha_1 = \frac{a_z}{t} \frac{(\rho c)_{kp}}{(\rho c)_1} = \frac{a_z}{t} \frac{1}{q(\lambda_1)}.
$$

Отсюда следует, что с увеличением  $p_0^*/p_1$  , а следовательно и сверхзвуковой приведенной скорости *1*, ГДФ *q(1)* уменьшается, а углы  $\alpha$ <sup>1</sup> и  $\delta \alpha$  увеличиваются. Типичная зависимость угла отклонения потока в

косом срезе  $\delta \alpha$  от приведенной скорости на выходе из турбинной решетки  $\lambda$ <sub>*ι*</sub> приведена на рис. 1.4.

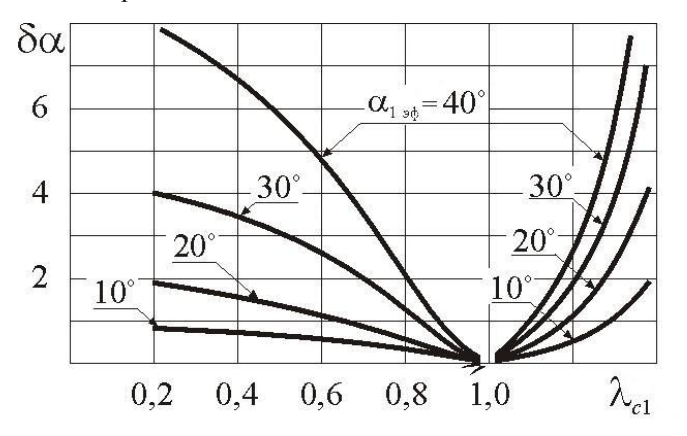

### $Puc.$  1.4. Типичная зависимость  $\delta \alpha$  =  $f(\alpha_l$   $_{\scriptstyle\mathcal{H}} ,\lambda_l)$

Таким образом, наличие косого среза обусловливает две режимных особенности течения газа на выходе турбинной решетки:

- возможность достижения сверхзвуковых скоростей *1>1* в косом срезе при  $p_1 < p_{kpc}$ ;
- наличие и возрастание угла отставания потока  $\delta \alpha$  на режимах, заметно отличающихся от критического режима.

Следует отметить, что все сказанное относится как к сопловым, так и к рабочим решеткам.

## **1.4. Типовые характеристики турбинной решетки**

Под характеристиками элементарного соплового ЛВ понимают зависимости профильных потерь  $\zeta_{np}$  и угла выхода потока  $\alpha_1$  от изоэнтропической приведенной скорости на выходе  $\lambda_{c1s}$  из СА и угла натекания потока  $\alpha_0$ :  $\zeta_{np} = f(\lambda_{c1s}), \ \alpha_1 = f(\lambda_{c1s}), \ \zeta_{np} = f(\alpha_0).$ 

Типичный вид зависимости  $\alpha_1 = f(\lambda_{c1s})$  показан на рис 1.5. Ее протекание было описано выше (см. раздел 1.3).

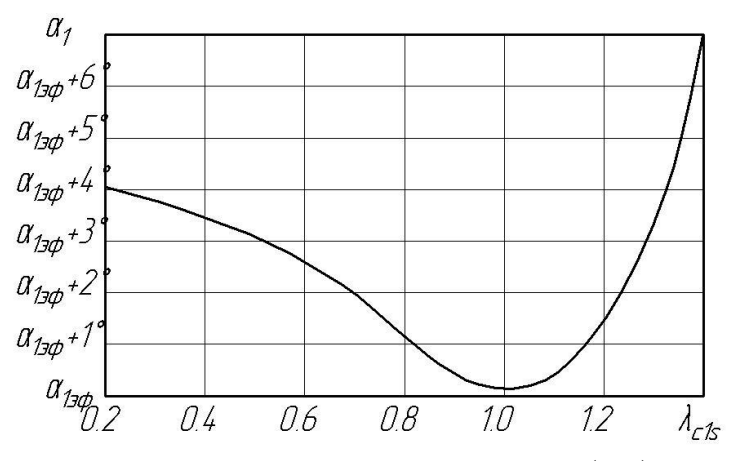

 $\boldsymbol{p}$ ис. 1.5. Типичный вид зависимости  $\alpha_\text{l}=f\big(\lambda_{c1s}\big)$ Типичный характер зависимости  $\zeta_{np} = f(\lambda_{c1s})$  показан на рис.1.6.

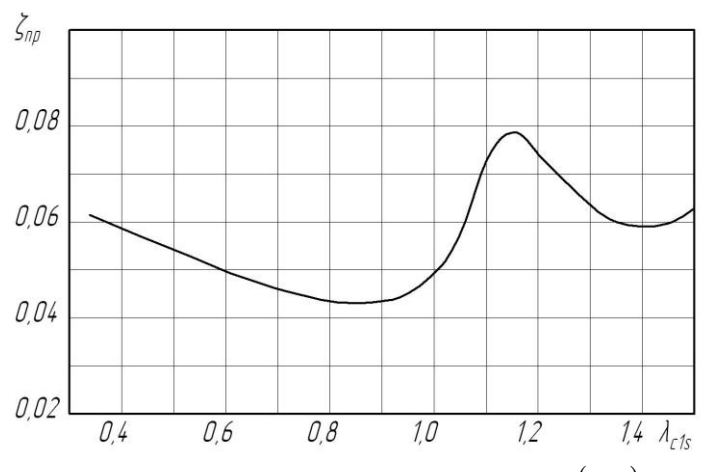

 $\boldsymbol{p}$ ис. 1.6. Типичный вид зависимости  $\zeta_{np} = f(\lambda_{c1s})$ 

Как видно из рисунка, потери энергии в элементарном ЛВ меняются с изменением  $\lambda_{c1s}$  немонотонно. При некотором значении  $\lambda_{c1s} = 0, 8....0, 9$ потери минимальны. Картина распределения чисел Маха в межлопаточном канале показана на рис. 1.7, где видно, что скорость потока монотонно возрастает и в районе горла у спинки достигает небольших сверхзвуковых значений, затем плавно тормозится.

При меньших  $\lambda_{c1s}$  увеличивается толщина пограничного слоя, что обусловливает возрастание  $\zeta_{nn}$ .

C увеличением  $\lambda_{c1s}$  относительно  $\lambda_{c1s} = 0,8......0,9$  скорость вблизи спинки продолжает возрастать, а зона сверхзвуковых скоростей заканчивается скачком уплотнения (рис. 1.8), что обусловливает появление волновых потерь. Кроме того, из рис. 1.8 видно, что скачок провоцирует отрыв потока на спинке ниже по течению, что также ведет к росту потерь. В результате действия этих факторов  $\zeta_m$  существенно возрастает.

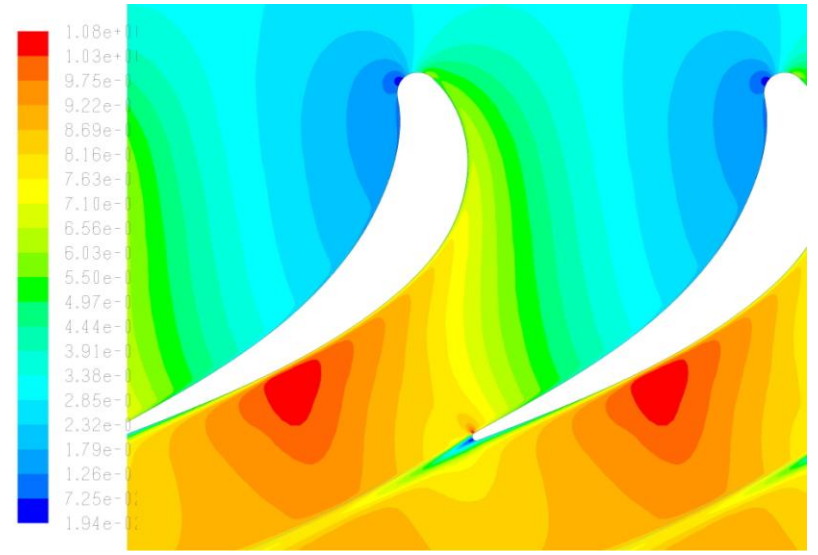

*Рис. 1.7.* **Картина распределения чисел Маха в межлопаточном канале при**   $\lambda_{c1s}$  ≈0,9

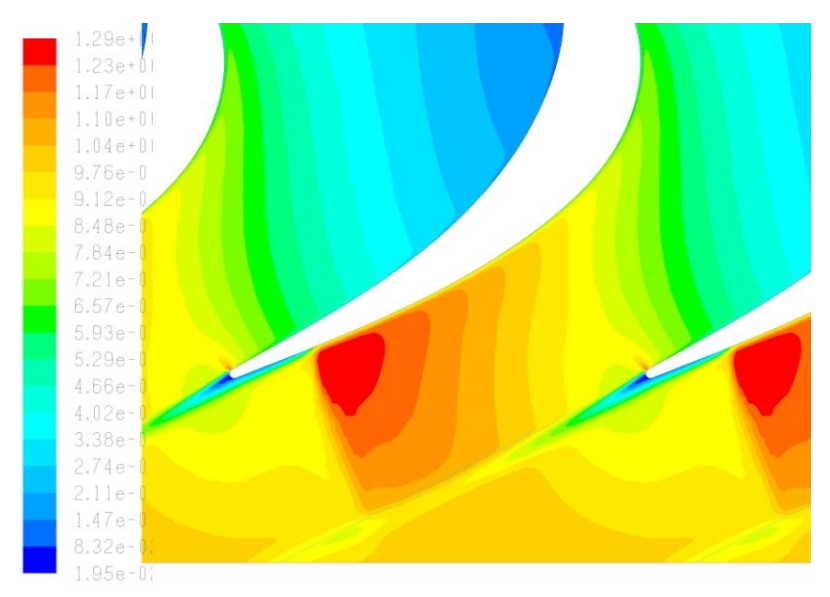

*Рис. 1.8.* **Картина распределения чисел Маха в межлопаточном канале при**   $\lambda_{c1s}$ ≈1,1

При дальнейшем росте  $\lambda_{c1s}$  скачок уплотнения смещается вниз по потоку, пока не окажется вблизи выходной кромки (рис. 1.9). При этом потери отрыва потока на спинке снижаются до минимума, а также несколько уменьшаются и кромочные потери. В результате коэффициент потерь  $\zeta_{np}$  несколько уменьшается. Последующее увеличение перепада давления на СА, а следовательно и  $\lambda_{c1s}$ , приводит к дальнейшему росту волновых потерь, которые в конце концов преобладают над снижением потерь от отрыва потока и кромочных потерь. Поэтому коэффициент потерь  $\zeta_{np}$  вновь увеличивается.

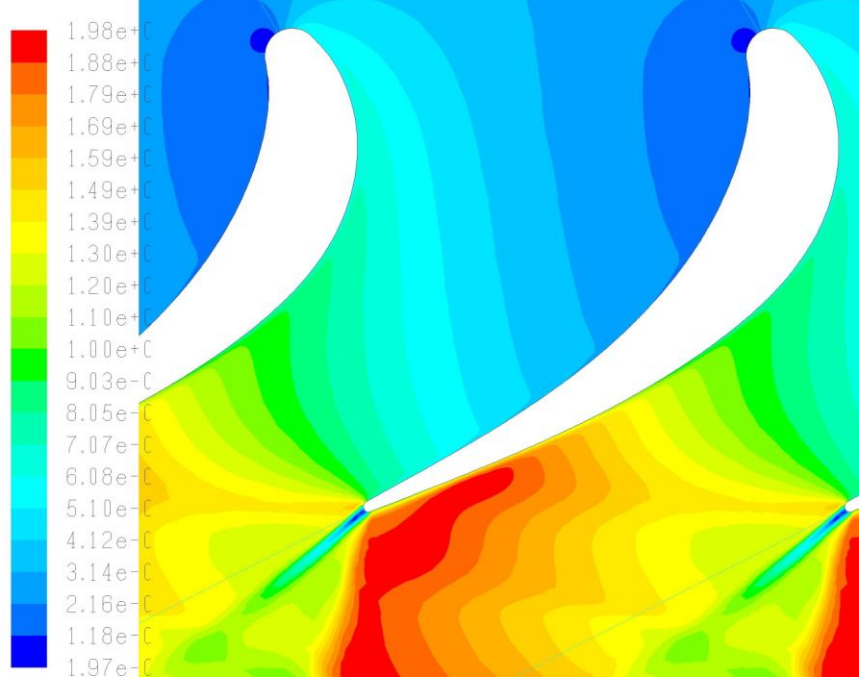

*Рис. 1.9.* **Картина распределения чисел Маха в межлопаточном канале при дальнейшем увеличении** *с*1*s* **1,5**

Типичный характер зависимости  $\zeta_{np} = f(\alpha_0)$  показан на рис.1.10.

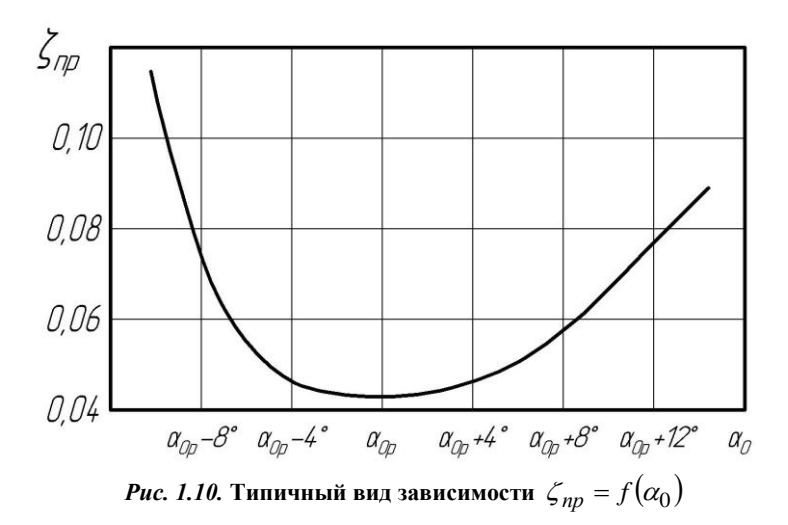

Очевидно, что при  $\alpha_0$ , отличных от расчетного значения  $\alpha_{0p}$ , наблюдается возрастание коэффициента потерь из-за увеличения неравномерности потока в межлопаточных каналах. Причем, при малых значениях  $\Delta \alpha = |\alpha_{0p} - \alpha_0|$  увеличение незначительно, а с ростом  $\Delta \alpha$ потери растут интенсивнее вследствие появления отрыва потока либо с корытца (рис. 1.11), либо со спинки (рис.1.12).

При  $\alpha_0 > \alpha_{op}$  интенсивность роста потерь меньше, чем в области  $\alpha_0 < \alpha_{op}$ . . Объясняется это ростом кинематической степени конфузорности  $K_{\kappa u u} = \sin \alpha_0 / \sin \alpha_1$  вследствие увеличения угла натекания потока на сопловые лопатки  $\,\alpha_0^{}$  .

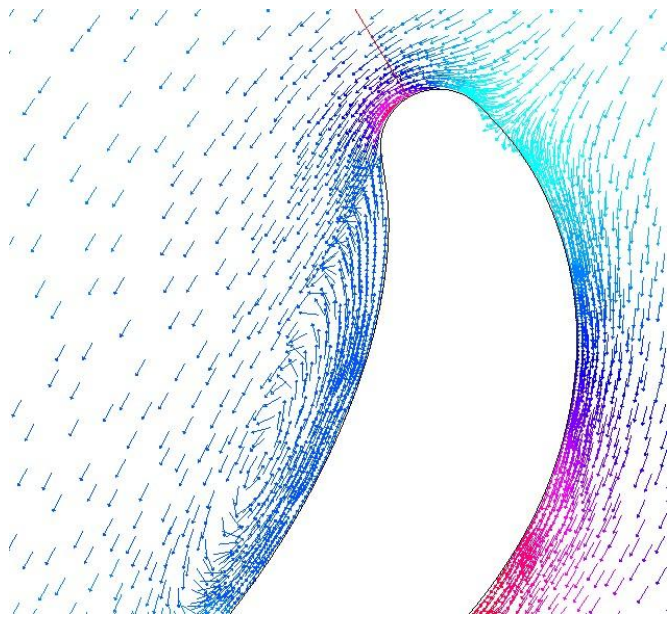

 $\bm{\mathit{Puc.}}$  1.11. Отрыв потока с корытца при больших углах входа потока  $\,\alpha_0^{}$ 

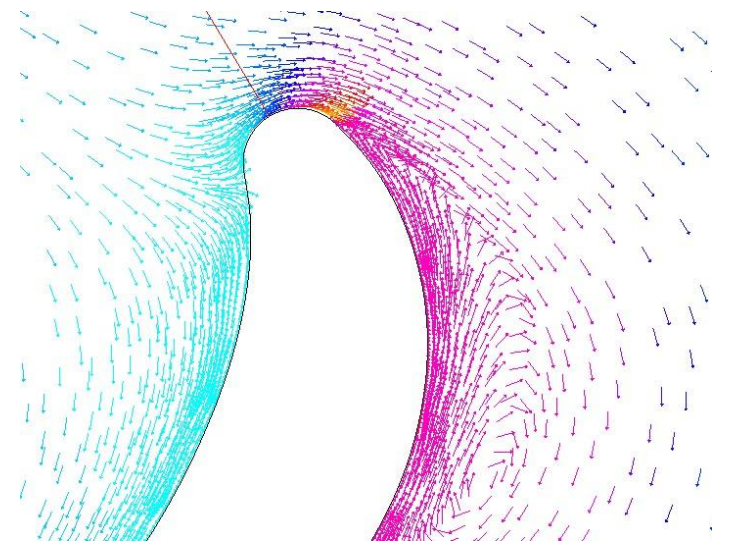

*Рис. 1.12.* **Отрыв потока со спинки при малых углах входа потока**  0

## **2. ПОЛУЧЕНИЕ ХАРАКТЕРИСТИКИ ЭЛЕМЕНТАРНОГО ЛОПАТОЧНОГО ВЕНЦА ТУРБИНЫ С ПОМОЩЬЮ ПРОГРАММЫ** *FLUENT*

Программный комплекс *Fluen*t был разработан на фирме *Fluent.Inc* в Шеффилде (Великобритания). Его первые версии появились в конце *80*-х годов. С тех пор программа постоянно совершенствуется и развивается. В настоящее время *Fluent* является одним из лидеров рынка коммерческих *CFD* программ для решения задач механики жидкостей и газов.

Процесс исследования потока с помощью программ численного моделирования можно разбить на семь основных этапов (рис. 2.1).

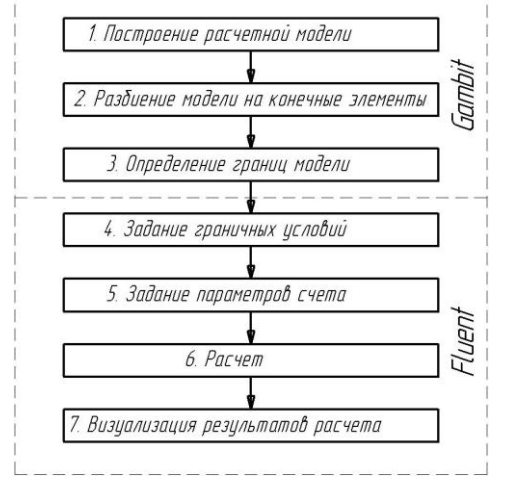

*Рис. 2.1.* **Этапы решения газодинамических задач в программном комплексе Fluent**

Программный комплекс *Fluent* состоит из двух основных модулей *Fluent* и *Gambit*. Первые три этапа (подготовка расчетной модели,

разбиение ее на конечные элементы и определение границ модели) решения задачи выполняются в программе Gambit, являющейся составной частью программного комплекса. Остальные этапы реализуются непосредственно в программе Fluent.

### 2.1. Постановка задачи

Целью газодинамических расчетов является определение зависимостей  $\zeta_{nn} = f(\alpha_0)$  при расчетном значении приведенной скорости  $\lambda_{1s}$ , а также  $\zeta_{np} = f(\lambda_{c1s}), \alpha_1 = f(\lambda_{c1s})$  при расчетном значении угла входа потока  $\alpha_0$  с последующим анализом полученных характеристик.

Ниже будет подробно рассмотрен процесс определения характеристики турбинной решетки на примере элементарного ЛВ во втулочном сечении СА последней ступени ТНД.

Исследуемая решетка профилей изображена на рис. 2.2, а в табл. 2.1 приведены координаты профиля и центров кромок, а также значения радиусов окружностей входной и выходной кромок.

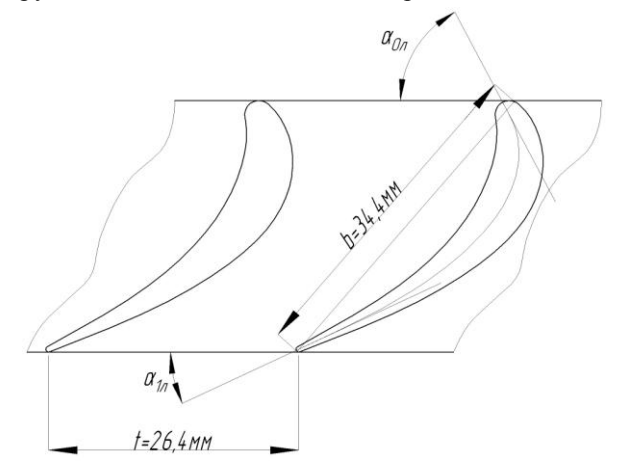

Рис. 2.2. Общий вид исследуемой решетки профилей

На расчетном режиме поток в рассматриваемом элементарном ЛВ имеет следующие параметры:

- угол входа потока  $\alpha_{0p} = 59.1$ <sup>o</sup>;
- угол выхода потока  $\alpha_{lp} = 27.1$ °,

 приведенная изоэнтропическая скорость на выходе из решетки на расчетном режиме  $\lambda_{c1sp} = 0,77$ .

#### **Таблица 2.1**

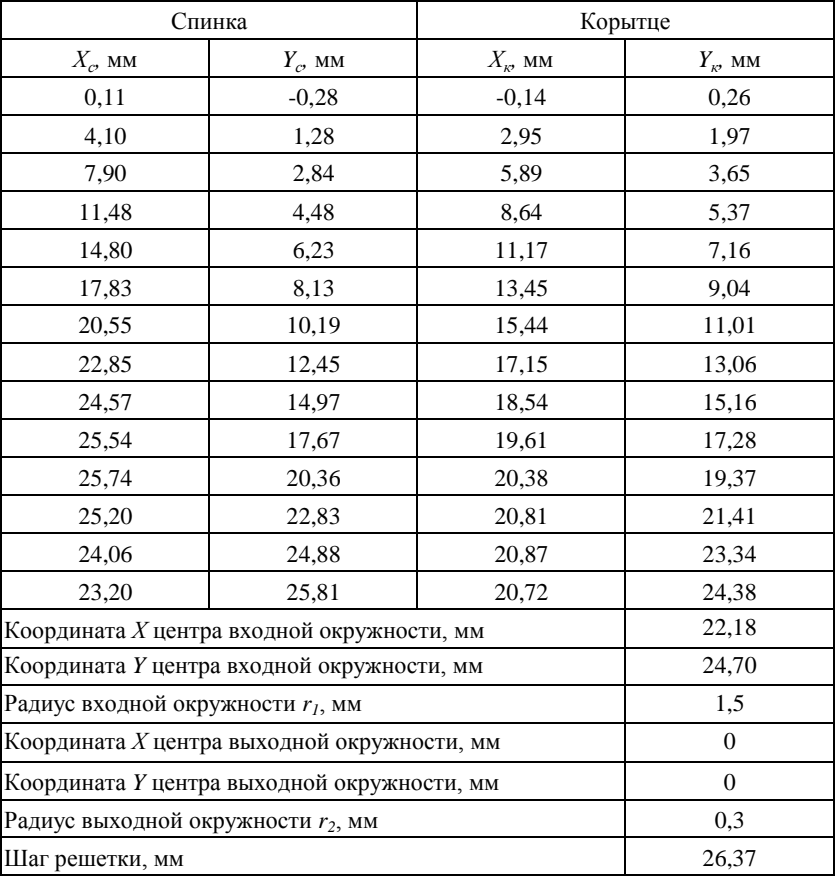

**Координаты профиля исследуемой решетки**

## **2.2. Стратегия решения поставленной задачи**

В расчете моделируется продувка элементарного ЛВ на экспериментальном стенде. При этом полагается, что на входе в решетку подается воздух с давлением, величина которого определяется требуемой

приведенной изоэнтропической скоростью  $\lambda_{ls}$ . Отвод воздуха осуществляется в атмосферу.

Таким образом, основываясь на сказанном выше, в расчете можно принять, что рабочее тело в канале – воздух. Давление на выходе из решетки и температура на входе равны атмосферным (*р1=101325Па, Т0 \*=288К*) для всех точек характеристики.

Расчет параметров потока, коэффициента потерь *пр* и угла выхода потока из решетки  $a_1$  будет вестись с учетом турбулентности и вязкости газа. Параметры рабочего тела считаются подчиняющимися закону идеального газа. Задача будет решаться в стационарной постановке. Используемая модель турбулентности - *RNG k-*.

Расчет характеристик необходимо вести в следующей последовательности:

- 1) построить расчетную модель течения газа в элементарном межлопаточном канале;
- 2) принять угол входа потока равным расчетному  $\alpha_0 = \alpha_{0n}$ ;
- 3) задаться значением приведенной изоэнтропической скорости  $\lambda_{1s}$  из диапазона  $0, 6, \ldots, 1, 5$  и по ее величине найти давление на входе в расчетную область по методике, изложенной ниже;
- 4) произвести расчет и определить осредненные значения коэффициента профильных потерь *пр* и угла выхода потока из решетки  $\alpha_1$ ;
- 5) задаваясь другими значениями  $\lambda_{1s}$ , из диапазона  $0, 6, \ldots, 1, 5$ найти значения коэффициента профильных потерь *пр* и угла выхода потока из решетки  $\alpha_1$ ;
- 6) по полученным результатам построить зависимости  $\zeta_{np} = f(\lambda_{c1s})$  и  $\alpha_1 = f(\lambda_{c1s})$ ;
- 7) принять приведенную изоэнтропическую скорость равной скорости на расчетном режиме  $\lambda_{cls} = \lambda_{cls}$ ;
- 8) задаваясь значениями угла входа потока  $\alpha_0$  из диапазона  $\alpha_0$ <sup>15</sup><sup>°</sup>, найти значения коэффициента профильных потерь  $\zeta_{np}$  и угла выхода потока из решетки  $\alpha_1$ ;
- 9) по полученным результатам построить зависимость  $\zeta_{np} = f(\alpha_0).$

Поскольку элементарный ЛВ по определению имеет бесконечно малую высоту *dr*, то задача решается в двухмерной постановке.

Расчетная модель для исследования течения газа в канале включает в себя непосредственно межлопаточный канал и входные и выходные области. Общий вид расчетной модели для исследования течения в элементном ЛВ турбины в программе *Fluent* показан на рис. 2.3.

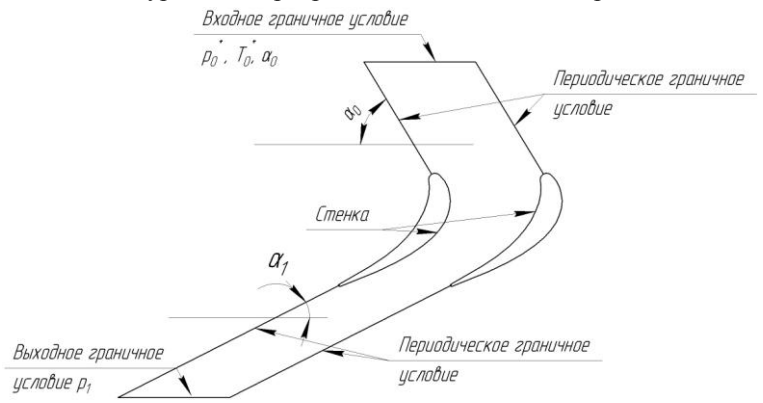

*Рис. 2.3.* **Схема расчетной модели для исследования течения газа в элементарном венце турбины**

Необходимость входного и выходного участка расчетной модели обусловлена тем, что эпюры распределения параметров на входе/выходе в канал, как правило, неизвестны. Задание равномерных или существенно отличающихся от действительности полей параметров на входе значительно снижает точность расчета и изменяет картину течения. Пристройка выходной области дает возможность учесть влияние возмущений за решеткой на течение в ней. Для решения задач, связанных с течением в решетках турбомашин, входные и выходные границы рекомендуется располагать от соответствующей кромки на расстоянии,

равном шагу t [10,11]. Боковые образующие входной и выходной областей наклонены под углами  $\alpha_{0n}$  и  $\alpha_{1n}$  к фронту решетки соответственно.

Поскольку течение в решетке турбомашины является периодическим, то нет необходимости моделировать его целиком. Для упрощения расчета и сокращения его времени обычно рассматривают только один межлопаточный канал. налагая соответствующие границы на периодическое граничное условие.

Для исследования течения в элементарном ЛВ следует использовать следующие граничные условия (рис. 2.3):

- на входной границе полные давление и температура потока,  $\equiv$ направляющие косинусы вектора скорости и граничные условия турбулентности;
- на выходной границе статическое давление;
- на боковых поверхностях периодическое граничное условие:

на стенках лопатки - условие неприлипания рабочей среды.

Давление на входе в решетку турбины  $p_0^*$  следует задавать в зависимости от требуемой приведенной скорости  $\lambda_{ls}$ . Зная величину  $\lambda_{ls}$ можно найти ГДФ  $\pi(\lambda_{1s}) = \frac{p_1}{p_0}$ . Тогда полное давление на входе в

элементарный венец будет равно:

$$
p_0^* = \frac{p_1}{\pi(\lambda_{1s})}.
$$

Значения входных и выходных давлений при различных значениях приведенной скорости  $\lambda_{ls}$  приведены в табл. 2.2.

Таблина 2.2

Значения давления на входе и выходе из расчетной области при различных значениях приведенной скорости  $\lambda_{ls}$ 

| $\lambda_{Is}$      | 0,6      | 0.7      | 0,8      | 0.9      |          |
|---------------------|----------|----------|----------|----------|----------|
| $\pi(\lambda_{Is})$ | 0,8053   | 0,7422   | 0,6738   | 0,6019   | 0,5283   |
| *<br>$p_o$          | 125822,7 | 136519,8 | 150378,5 | 168341,9 | 191794,4 |
| $p_I$               | 101325   | 101325   | 101325   | 101325   | 101325   |
| $\lambda_{Is}$      | 1,1      | 1,2      | 1,3      | 1,4      | 1,5      |
| $\pi(\lambda_{Is})$ | 0,4473   | 0,3827   | 0,3142   | 0,2505   | 0,193    |

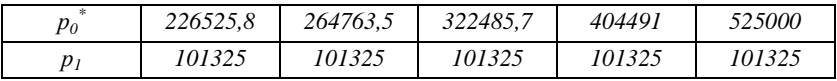

Следует отметить, что предложенная на рис. 2.3 конфигурация расчетной области не является единственной. Расчетная область может иметь различные формы, причем точность расчета от нее мало зависит.

Некоторые из возможных форм расчетной области показаны на рис. 2.4. Ниже будет подробно описано как построить расчетную представмодель, ленную на рис. 2.3.

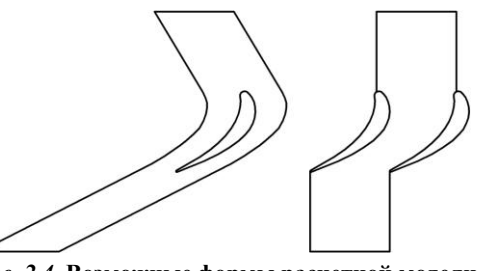

Рис. 2.4. Возможные формы расчетной модели течения газа

# 2.3. Построение

## расчетной модели

### 2.3.1. Запуск программы Gambit и ее особенности

#### Шаг 1. Запуск программы Gambit.

Как отмечалось выше, построение расчетной модели осуществляется в программе Gambit. Ee запуск осуществляется нажатием на соответствующий ярлык на рабочем столе или из меню «Пуск» ОС  $\alpha$ Windows»

 $\Pi$ VCK  $\rightarrow$  Bce программы  $\rightarrow$  Fluent Inc Products  $\rightarrow$  Gambit 2.3.16  $\rightarrow$  Gambit  $2316$ 

В результате этого действия появится окно, изображенное на рис. 2.5. В нем в поле Working Directory необходимо выбрать папку, в которой будут сохраняться модели в данной сессии. После этого следует нажать кнопку Run. Это приведет к появлению окна программы Gambit. Оно показано на рис. 2.6.

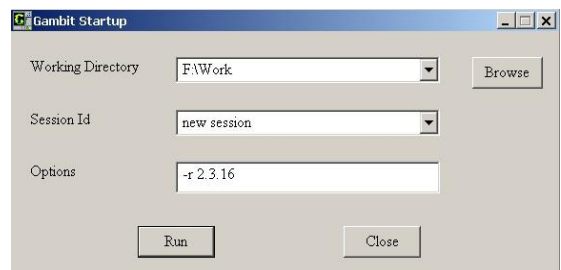

*Рис. 2.5.* **Стартовое окно программы** *Gambit*

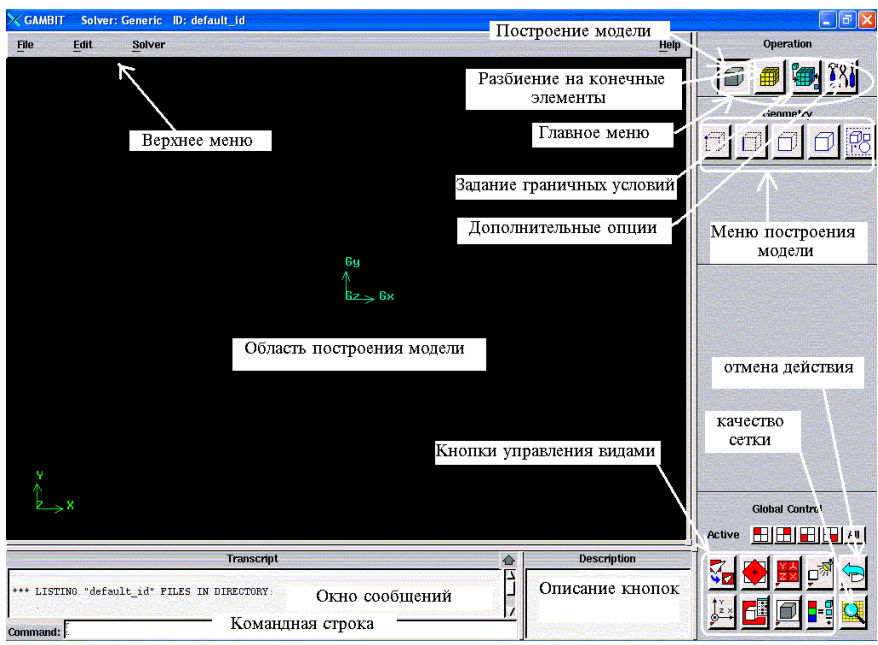

*Рис. 2.6.* **Окно программы** *Gambit*

Вначале следует сказать несколько слов о программе *Gambit*, ее структуре и работе в ней.

*Gambit* — параметрическая программа. Все операции в ней записываются в текстовый файл, что позволяет пользователю легко отслеживать путь создания модели, исправлять ошибки, перестраивать модели и сетки.

32 *Gambit* обладает мощным генератором сеток, позволяющим создавать разнообразные их типы: структурированную гексаидральную,

неструктурированную гексаидральную и тетраидральную, пограничные слои с комбинированными сетками. Пользователь имеет возможность проверить качество полученного разбиения по разнообразным параметрам (скошенность элементов, соотношение сторон и т.п.).

Gambit может импортировать геометрию из различных CAD пакетов в форматах: PARASOLID, ACIS, STEP или IGES. Программа имеет мощные возможности для создания двухмерных и трехмерных расчетных моделей, начиная от построения линий и кончая созданием твердотельных объектов

Интерфейс программы состоит из следующих основных элементов (рис 2.6):

Область построения модели - место, где отображается активная молель

Верхнее меню - меню, содержащее инструменты управления файлами (чтение, запись, импорт и т.п.) и некоторые настройки программы.

Окно сообщений - часть экрана, в котором в текстовом виде (на английском языке) показываются результаты всех действий, например, сообщаются координаты и параметры построенных элементов. В этом окне также выводятся сообщения об ошибках. Просмотреть информацию можно с помощью полосы прокрутки справа. Окно сообщений можно раскрыть на весь экран с помощью кнопки в виде стрелки в правом углу окна.

Если курсор подвести к какой-либо кнопке, то ее краткое описание (на английском языке) появится в окне «Описание кнопок».

В правом верхнем углу экрана находится главное меню, состоящее из четырех кнопок. При их нажатии осуществляется доступ к основным меню создания элементов расчетных моделей:

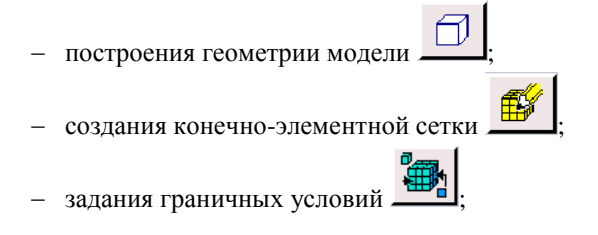

 $\overline{a}$  пополнительных опций  $\overline{a}$  (к ним относятся изменение системы координат и т.п.).

В правом нижнем углу экрана находятся *кнопки управления видами.* С их помощью можно изменить направление взгляда на модель, вписать ее в

экран , показать модель в виде твердого тела или каркаса

сделать невидимыми некоторые части или высветить имя элементов и т.п. Рядом с ними находится кнопка доступа к меню *качества сетки* 

, с помощью которого можно оценить корректность разбиения модели на конечные элементы.

Кнопка *отмены действий* <u> $\overline{ }$  Позволяет отм</u>енить послелние операции, которые были выполнены после последнего сохранения модели. Щелчок правой клавишей на этой кнопке откроет доступ к кнопке

## «*повтор*» .

Следует обратить внимание на то, что часть кнопок в программе имеет маленький красный треугольник внизу. Это говорит о том, что щелчок на них правой клавишей мыши открывает доступ к дополнительным командам сходного содержания (например, разным способам построения элементов).

При построении расчетной модели в программе *Gambit* активно используется трехкнопочная мышь. Операции, выполняемые с помощью мыши, представлены в табл. 2.3.

#### **Таблица 2.3**

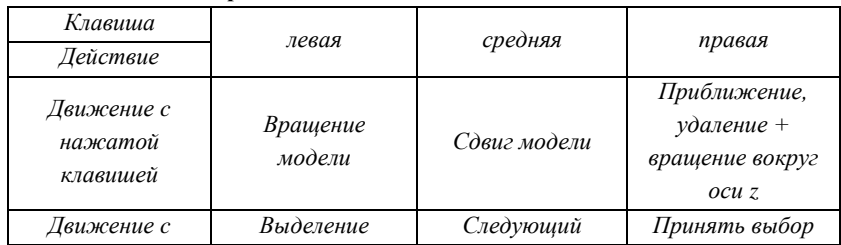

#### **Операции, выполняемые с помощью мыши**
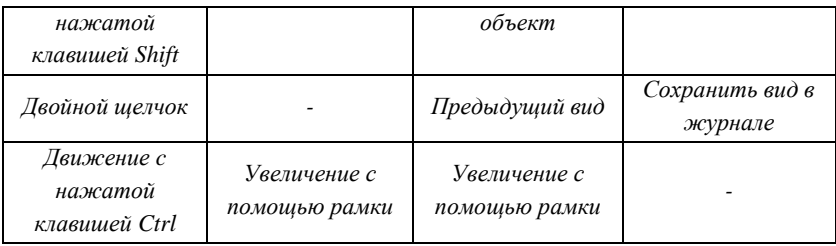

**Обратите внимание! Выбор объекта мышью в программе** *Gambit* **осуществляется только при нажатой клавише** *Shift***.**

При создании новой расчетной модели программа *Gambit* создает несколько файлов:

с расширением *\*.dbs* – файл базы данных модели;

с расширением *\*.jou*–журнальный файл, в котором записаны все действия пользователя, на его основе можно параметризировать построение модели;

с расширением *\*.trn* – файл транскрипции;

с расширением *\*.loc* – файл данных. Он создается только для модели, работа с которой ведется непосредственно в данный момент. **Внимание!**  В ряде случаев программа *Gambit* после некорректного окончания работы может не запускаться. Для того, чтобы она заработала, необходимо удалить все файлы с расширением *.lok* из рабочей папки.

*Шаг 2.* Задание имени модели.

Для определения имени модели в верхнем меню нужно выбрать следующие пункты:

 $BM: File \rightarrow New.$ 

Появится диалоговое окно, изображенное на рис. 2.7.

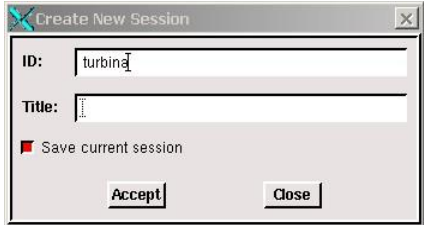

*Рис. 2.7.* **Меню создания новых моделей (***File New)*

- В графе *ID* набирается имя модели латинскими буквами (например*, turbina*).
- Выбор имени подтверждается нажатием кнопки «*Accept*».

После этого действия появится окно, уточняющее согласен ли пользователь закрыть предыдущую сессию. В нем следует нажать кнопку «*Yes*» 1 . После этого в верхнем левом углу окна программы появится выбранное имя модели.

*Шаг 3.* Назначение программы, в которой будет происходить решение рассматриваемой задачи.

От этого выбора зависит набор доступных граничных условий. В данной лабораторной работе расчет характеристик будет происходить в программе *Fluent 6*. Поэтому в верхнем меню следует выбрать:

## *BM: Solver*  $\rightarrow$  *Fluent* 5/6.

## *2.3.2. Построение расчетной модели*

На первом этапе построения модели будут построены точки контура лопатки, известные по результатам профилирования. Затем на их базе будут получены границы расчетной области с помощью дуг окружности, отрезков и сплайнов, которые станут основой для создания поверхностей двухмерной расчетной модели.

*Шаг 4.* Построение базовых точек.

Меню построения точек по координатам (рис. 2.8) вызывается в главном меню с помощью команды:

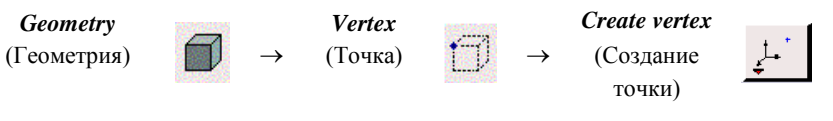

 $1$  Если до создания новой модели производилась работа над другой моделью и ее необходимо сохранить перед закрытием, то следует нажать кнопку «*Save current session*» в этом же окне (рис. 2.6). В результате старая рабочая сессия будет сохранена. Работа параллельно с двумя моделями в *Gambit* невозможна.

 $\overline{a}$ 

В появившемся меню в поле *Global* (в глобальной системе координат) следует ввести координату требуемой точки, например (*0,11; -0,28; 0<sup>2</sup>* ). Подтверждается построение точки нажатием кнопки «Apply». Аналогичным образом следует ввести все точки из таблицы координат профиля лопатки, включая центры входной и выходной окружности.

В случае совершения ошибки действие можно отменить с помощью

кнопки **V** («отмена»). Увидеть все построенные точки можно с

помощью кнопки • («вписать в экран»).

Результат построения изображен на рис. 2.9.<br>NGANIMITE SOMER RURNI S/G ID: Darbina

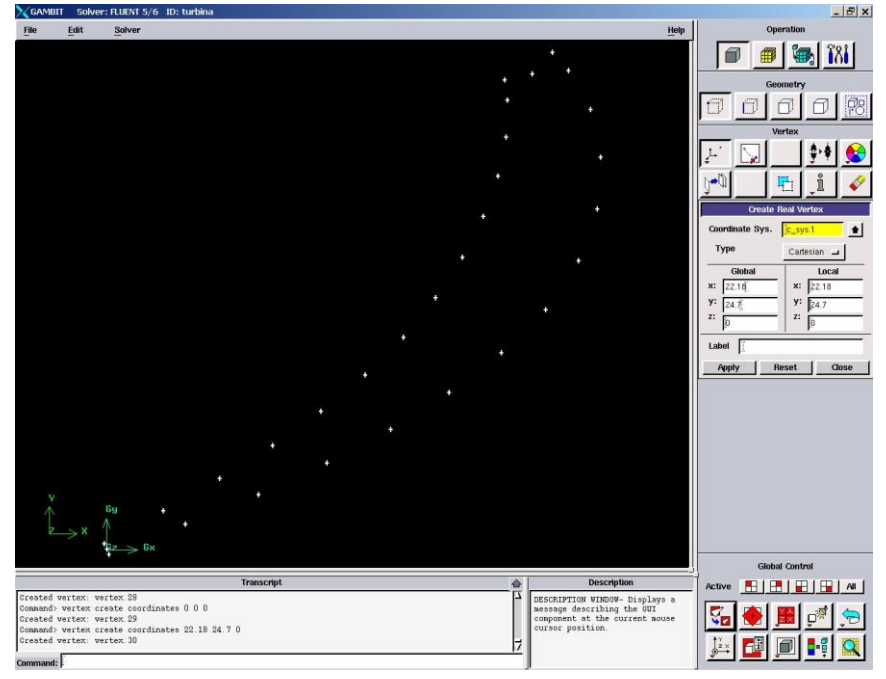

*Рис. 2.9.* **Построенные базовые точки** 

l

**точек по координатам**

<sup>2</sup> Поскольку рассматриваемая задача двухмерная, то координата *z* всех точек будет равна *0*.

#### **профиля**

### *Шаг 5.* Построение контура профиля лопатки.

Профиль турбинной лопатки образован двумя дугами окружностей (входная и выходная кромки) и двумя сплайнами (спинка и корытце).

Начинать построения удобно со сплайнов. Для этого нужно вызвать соответствующее меню (рис 2.10) командой:

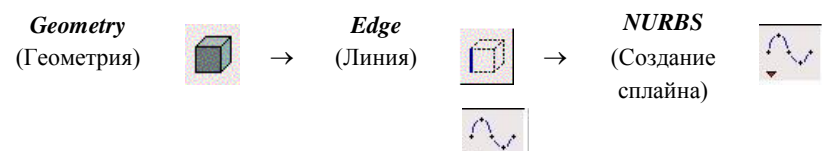

Примечание. По умолчанию кнопка **«** скрыта, получить доступ к ней, а также к другим кнопкам меню построения линий можно, щелкнув правой клавишей мыши на левой кнопке в верхнем ряду в подменю *Edge*.

Для построения контура корытца необходимо с помощью мыши и нажатой клавиши *Shift* выбрать соответствующие точки в порядке следования. Для принятия действия нужно нажать кнопку «Apply». Результат действия показан на рис. 2.10.

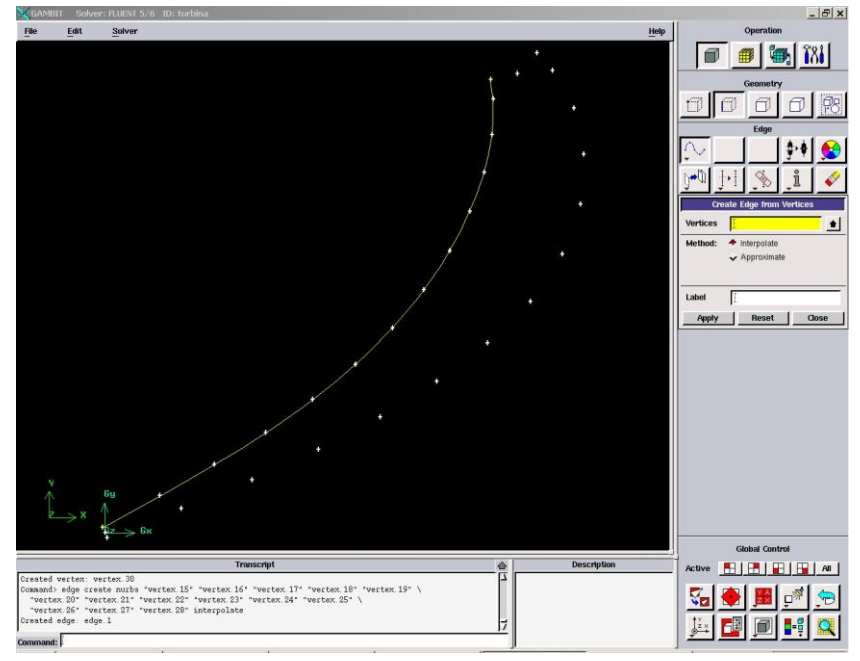

## *Рис. 2.10.* **Меню построения сплайна и результат построения корытца**

Спинка профиля строится аналогичным образом (рис.2.11).

Следующим этапом строятся дуги, образующие кромки профиля. Для этого нужно вызвать меню построения дуг (рис. 2.12):

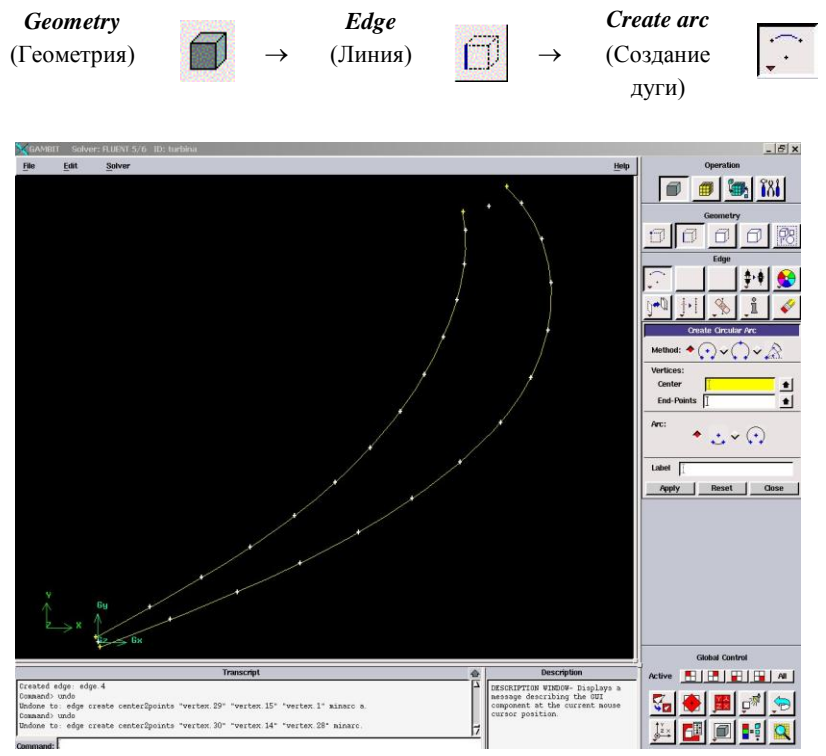

*Рис. 2.11.* **Результат построения спинки**

В этом меню нужно выполнить следующие действия:

- в графе *Method* нужно выбрать метод построения (по центру и двум точкам);
- в поле *Center* выбрать центр окружности входной кромки;
- в поле *End-points* выбрать верхние концы построенных сплайнов;
- поле *Arc* оставить без изменений;
- запустить команду с помощью кнопки «*Apply*».

Результат выполнения команды показан на рис. 2.12.

Аналогичным путем строится дуга выходной кромки.

*Шаг 6.* Построение боковых границ входной и выходной области.

Для построения боковых поверхностей входной и выходной областей (рис. 2.3) нужно из центров окружностей кромок построить горизонтальные отрезки, равные шагу решетки *t*, затем повернуть их относительно центров окружностей на требуемый угол и разделить на части точкой пересечения.

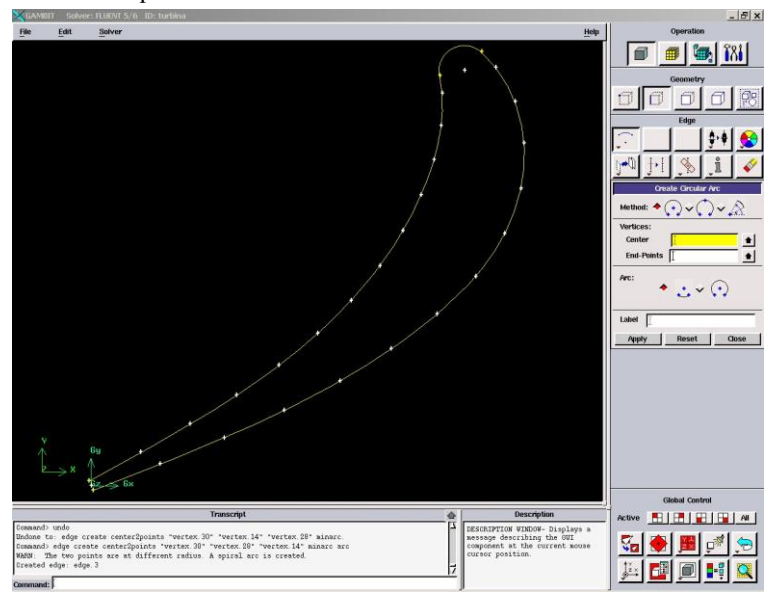

*Рис. 2.12.* **Меню построения дуги и результат построения входной окружности**

Для того, чтобы построить горизонтальную линию, необходимо построить вспомогательные точки на расстоянии *t* от центров входной и выходной окружностей, затем соединить их. Для этого следует воспользоваться меню перемещения/копирования точек (рис. 2.13):

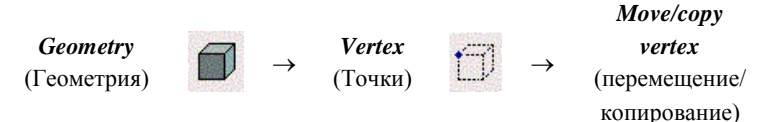

Для проведения копирования следует нажать кнопку *Copy* в верхней части меню (в противном случае выбранные элементы будут сдвинуты, если не являются частью других объектов).

С помощью мыши нужно выбрать копируемые точки (центры входной и выходной кромок).

Поскольку точки получаются линейным переносом, то в поле *Operation* нужно нажать кнопку *Translate*, а в поле *Global* следует ввести величину смещения по осям. В рассматриваемом примере смещение осуществляется вдоль оси *Х* на расстояние, равное шагу *t=26,37мм* (см. раздел 2.1).

Чтобы увидеть все построенные точки, можно использовать кнопку

Для получения искомых отрезков нужно полученные точки соединить с центрами входных окружностей линиями с помощью команды (рис. 2.14):

*Edge*

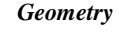

.

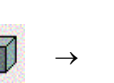

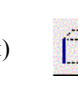

 $\rightarrow$ *Create edge* (Геометрия)  $\Box$   $\rightarrow$  (Линия)  $\Box$   $\rightarrow$  (Создание линии)

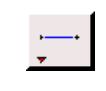

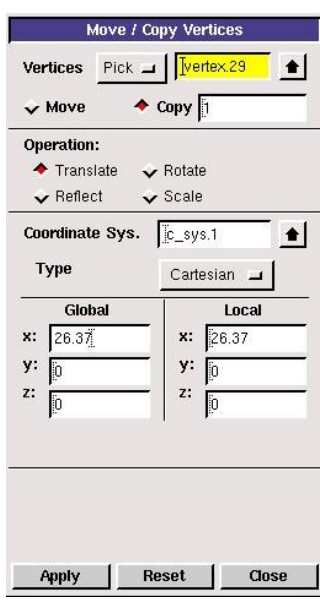

*Рис. 2.13.* **Меню копирования/перемещения точек**

Соединяемые точки выбираются с помощью мыши, и выбор подтверждается нажатием кнопки «*Apply*». Результат выполнения действия показан на рис. 2.14. Для построения боковой границы входной области (рис. 2.3) верхний отрезок необходимо повернуть относительно центра входной окружности на угол  $180 - \alpha_0 = 180$ -*59=121.* В программе *Gambit* нельзя повернуть отрезок относительно точки. Поворот обязательно должен проходить относительно оси. Поэтому следует построить точки на предполагаемых осях вращения. Они получаются копированием центров входной и выходной окружностей вдоль оси *z* на произвольное расстояние. Результат выполнения действия показан на рис. 2.15.

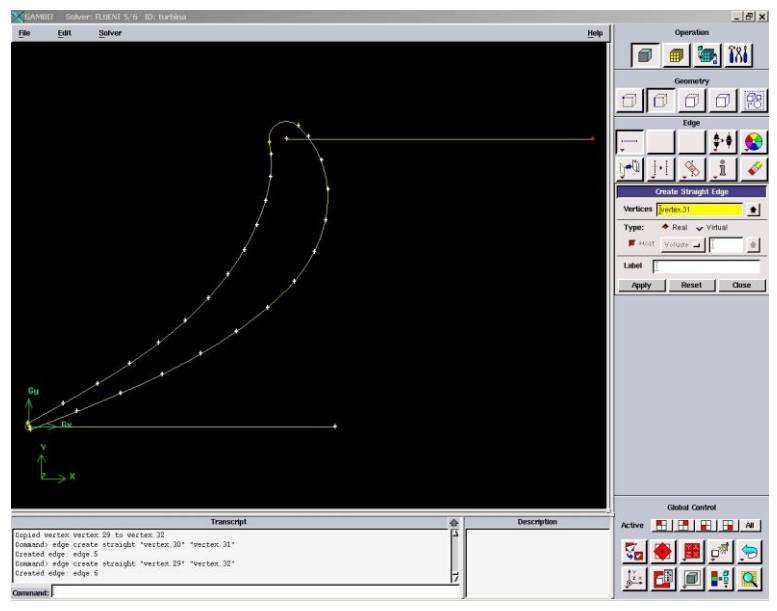

*Рис. 2.14.* **Меню построения отрезков по точкам и результат построения**

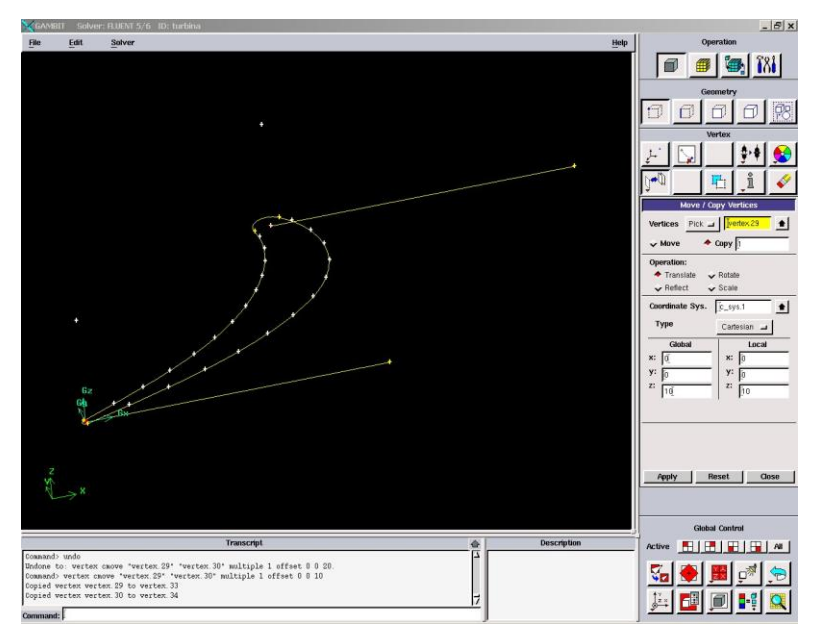

*Рис. 2.15.* **Результат построения вспомогательных точек**

Для поворота верхней прямой относительно центра входной окружности нужно вызвать меню перемещения/копирования линий:

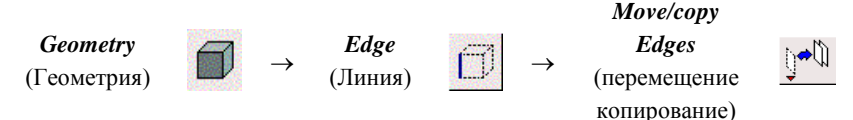

Меню показано на рис. 2.16. Как можно видеть, оно подобно меню копирования точек (рис. 2.13).

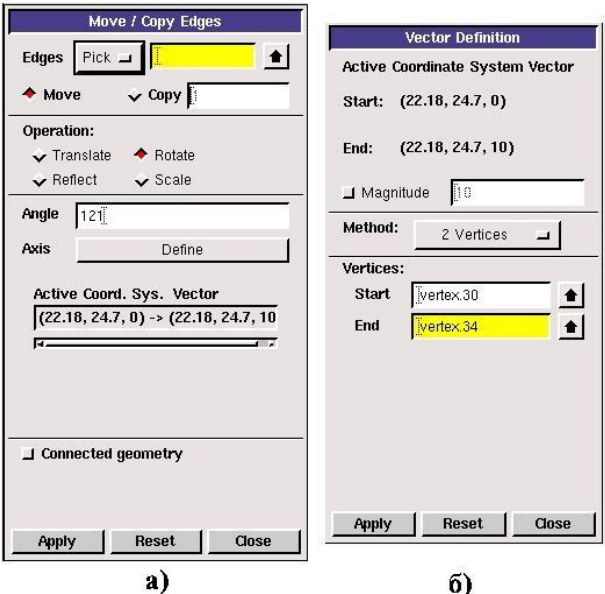

*Рис. 2.16.* **Меню перемещения/копирования линии:** 

а – меню перемещения с настройками для поворота линии; б – меню указания оси поворота

С помощью мыши нужно выбрать поворачиваемую линию (например, верхнюю). В верхней части меню нужно выбрать пункт *Move*, указывающий на то, что выбранный объект будет перемещен.

В поле *Operation* следует выбрать опцию *Rotate*, указывающую на то, что перемещение будет осуществлено вращением.

В поле *Angle* необходимо ввести угол поворота (в рассматриваемом примере  $180 - \alpha_0$ ).

Для указания оси, относительно которой будет осуществляться поворот, необходимо нажать кнопку *Define* в поле *Axis.* В появившемся окне (рис.2.16, *б*) в поле *Method* нужно выбрать пункт (*2 vertex* – по 2-м существующим точкам). Затем в поле *Start* указать начальную току оси вращения – центр входной окружности, затем в поле *End* указать вторую точку оси вращения – точку, расположенную выше. Для выполнения операции нужно нажать кнопку «*Apply*» в обоих окнах. Выбранный отрезок повернется на заданный угол<sup>3</sup>.

Аналогичным образом нижний отрезок поворачивается на угол *180-<sup>1</sup>* по часовой стрелке относительно центра выходной окружности. Результат построения боковой границы показан на рис. 2.17.

На следующем этапе входную/выходную кромку и отрезки, пересекающие их, нужно разделить в точке пересечения и удалить лишнее.

Для того, чтобы разделить отрезок точкой пересечения на две части, вызывается команда:

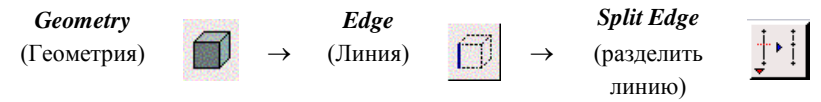

В результате появится меню, показанное на рис. 2.18.

В верхнем поле *Edge* нужно выбрать дугу входной кромки. В поле *Split With* (разделить с помощью…) нужно выбрать *Edge* (разделить в месте пересечения линий).

 $\overline{a}$ 

<sup>3</sup> Если отрезок повернулся в сторону, противоположную требуемой, нужно поменять знак у значения угла или порядок назначения точек оси.

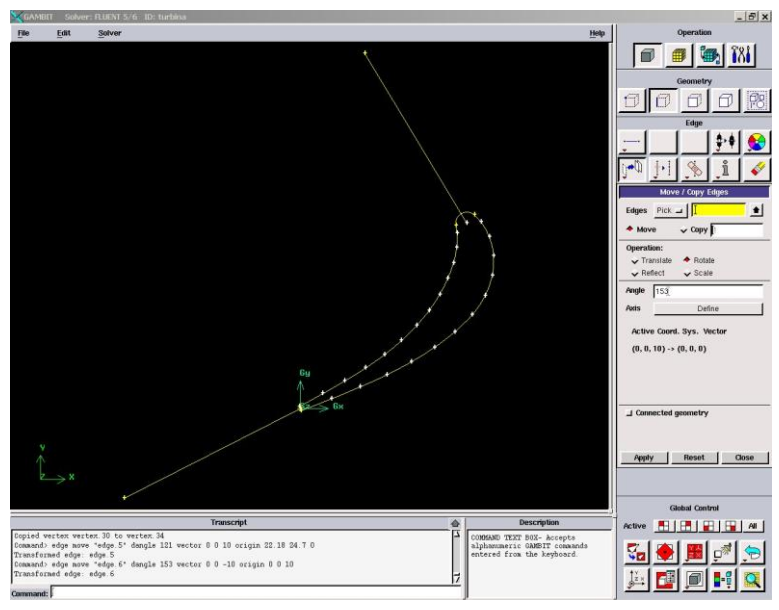

*Рис. 2.17.* **Результат поворота боковых граней**

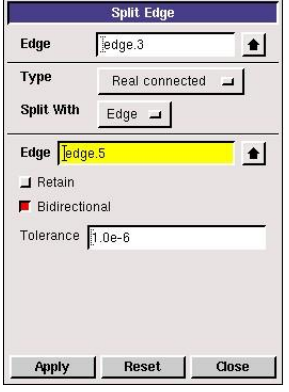

*Рис. 2.18.* **Меню разделения линии**

*Geometry* (Геометрия)  $\Box$   $\rightarrow$  (Линия)  $\Box$   $\rightarrow$  (удаление

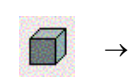

*Edge*

 $\rightarrow$ 

*Delete Edge* линии)

Удаляемая линия выбирается с помощью мыши. Выбор подтверждается нажатием кнопки *«Apply»*.

В нижней графе *Edge* нужно выбрать отрезок, пересекающий входную кромку. Кнопка *Bidirectional* должна быть нажата, это определяет то, что обе линии будут разбиты точкой пересечения. Запуск действия осуществляется кнопкой «*Apply*». В результате две пересекающиеся линии будут разделены точкой пересечения. Отрезок, оказавшийся внутри профиля, необходимо удалить с помощью команды:

Аналогичные действия проводятся с нижней выходной кромкой и нижним отрезком.

*Шаг 7.* Копирование построенных элементов и достройка расчетной области.

В результате проведенных манипуляций была получена боковая граница расчетной области (см. рис. 2.3). Чтобы получить вторую боковую границу, нужно скопировать уже построенные элементы вдоль фронта решетки (оси *х*) на величину шага *t*. Копирование проводится с помощью уже известной команды:

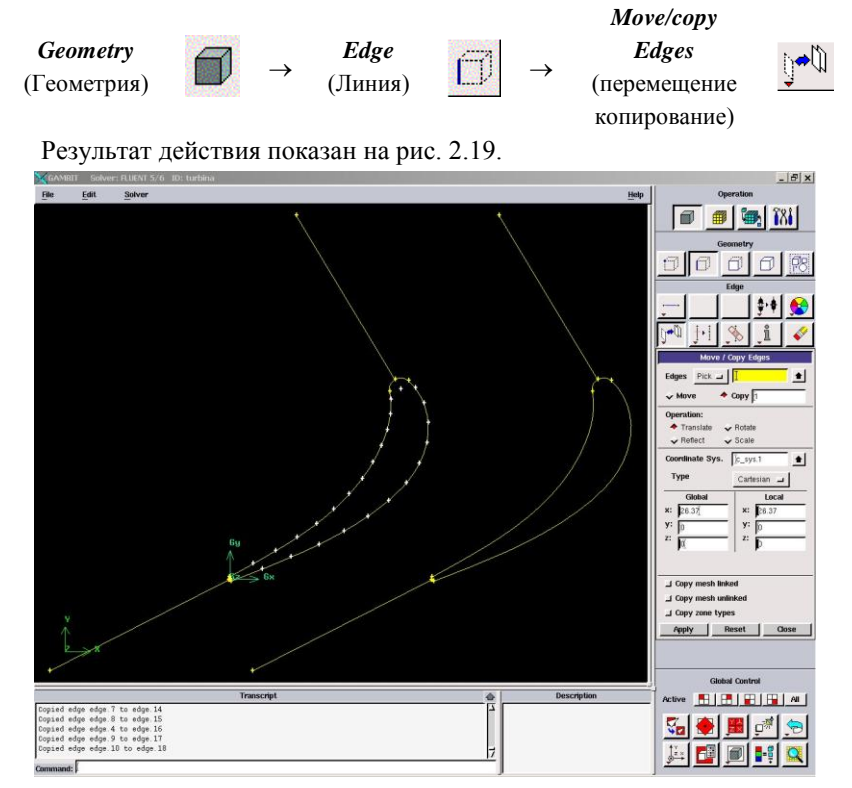

*Рис. 2.19.* **Результат копирования**

Для завершения построения контура расчетной области следует соединить верхние и нижние точки боковых границ. Результат построения показан на рис. 2.20.

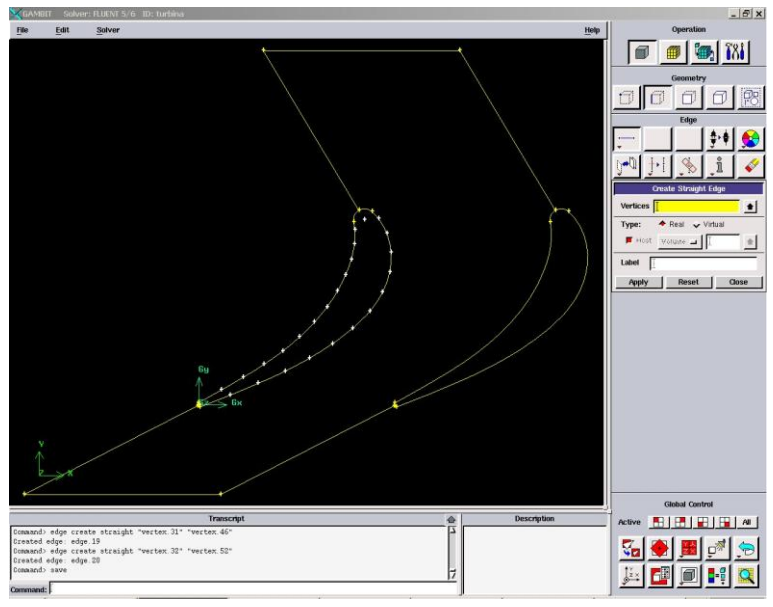

*Рис. 2.20.* **Результат построения контура расчетной области**

# *Шаг. 8.* Построение поверхности.

Основой для построения конечно-элементной сетки двухмерной модели является поверхность. Она строится с помощью меню построения поверхности (рис. 2.21):

*Geometry*

 (Геометрия) (Поверхность) (Создание

*Face*

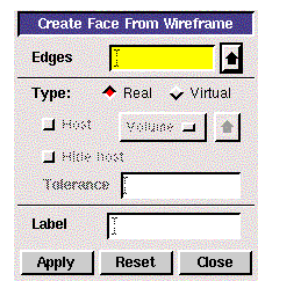

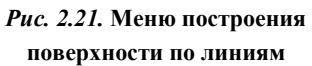

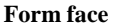

поверхности)

В появившемся меню необходимо поставить курсор в окно *Edges* и с помощью мыши выбирать линии, образующие замкнутый контур расчетной области. Для построения поверхности следует нажать кнопку «*Apply*». В результате линии контура модели поменяют цвет.

 $\rightarrow$ 

## *Шаг 9.* Просмотр построенной

#### модель в виде «твердого тела».

В ряде случаев, для того, чтобы убедится, что операция построения поверхностей или объемов прошла удачно, необходимо скрыть невидимые

линии. Для этого нужно нажать кнопку в меню управления видами (рис. 2.22). Для того, чтобы вновь увидеть модель в виде каркаса, следует щелкнуть на той же кнопке правой клавишей мыши и из трех появившихся кнопок выбрать .

 $B$  $x$ **File** Edit  $<sub>en</sub>$ </sub> **Madre**  $\blacksquare$   $\blacksquare$   $\blacksquare$   $\blacksquare$   $\blacksquare$ e1 Apply Reset Cose Description 图图图图图 vertex vertex 45 to vertex 42, which is deleted<br>vertex vertex 41 to vertex 38, which is deleted<br>vertex vertex 37 to vertex 47, which is deleted **TRANSCRIPT WINDOW- Displays**<br>commands executed by GAMBIT ted vertex vertex 37 t<br>ed face: face.1<br>ud> window modify shade

*Рис. 2.22.* **Результат построения поверхности**

На этом построение геометрии модели для исследования течения газа в межлопаточных каналах элементарного ЛВ закончено.

*Шаг 10.* Указание граничных поверхностей.

48 В программе *Gambit* осуществляется предварительное указание линий и поверхностей расчетной области, к которым будут приложены граничные условия. Численные значения граничных условий задаются в программе *Fluent*. Поверхности, которые не будут указаны как граничные, по умолчанию считаются стенками и к ним применяется соответствующее

граничное условие. Указанный в программе *Gambit* тип граничного условия в случае ошибок или изменения стратегии решения можно поменять во *Fluent*.

Для выхода в меню задания граничных условий (рис. 2.23) следует нажать следующие кнопки в главном меню:

 $\rightarrow$ 

*Zones*

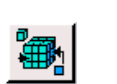

*Specify Boundary Types*

(зоны) (Задать тип граничных условий)

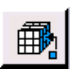

Для определения входной границы в нем необходимо произвести следующие действия:

 В поле *Action* необходимо нажать кнопку *Add*. Это действие укажет на то, что будет задана новая граничная поверхность.

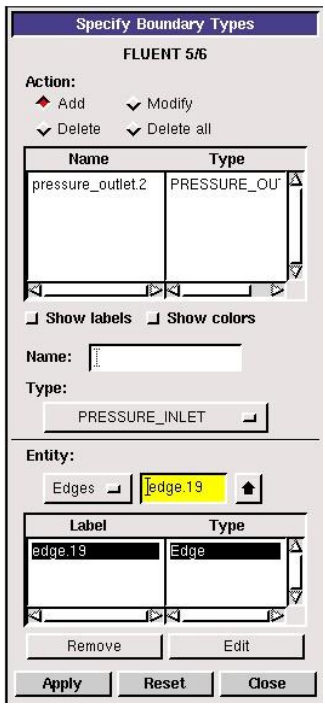

*Рис. 2.23.* **Меню задания граничных условий**

- В графе *Name* можно задать наименование граничного условия латинскими буквами. Если поле оставить пустым, то имя будет назначено автоматически в соответствии с типом граничного условия.
- Нажать кнопки *Show labels* и *Show colors*. В результате в окне построения созданные граничные условия будут подписываться и выделяться цветом.
	- Щелкнуть мышью по кнопке *Type.* В результате откроется доступ к списку доступных граничных условий. Содержание списка зависит от расчетной программы, которая была выбрана в начале построения модели. Для задания входного граничного условия нужно выбрать *pressure inlet* (давление на входе).
- Поскольку решаемая задача двухмерная, то граничные условия будут задаваться на линиях. Для того, чтобы определить это, необходимо щелкнуть мышью на кнопке в области *Entity* и в появившемся списке выбрать *Edge.*
- Поставить курсор в поле напротив кнопки *Edge* и с помощью мыши выбрать входную границу расчетной области. Если произошла ошибка, то удалить линию из списка можно, нажав кнопку *Remove*.
- Выбранные настройки границы подтверждаются нажатием кнопки «*Apply*».

В результате выполнения команды в списке в верхней части меню появится название созданного граничного условия, а в области построения оно будет выделено цветом и высветится его имя.

Аналогично на выходной границе расчетной области устанавливается граничное условие *pressure outlet* (давление на выходе).

Как отмечалось выше, рассматриваемый межлопаточный канал должен иметь периодическое граничное условие. Для его описания соответствующие граничные поверхности выбираются попарно, а в поле *Type* выбирается тип *Periodic*. **Для задания периодического граничного условия обязательно необходимо, чтобы периодические границы имели связанную конечно-элементную сетку.** Как это сделать - будет рассказано ниже.

Результат построения граничных условий показан на рис. 2.24. На остальных ограничивающих модель поверхностях, которые не были отмечены как граничные, по умолчанию будет установлено граничное условие стенки (*Wall*).

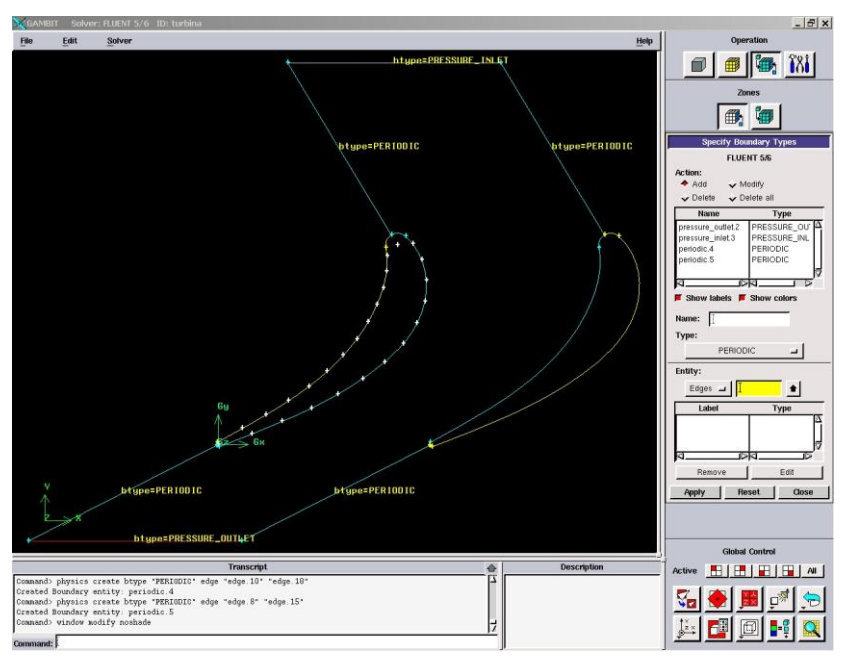

*Рис. 2.24.* **Результат задания граничных условий**

## *Шаг 11.* Построение конечно-элементной сетки.

В программном комплексе *Fluent* есть возможность разбивать расчетную область как на четырехугольные, так и на треугольные элементы. Конечно-элементная сетка может быть структурированной или неструктурированной (сетка на базе треугольных элементов только неструктурированная). Структурированная сетка позволяет получать более точные решения, однако она сложнее в построении, особенно для моделей со сложной пространственной формой. Время построения такой сетки может достигать 80% времени работы над задачей. Неструктурированное разбиение проводится легко, однако за это приходится платить ухудшением точности расчета.

Как отмечалось выше, для корректного задания периодического граничного условия необходимо, чтобы данные границы имели связанную конечно-элементную сетку. Связанные элементы разбиваются на конечные элементы одинаково. Установить связь можно с помощью команды:

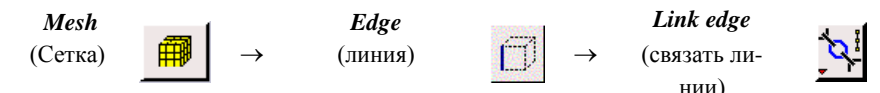

В появившемся диалоговом окне с помощью мыши необходимо выбрать пару периодических элементов, например боковые линии входной области, и подтвердить выполнение команды нажатием кнопки «*Apply*». Подобным образом необходимо связать все пары периодических элементов модели. Для рассматриваемого случая необходимо связать боковые линии входного и выходного участка.

Решение рассматриваемой задачи течения газа в элементарном венце турбины в первом приближении целесообразно провести на неструктурированной конечно-элементной сетке, поскольку такое разбиение не составит большого труда и не займет много времени.

Разбиение поверхности осуществляется с помощью команды:

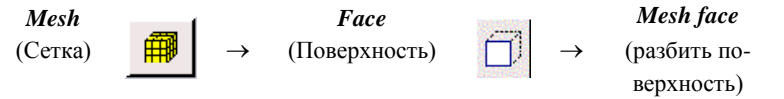

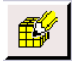

В результате появится меню, изображенное на рис. 2.25.

В нем следует провести следующие манипуляции:

- В поле *Face* надо выбрать поверхности, которые будут разбиваться.
- В поле *Elements* выбирается тип конечного элемента *Quad* (четырехугольный), *Tri* (треугольный) или *Quad/Tri* (смешанный).
- В поле *Type* выбирается схема, по которой производится разбиение. Схемы *Submap*, *Map* используются для структурированной сетки, схема *Pave* – для неструктурированной. Для построения упорядоченной сетки необходимо выполнение некоторых дополнительных условий. Разбить рассматриваемую модель качественной упорядоченной сеткой не удастся без проведения дополнительных настроек и построений. Поэтому при решении рассматриваемой задачи следует выбрать схему *Pave*.
- В поле *Spacing* (рис. 2.25) вводится требуемый размер конечного элемента (например, *1,5мм)*.

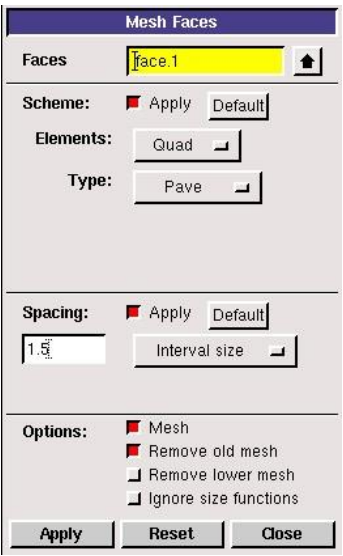

# **Рис. 2.25. Меню разбиения поверхности**

 Для построения конечноэлементной сетки с выбранными параметрами нужно нажать кнопку «*Apply*».

Результаты построения неупорядоченных треугольной и четырехугольной сеток приведены на рис. 2.26 и 2.27.

Очевидно, что для повышения точности расчета в местах с повышенным градиентом изменения параметров, например в пограничном слое у поверхности лопаток, расчетная сетка должна быть более густой (с маленьким размером элементов). Если уменьшить размер конечных элементов в поле *Spacing* до требуемого уровня,

то их число многократно возрастет во всей области, что значительно увеличит время расчета и снизит сходимость решения.

Загустить конечно-элементную сетку только в местах с большими градиентами параметров можно с помощью меню *Size Function* (рис 2.28), которая вызывается командой:

 $\rightarrow$ 

*Tools*

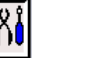

*Size function* (установки) (Функция размера)

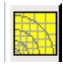

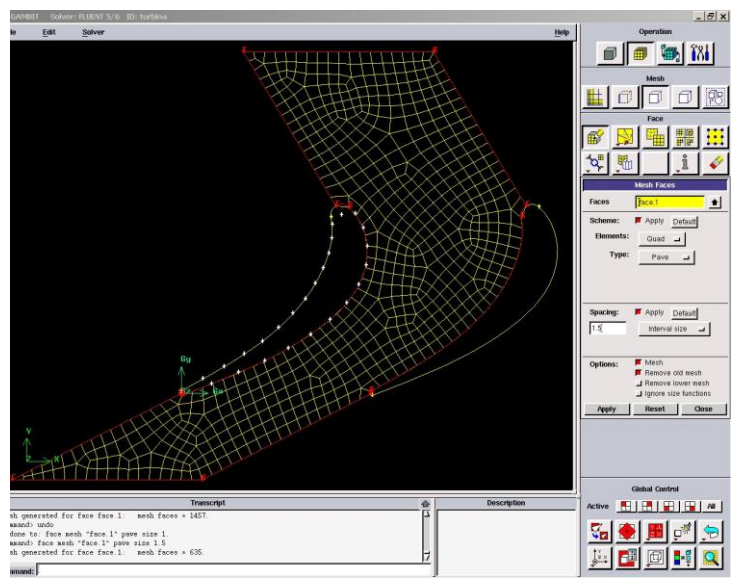

*Рис. 2.26.* **Результат построения четырехугольной неструктурированной конечно-элементной сетки**

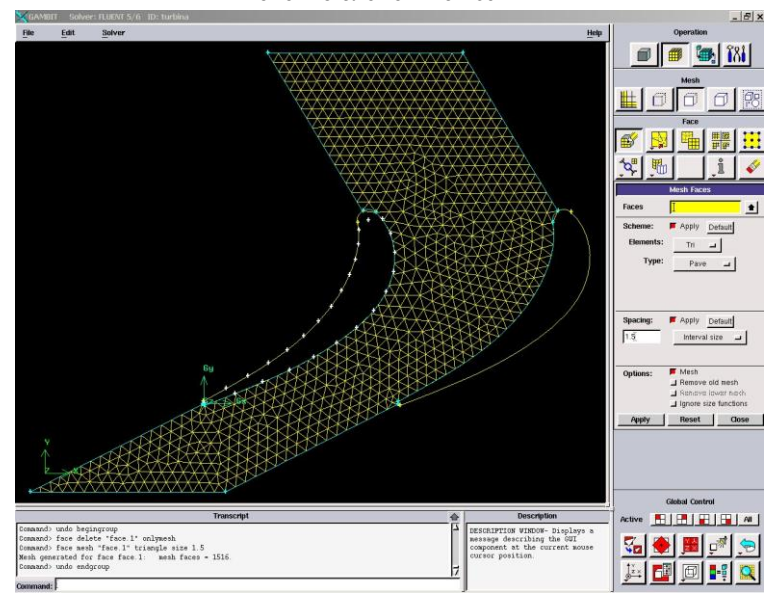

*Рис. 2.27.* **Результат построения треугольной неструктурированной конечноэлементной сетки**

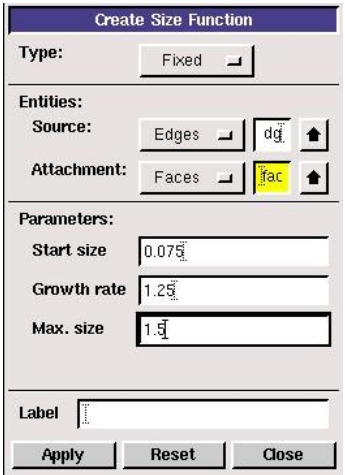

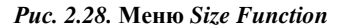

В появившемся окне в поле *Source* нужно описать, что источником сгущения будет линия *Edges.* Затем с помощью мыши следует выбрать линии, рядом с которыми будет осуществляться сгущение. В рассматриваемом случае это контур лопатки.

В поле *Attachment* следует выбрать элемент, к которому будет применена функция размера. В рассматриваем случае это поверхность расчетной модели. Поэтому в списке нужно выбрать *Face* и с помощью мыши отметить поверхность расчетной области.

В поле *Start* size вводится размер конечного элемента вблизи поверхности сгущения, например, *0,075* мм. В поле *Growth rate* задается во сколько раз ячейки *i+1*-го ряда больше ячеек *i*-го ряда (например *1,25*). В поле *Max.size* вводится максимальный размер конечно-элементных ячеек, после которых загущение прекращается (например, *1,5* мм). Для применения введенных настроек следует нажать кнопку «*Apply*».

Увидеть действие команды *Size Function* можно, вновь построив сетку на поверхности модели так, как это делалось ранее. Перед этим необходимо удалить построенную раньше сетку с помощью команды:

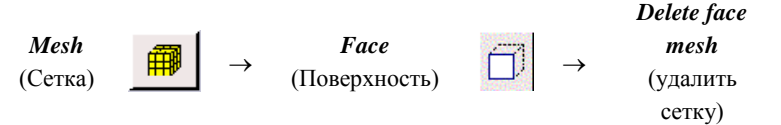

С помощью мыши выбирается поверхность, с которой нужно удалить сетку. Кнопку *Remove unused lower mash* следует оставить нажатой. Это удалит разбиение на конечные элементы граней (связь разбиения нарушена не будет). Для подтверждения команды удаления нужно нажать кнопку «*Apply*».

Результат разбиения расчетной области треугольной неструктурированной сеткой с учетом *Size Function* показан на рис. 2.29.

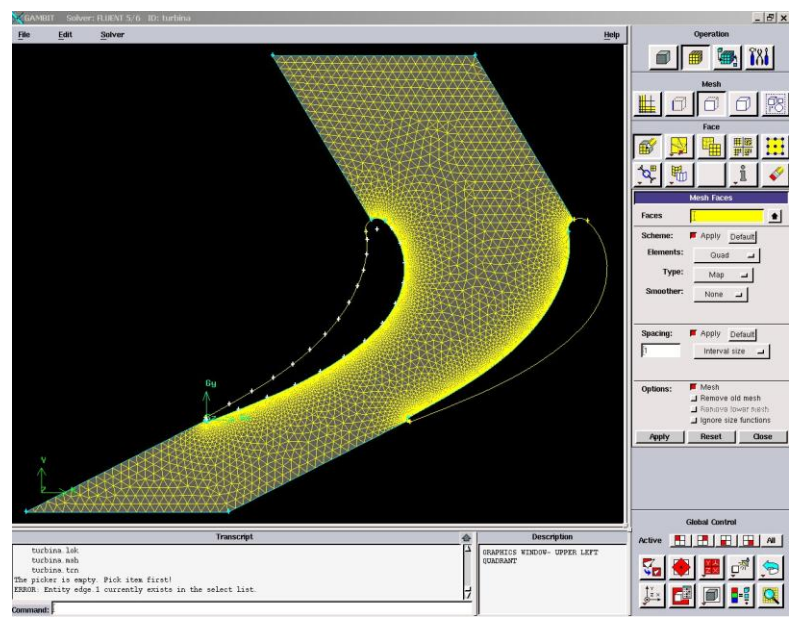

*Рис. 2.29.* **Результат построения треугольной неструктурированной конечноэлементной сетки со сгущением вблизи стенок** 

Видно, что конечно-элементная сетка сгущена вблизи поверхности лопатки. В ядре потока размеры ячеек относительно большие.

На этом построение расчетной модели с неструктурированной конечно-элементной сеткой закончено. Для дальнейшего проведения расчета, исследования структуры и параметров потока ее нужно передать в программу *Fluent*.

*Шаг. 12.* Передача построенной расчетной модели во *Fluent*.

Для экспорта созданной модели в верхнем меню нужно выбрать следующие пункты:

## *BM: File*  $\rightarrow$  *Export*  $\rightarrow$  *Mash.*

В появившемся окне нужно ввести имя файла обмена. По умолчанию оно совпадает с именем файла модели (например, *turbina.msh*). С помощью кнопки *Browse* можно выбрать место, где файл необходимо сохранить. Поскольку расчетная модель двухмерная, то обязательно следует нажать кнопку *Export 2D (X-Y) Mash*. Запись файла обмена подтверждается нажатием кнопки *Accept*.

Если файл обмена был успешно записан, то в окне сообщений появится надпись *mash was successfully written to <имя файла>.msh.*

В указанном месте появится файл *<имя файла>.msh.*

*Шаг. 13.* Сохранение модели *Gambit*.

Сохранение модели *Gambit* для редактирования или каких-то других действий производится с помощью команды:

 $BM: File \rightarrow Save.$ 

*Шаг. 14.* Закрытие программы *Gambit*.

Закрытие программы *Gambit* осуществляется командой:

## $BM: File \rightarrow Exit.$

Перед закрытием программы появится окно, предлагающее сохранить модель. Для того, чтобы это сделать, нужно нажать *Yes*. В противном случае нужно нажать *No*.

Закрытие окна программы стандартным образом в ОС *«Windows»* с помощью крестика в правом верхнем углу не всегда проходит корректно и этим способом пользоваться не стоит.

### *2.3.3. Запуск программы Fluent и ее особенности*

Дальнейшие действия с расчетной моделью: задание граничных условий, настройка параметров решателя, решение и обработка результатов производится в программе *Fluent.*

*Шаг. 15.* Запуск программы *Fluent*.

Запуск программы осуществляется нажатием на соответствующий ярлык на рабочем столе или из меню «*Пуск*» ОС «*Windows*»:

*Пуск Все программы Fluent Inc Products Fluent 6.3.23 Fluent* 

*6.3.23.*

Перед открытием рабочего окна программы появится меню (рис. 2.30), предлагающее выбрать тип решаемой задачи из четырех предложенных вариантов:

 $2d$  – двухмерная;

*2ddp* – двухмерная c двойной точностью;

*3d* – трехмерная;

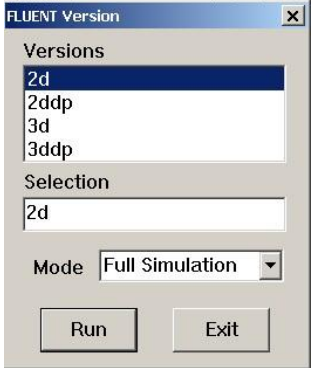

*Рис. 2.30.* **Меню выбора размерности задачи**

*3ddp*– трехмерная с двойной точностью.

В рассматриваемом случае задача является двухмерной. После выбора нужно нажать кнопку *Run*. Это действие вызовет появление рабочего окна программы *Fluent* (рис. 2.31).

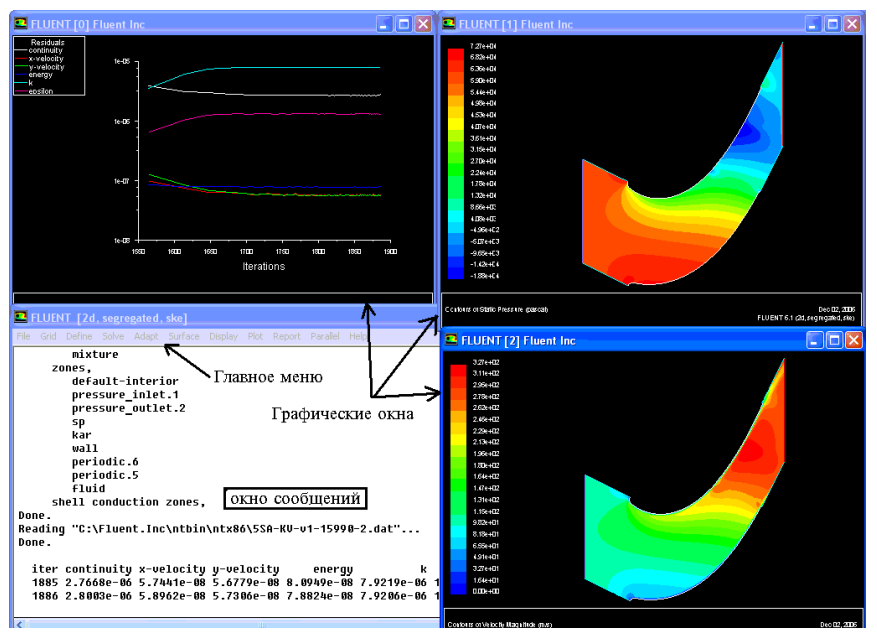

*Рис. 2.31.* **Окно программы** *Fluent*

Окно программы достаточно простое и состоит из трех основных элементов:

- *главного меню*, через которое осуществляется доступ ко всем командам и меню программы;
- *окна сообщений*, где находится командная строка и отображаются результаты выполнения команд;
- *графических окон*, в которых отображаются результаты расчета и построений. Число графических окон может быть любым, но удобнее использовать не более трех.

### *2.3.4. Задание граничных условий в программе Fluent*

#### *Шаг. 16.* Чтение расчетной модели, созданной в программе *Gambit*.

Чтобы прочитать созданную расчетную модель, необходимо в главном меню выбрать:

#### $TM: File \rightarrow Read \rightarrow Case.$

В появившемся стандартном окне проводника ОС «Windows» нужно найти место, где был сохранен файл обмена, выбрать его и подтвердить выбор кнопкой *OK*.

При чтении файла в окне сообщений *Fluent* появятся полные сведения о модели, содержащейся в читаемом файле: размеры, количество и тип конечных элементов и т.п.

### *Шаг. 17.* Проверка конечно-элементной сетки на наличие ошибок.

Проверка расчетной сетки на наличие ошибок осуществляется с помощью команды:

### $TM: Grid \rightarrow Check.$

После ее запуска программа начнет проверять конечно-элементную сетку, а в окне сообщения появятся полные сведения о конечноэлементной сетке. Если будет найдена ошибка, то будет выдано соответствующее сообщение. В этом случае необходимо вернуться в программу *Gambit*, найти ошибку и исправить ее.

#### *Шаг. 18.* Масштабирование конечно-элементной сетки.

Размеры расчетных моделей в программе *Fluent* должны быть обязательно заданы в метрах. Построение же моделей удобнее проводить в миллиметрах. Так, рассматриваемая модель межлопаточного канала была создана в миллиметрах. Поэтому построенную сетку нужно уменьшить в *1000* раз. Для этого в программе есть удобная команда масштабирования *Scale Grid* (рис. 2.32). Она вызывается из главного меню командой:

### $\Gamma M$ : Grid  $\rightarrow$  Scale.

В поле *Domain Extents меню* приведены максимальные координаты модели. Поскольку она создана в

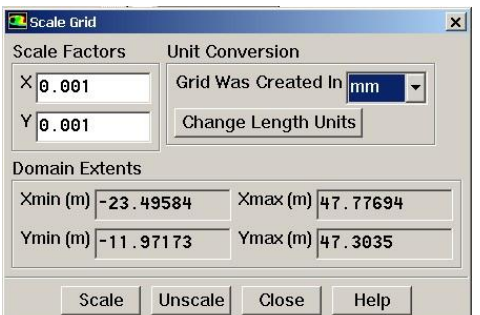

*Рис. 2.32.* **Меню** *Scale Grid*

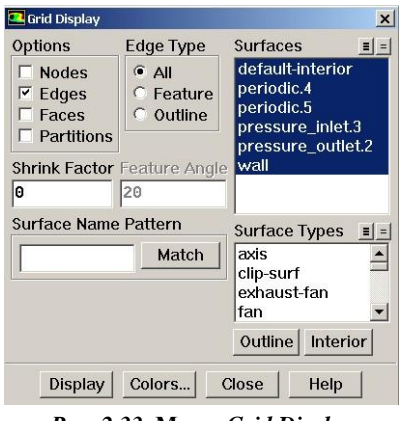

*Рис. 2.33.* **Меню** *Grid Display*

миллиметрах, то до масштабирования эти цифры запредельны (*47,77 м)*.

В меню *Scale Grid* в поле *Grid was created in (сетка была создана в ..)* нужно выбрать миллиметры *mm* (или другую единицу измерения, в которой была создана расчетная модель), а затем нажать

кнопку *Scale.* Модель будет автоматически смасштабирована. Следует обратить внимание на то, что в поле *Domain Extents* размеры модели примут правильные значения. Отменить масштабирование в случае ошибки можно с помощью кнопки *Unscale*.

После завершения операции меню необходимо закрыть с помощью кнопки *Close.*

*Шаг. 19.* Просмотр конечно-элементной сетки.

Просмотреть конечно-элементную сетку загруженной модели можно с помощью команды:

## $TM: Display \rightarrow Grid.$

В появившемся меню *Grid Display* (рис. 2.33) в окне *Surfaces* требуется выбрать все граничные поверхности, которые пользователь хочет просмотреть. Следует обратить внимание на то, что имена в списке совпадают с именами граничных условий, заданных в *Gambit*. Для просмотра выбранных элементов сетки нужно нажать кнопку *Display*.

В результате выполнения команды появится графическое окно, в котором будет изображена расчетная сетка или выбранные элементы модели (рис.2.34).

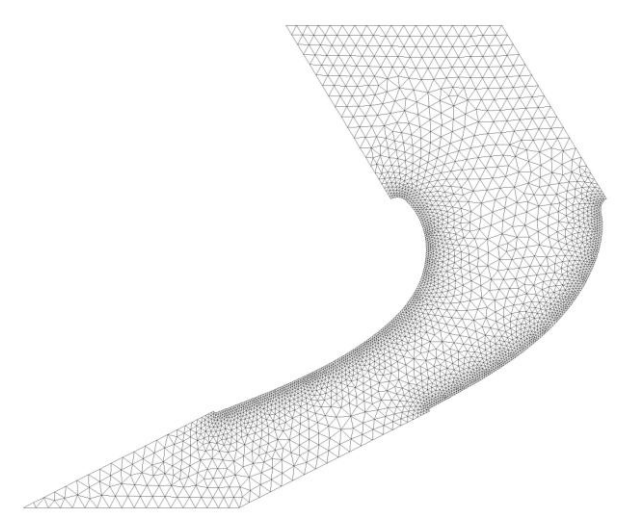

*Рис. 2.34.* **Результат отображения расчетной сетки**

Для того, чтобы изучить конечно-элементную сетку внимательнее, нужно использовать мышь. Движение мыши с нажатой левой кнопкой вызывает сдвиг модели. Движение мыши с нажатой средней кнопкой вызывает появление рамки, с помощью которой можно приблизить (если рамку вытягивать слева направо) выделенный фрагмент модели или, наоборот, отдалить (если рамку вытягивать справа налево).

Если в окне *Surfaces* снять выделение с пункта *default – interior,* то в окне можно будет увидеть только контур модели, без расчетной сетки.

### *Шаг 20.* Задание опций решателя.

В качестве первого действия при описании расчетной модели следует выбрать решатель, с помощью которого будет проводиться решение, а также определить стационарность или нестационарность задачи. Этот выбор осуществляется с помощью команды *Solver*:

*ГМ: Define*  $\rightarrow$  *Models*  $\rightarrow$  *Solver.* 

В меню *Solver* (рис.2.35) нужно обратить внимание на следующие пункты.

В поле *Solver* следует выбрать алгоритм решения. Программа *Fluent* позволяет использовать два алгоритма: *Pressure Based* (в российской литературе его называют алгоритмом установления) или *Density Based* (в российской литературе - алгоритм расщепления). Первый из них изначально разрабатывался для низкоскоростных потоков, но впоследствии был модифицирован и распространен и на другие течения. Алгоритм установления создавался для расчетов высокоскоростных транси сверхзвуковых потоков. Для решения рассматриваемой задачи целесообразно выбрать *Pressure Based.*

В поле *Space* выбирается тип задачи:

*2d* – двухмерная;

*Axisymmetric –*

осесимметричная;

*Axisymmetric Swirl –* осесимметричная с вращением.

В поле *Time* описывается, будет ли решение стационарным *Steady* или нестационарным *Unsteady*. То есть, будут ли параметры потока зависеть от времени или нет.

Рассматриваемая задача является двухмерной стационарной.

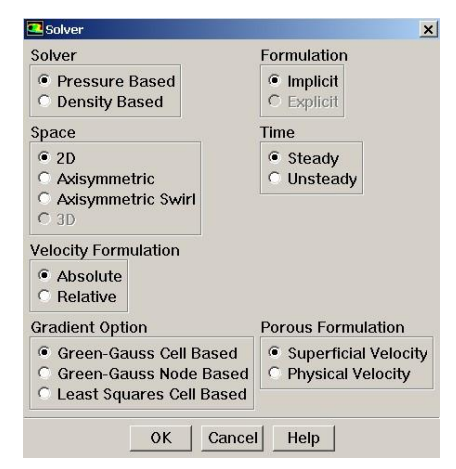

*Рис. 2.35.* **Меню Solver**

*Шаг 21.* Учет в расчете уравнения энергии.

При решении задач газодинамики в элементах двигателя нужно обязательно учитывать изменение температуры потока и тепловые явления (теплообмен и теплопередачу). Для этого необходимо подключить к решению уравнение энергии с помощью команды:

# *ГМ: Define*  $\rightarrow$  *Models*  $\rightarrow$  *Energy.*

В появившемся окне нужно поставит галочку в строке *Energy Equation* и нажать *ОК*.

*Шаг. 22.* Определение модели турбулентности.

Поток газа в ПЧ турбомашин характеризуется наличием *турбулентности* – беспорядочного движения вихревых масс. При этом на основное направление скорости накладываются поперечные составляющие, вызывающие сильное перемешивание жидкости/газа.

При осреднении по времени уравнений Навье-Стокса в них появляются новые члены, которые могут быть интерпретированы как градиенты «кажущихся» напряжений и тепловых потоков, связанных с турбулентным движением.

Уравнения Навье-Стокса принимают вид, похожий на канонический, с единственным отличием. Оно заключается в том, что коэффициенты вязкости и теплопроводности представляют собой сумму коэффициентов ламинарной и турбулентной вязкости и теплопроводности [9]

$$
\mu = \mu_{\text{max}} + \mu_{\text{myp}\delta}; \lambda = \lambda_{\text{max}} + \lambda_{\text{myp}\delta}.
$$

Для определения  $\mu_{myp\delta}$  и  $\lambda_{myp\delta}$  необходимо привлечь дополнительные, полуэмпирические уравнения, называемые *моделями турбулентности*.

От точности и надежности описания турбулентных явлений непосредственно зависит точность и надежность определения отрыва пограничного слоя, ламинарно-турбулентного перехода, потерь кинетической энергии в потоке, процессов теплообмена и т.д. На настоящий период времени нет универсальной модели, корректно описывающей турбулентность в любых условиях. Каждая из множества известных моделей имеет свою, достаточно узкую, область применения. В программе *Fluent* разработчики предлагают использовать одну из наиболее известных моделей турбулентности, таких как: Спаларта-Алламарса, *k- (k-epsilon), k-,* модель напряжений Рейнольдса. При исследовании течения в решетках турбин следует остановить выбор на модели турбулентности *RNG k-epsilon*, поскольку она позволяет получать решения с приемлемой точностью, устойчиво решается и хорошо сходится.

Для задания модели турбулентности необходимо выбрать команду:  $TM: Define \rightarrow Models \rightarrow Viscous.$ 

В появившемся списке моделей турбулентности нужно выбрать модель турбулентности *k- (k-epsilon).* В появившемся меню отмечается модель *RNG* и ставится галочка в графе *Viscous Heating*, что позволит учитывать тепло, выделяющееся от вязкого трения слоев газа.

*Шаг. 23.* Задание свойств рабочего тела.

Задание свойств рабочего тела осуществляется в меню *Materials* (рис. 2.36.), которое вызывается командой:

### *ГМ: Define* → *Materials.*

В рассматриваемой задаче в качестве рабочего тела используется воздух. Он установлен в программе Fluent по умолчанию. При решении задач течения газов в решетках турбомашин и каналах двигателя обязательно нужно учитывать сжимаемость рабочего тела. Поэтому следует задать зависимость плотности газа от параметров потока. Чаще всего для этого пользуются уравнением состояния идеального газа (Менделеева – Клайперона).

Для того, чтобы осуществить эту установку, в меню *Materials* в списке *Density* нужно выбрать пункт *Ideal-gas*.

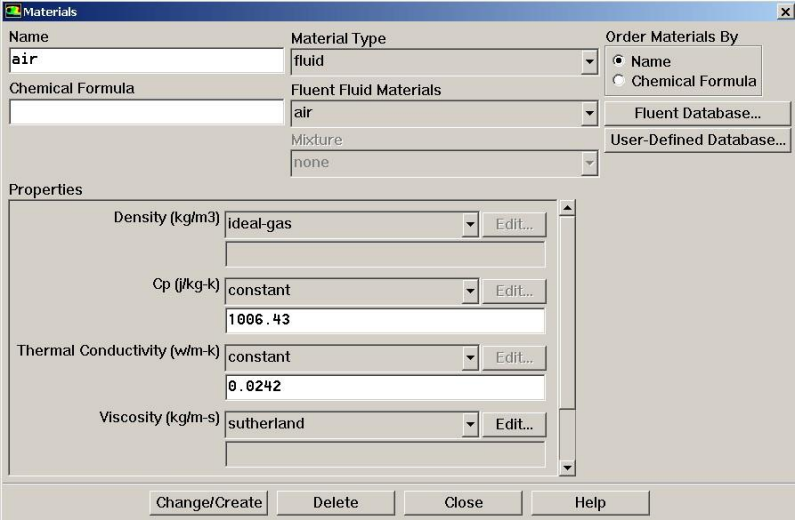

*Рис. 2.36.* **Меню** *Materials*

Зависимость вязкости от температуры чаще всего задается в виде уравнения Сатерленда:

64

$$
\mu = \mu_0 \left(\frac{T}{273}\right)^{\frac{3}{2}} \frac{273 + C}{T + C}.
$$

Чтобы это описать в программе в меню *Materials* в списке *Viscosity* нужно выбрать пункт *Sutherland.*

Для сохранения изменения свойств рабочего тела необходимо нажать кнопку *Change/Create*. После завершения операции меню необходимо закрыть с помощью кнопки *Close.*

#### *Шаг. 24.* Задание справочного давления.

**Особенность программы** *Fluent* **состоит в том, что давление, получаемое и задаваемое в расчете, является избыточным**. То есть для того, чтобы получить истинное значение давления необходимо прибавить к нему так называемое «справочное давление». По умолчанию в его качестве используется атмосферное давление в САУ – *101325Па*. Если в качестве «справочного давления» принять 0, то результаты расчета и исходные данные будут задаваться в абсолютных значениях. Изменить значение «справочного давления» можно в меню, которое появится в результате выполнения команды:

### *ГМ: Define*  $\rightarrow$  *Operating Condition.*

Для упрощения обработки результатов в решаемой задаче целесообразно принять «справочное давление», равное нулю, и ввести его значение в поле *Operating pressure*.

#### *Шаг. 25.* Задание граничных условий.

Меню задания граничных условий (рис. 2.37) вызывается командой:

 $\Gamma M$ : Define  $\rightarrow$  Boundary Condition.

В поле *Zone* находится список всех граничных условий, определенных в *Gambit.* Если выбрать имя одного из них, например *pressure\_inlet.3,* то в окне *Type* будет указан тип граничного условия. В случае необходимости в этом окне тип граничных условий можно поменять.

| Zone                                                                                                   | Type                                                                                                    |                  |
|----------------------------------------------------------------------------------------------------|----------------------------------------------------------------------------------------------------|------------------|
| default-interior<br>fluid<br>periodic.4<br>periodic.5<br>pressure_inlet.3<br>pressure_outlet.2<br>wall | inlet-vent<br>intake-fan<br>interface<br>mass-flow-inlet<br>outflow<br>outlet-vent<br>pressure-far-field<br>pressure-inlet<br>pressure-outlet<br>symmetry<br>velocity-inlet<br>wall | $\blacktriangle$ |
|                                                                                                    | ID<br>8                                                                                                    |                  |

*Рис. 2.37.* **Меню** *Boundary Condition*

Чтобы приступить к заданию граничных условий, необходимо в окне *Zone* выбрать нужное граничное условие, убедиться, что в окне *Type* тип граничного условия указан верно, и нажать *Set*.

Как отмечалось выше, в рассматриваемой задаче будут заданы следующие условия:

- на выходной границе задается статическое давление *р1,* равное атмосферному  $p_1 = 101325$ Па;
- на входной границе задается полное давление *р<sup>0</sup> \** и температура *Т<sup>0</sup> \** потока, а также направляющие косинусы вектора скорости, определяемые в зависимости от требуемой величины приведенной скорости  $\lambda_{ls}$  и угла входа потока  $\alpha_0$ . Для примера расчета выбирается точка со значениями *1s=0,9* и 0=*0р=59,1*. Для данного значения приведенной скорости  $\lambda_{Is}$  полное давление на входе в решетку равно  $p_0^*$  = 168341,9Па (см табл. 2.2). Температура входного воздуха принимается равной атмосферной *Т<sup>0</sup> \*=288К;*
- на боковых границах задается условие периодичности.

Меню задания граничного условия «полное давление на входе» (*pressure-inlet*) показано на рис. 2.38.

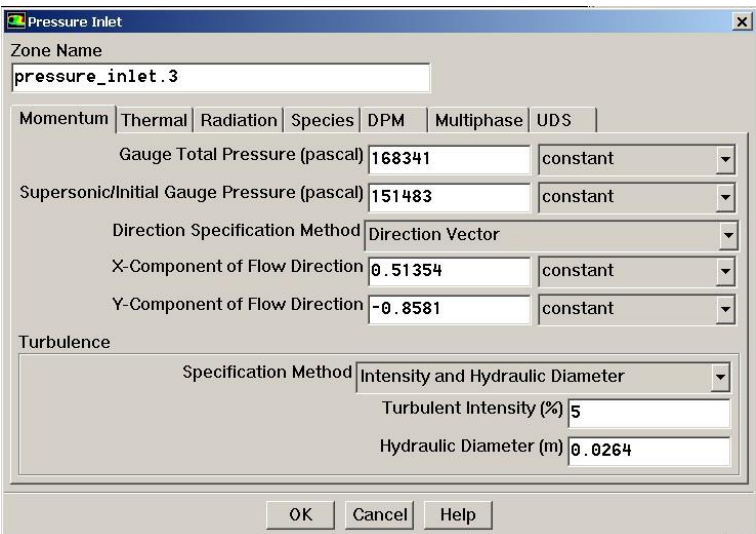

*Рис.2.38.* **Меню** *Pressure inlet*

Входное граничное условие задается в следующей последовательности.

В поле *Gauge Total Pressure* вводится значение полного давления на входе в расчетную область. Необходимо помнить, что в программе *Fluent* задается избыточное относительно заданного в шаге *24* давление. Если справочное давление равно нулю, как в рассматриваемом примере, то вводится абсолютное значение давления. Если справочное давление отличается от нулевого, то вводится значение  $p_{\textit{0us} \delta}^{\textit{}} = p_{\textit{0}}^{\textit{}} \textit{-} p_{\textit{cn}}^{\textit{}}$  где

*р0изб \** - значение давления, которое необходимо задать в поле *Gauge Total Pressure;*

*р0 \** - абсолютное значение давления;

*рсп* – справочное давление.

В рассматриваемой задаче нужно задать *р0изб \*= =р<sup>0</sup> \*=168341,9Па.*

В поле *Supersonic Gauge Pressure* задается статическое давление потока для случая сверхзвукового течения на входе. Скорость потока на входе в турбину, как правило, дозвуковая. Поэтому в данном поле можно поставить нулевое значение. Однако для стабильности решения в этом поле целесообразно вводить значение, близкое к статическому давлению. Для случая течения газа в решетке турбины приведенная скорость на входе в решетку приблизительно равна  $\lambda_0 = 0.4$ . В результате статическое давление на входе в венец можно найти по формуле

$$
p_0 = p_0^* \cdot \pi(\lambda_0) = 0.9 \, p_0^*
$$

при *1s=0,9 р0=151483,05Па.*

В поле *Direction Specification Method* определяется направление вектора скорости на входной границе. Чтобы указать направление вектора по направляющим косинусам, в списке нужно выбрать пункт *Direction Vector* (направляющий вектор). В появившихся полях *X-Component* и *Y-Component* задаются косинус и синус угла входа потока  $\alpha_0$  соответственно. При определении знака косинуса необходимо учитывать направление потока. Если направление проекции скорости потока совпадает с направлением координатной оси, то направляющий косинус положителен. В противном случае – отрицателен. В рассматриваемом примере проекция

скорости потока на ось *ОУ* противоположна направлению оси *ОУ,* поэтому знак у *Y-Component* будет отрицательным.

Для рассматриваемой задачи:

*X-Component=cos59,1=0,5135,*

*Y-Component=-sin59,1=-0,858.*

В случае, когда входящий поток направлен нормально к входной границе, в поле *Direction Specification Method* выбирается пункт *Normal to Boundary* (перпендикулярно границе).

Для решения задачи течения газа с помощью двухпараметрической модели турбулентности типа  $k$ - $\varepsilon$  или  $k$ - $\omega$  необходимо определить дополнительные граничные условия. Тип граничных условий для турбулентности задается в поле *Speciation Method.*

Наиболее простым типом граничных условий турбулентности является задание масштаба турбулентности и гидравлического диаметра – *Intensity and Hydraulic Diameter*. В этом случае в поле *Turbulent Intensity* задается интенсивность турбулентности из диапазона 1……..10%. В поле *Hydraulic Diameter* вводится гидравлический диаметр. Он находится по формуле

$$
d_{\varepsilon}=\frac{4F}{\varPi}\,,
$$

где  $\Pi$  – периметр сечения;

*F* – его площадь.

Для случая двухмерного течения в решетке турбомашины гидравлический диаметр равен шагу решетки. В рассматриваемом примере *t=26,37мм.*

Для задания полной температуры потока на входе нужно в верхней части меню нажать на закладку *Thermal*, а в ставшем доступном поле *Total Temperature* ввести значение температуры. Для рассматриваемого примера *Т0 \*=288К*.

Для задания граничного условия на выходной границе в меню *Boundary Condition* нужно выбрать имя данной границы и нажать кнопку *Set.* Это вызовет появление меню *Pressure Outlet* (рис. 2.39).

Для задания выходного граничного условия в этом меню необходимо в поле *Gauge Pressure* установить статическое давление на выходе из расчетной области (в случае, если справочное давление не равно нулю, то

задается избыточное давление). В рассматриваемом примере *р1=101325Па.* Это единственное необходимое выходное граничное условие.

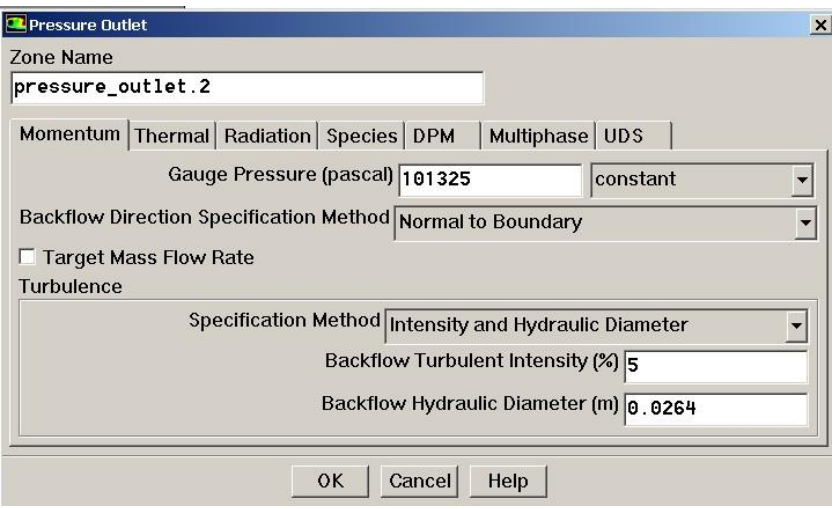

*Рис.2.39.* **Меню** *Pressure Outlet*

При решении задач течения газов в каналах достаточно часто наблюдается затекание потока через выходную границу вследствие, например, вихревых течений. Параметры втекающего воздуха (направление потока, его температуры и параметры турбулентности) необходимо определить. Это делается в меню *Pressure Outlet* аналогично тому, как задаются соответствующие параметры на входной границе.

При решении задачи в двухмерной постановке периодическое граничное условие задается корректно с помощью установок по умолчанию и в дополнительных настройках не нуждается.

Кроме перечисленных выше граничных условий в решаемой задаче присутствует граничное условие стенки (*wall*). По умолчанию в программе *Fluent* стенка считается адиабатной, что и требуется в решаемой задаче. Поэтому граничное условие *Wall* настраивать также не нужно.

На этом процесс задания граничных условий закончен и необходимо закрыть окно *Boundary Condition.*

# *2.3.5. Решение задачи в программе Fluent*

### *Шаг 26.* Установка параметров счета.

Доступ к меню установки параметров счета осуществляется с помощью команды:

 $\Gamma M: Solve \rightarrow Controls \rightarrow Solution.$ 

В результате появится меню *Solution Controls* (рис. 2.40).

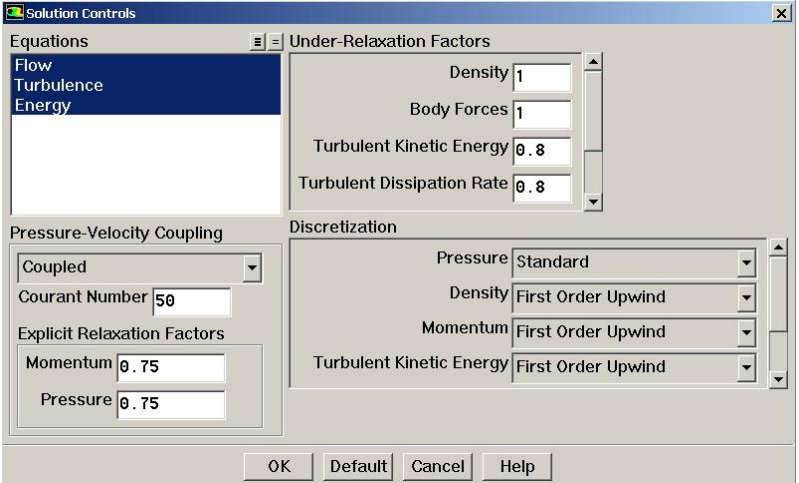

*Рис. 2.40.* **Меню** *Solution Controls*

Это меню состоит из четырех зон:

- *Equations;*
- *Under-Relaxation Factors;*
- *Discretization;*
- *Pressure-Velocity Coupling.*

В зоне *Equations* показываются решаемые уравнения (Навье - Стокса, неразрывности и энергии), любое из них можно при необходимости выключить из расчета.

В зоне *Under-Relaxation Factors* задаются коэффициенты релаксации при решении соответствующих уравнений. Уменьшение коэффициентов улучшает сходимость решения, но заметно увеличивают время счета. Снижение коэффициента релаксации широко применяется при проблемах
с запуском расчета задачи, но их выбор требует определенного опыта. Поэтому по возможности их следует оставлять неизменными.

В зоне *Discretization* определяются схемы дискретизации соответствующих уравнений, то есть описывается алгоритм построения дискретного аналога дифференциального уравнения в узле конечноэлементной сетки.

Для получения точных решений необходимо использовать дискретизацию второго и выше порядков точности. Однако на первых итерациях такое решение неустойчиво. Поэтому первые несколько десятков итераций следует проводить на первом порядке дискретизации, затем его повышать.

В зоне *Pressure-Velocity Coupling* выбирается алгоритм решения связки уравнения движения и неразрывности для корректного определения полей давления и скорости. Для решения задач течения в решетках турбомашин целесообразно выбирать алгоритм *Coupled* (он сходен с алгоритмом расщепления), а для улучшения устойчивости и сходимости число Куранта (*Courant number*) уменьшить до *50*.

*Шаг 27.* Установка начальных значений параметров.

При решении задач газовой динамики численными методами перед запуском решения необходимо установить начальные значения параметров в расчетной области. Правильный выбор этих параметров может существенно улучшить устойчивость и сходимость, чем ускорить получение решения. Меню установки начальных условий (рис. 2.41) вызывается командой:

#### $\Gamma M: Solve \rightarrow Initialize \rightarrow Initialize$

В этом меню в поле *Compute From* необходимо выбрать входную границу. В результате рекомендуемые значения начальных параметров будут рассчитаны по входным граничным условиям.

Для их принятия следует нажать *Init*.

71

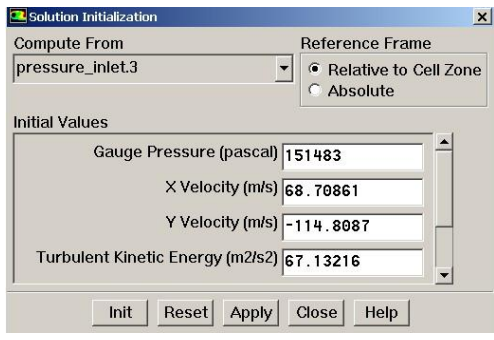

Рис. 2.41. Меню установки начальных значений параметров

Шаг 28. Настройка отображения процесса решения.

Уравнения Навье-Стокса решаются численным методом. Вкратце ЭТОТ метод заключается  $C<sub>II</sub>e<sub>z</sub>$  $\overline{R}$ дующем. Расчетная область лелится на большое количество конечных элементов

Дифференциальное уравнение в области произвольного узла сетки уравнением-аналогом, заменяется алгебраическим описывающим изменение переменной между несколькими соседними точками. Решение аналога осуществляется итерационным методом. После каждой итерации находятся некоторые значения переменных. Они подставляются в исходные уравнения, выраженные в виде  $f(p,T,\rho,x,y,z,v,w...) = 0$ . Поскольку решение является приближенным (т.к. решается алгебраический аналог, а не дифференциальное уравнение), то  $f(p,T,\rho,x,y,z,v,w...)=R$ . Величина R называется невязкой и является критерием, по которому судят о процессе решения. Очевидно, что чем ближе R к нулю, тем ближе найденное решение дискретного аналога к решению исходного дифференциального уравнения. В случае, если невязка  $R$  окажется меньше заданного предела, решение считается законченным. Разработчики программы утверждают, что решение можно считать законченным, если  $R = 1.10^{-3}$ .

Решение можно считать законченным, если:

- Разность расходов рабочего тела между входной и выходной  $1_{-}$ границей стремится к нулю и мало меняется от итерации к итерации.
- $\mathfrak{D}$ Невязки по всем уравнениям в процессе решения достигают значения меньше рекомендуемого предела ( $1.10^{-3}$ ).

Однако в ряде случае требуемых невязок не удается достичь или невязки достигли заданного предела, а разность расходов рабочего тела между входом и выходом составляет значительную величину (более 1% от расхода).

В этом случае в качестве второго критерия сходимости следует принять неизменность невязок от итерации к итерации. Это говорит о том, что достигнута предельная точность расчета и снижения невязок можно добиться только изменением конечно-элементной сетки.

Для того, чтобы отображать невязки в процессе расчета, а также задать критерий остановки решения, необходимо вызвать меню Residual Monitors (рис. 2.42) с помощью команды:

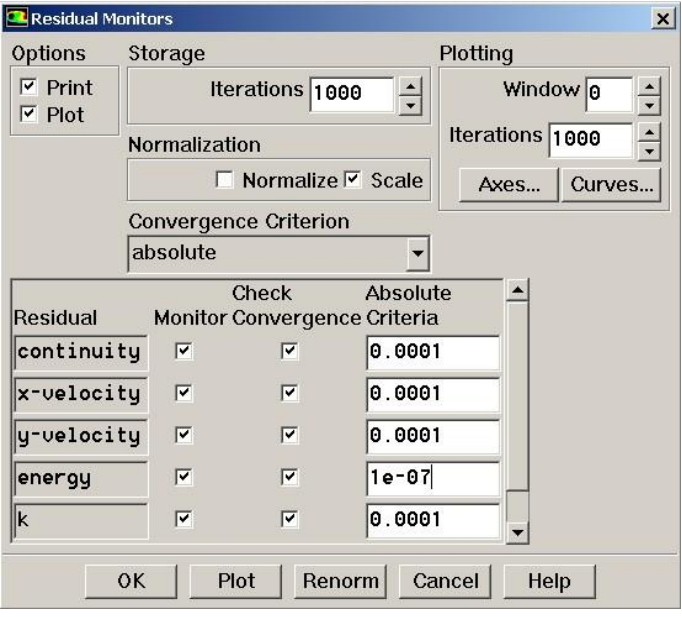

 $TM: Solve \rightarrow Monitors \rightarrow Residual.$ 

### Рис. 2.42. Меню Residual Monitors

В поле Option необходимо поставить галочки напротив слов Plot и Print. Это приведет к тому, что невязки по всем уравнениям будут печататься в окне сообщения (Print) и отображаться в виде графиков в графическом окне (Plot).

В полях *Residual* друг над другом перечислены все решаемые уравнения, а напротив каждого из них в столбце *Convergence Criterion* установлены предельные невязки. Задача считается решенной, когда невязки по всем уравнениям окажутся меньше заданных значений. В этом случае процесс вычисления будет автоматически остановлен. Считается, что для получения точного решения достаточно достижения невязок *10-3* по всем уравнениям (кроме *10-7* по уравнению энергии).

Изменение разности расходов между входной и выходной границей в процессе решения можно визуализировать. Для этого нужно вызвать команду:

*ГМ:*  $Solve \rightarrow Monitors \rightarrow Surface$ .

Появится меню, изображенное на рис. 2.43.

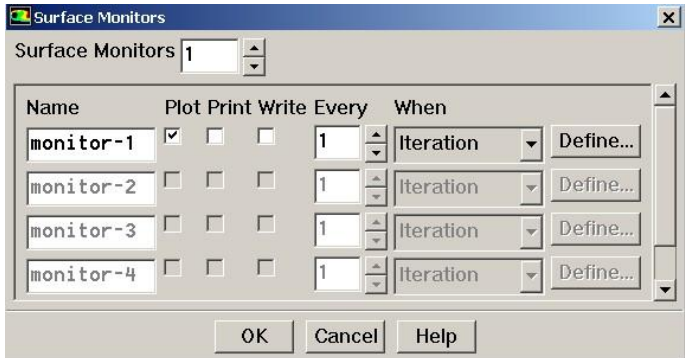

*Рис. 2.43.* **Меню** *Surface Monitors*

В этом меню в поле *Surface Monitors* необходимо набрать цифру 1. Чтобы изменение выбранного параметра в процессе решения отображалось в виде графика в отдельном окне, необходимо поставить галочку в столбце *plot.* Чтобы в окне сообщения прописывалось значение параметра в каждой итерации, нужно поставить галочку в столбце *print*.

Для того, чтобы выбрать отображаемый параметр, необходимо нажать кнопку *Define*. Это вызовет появление меню, изображенного на рис. 2.44.

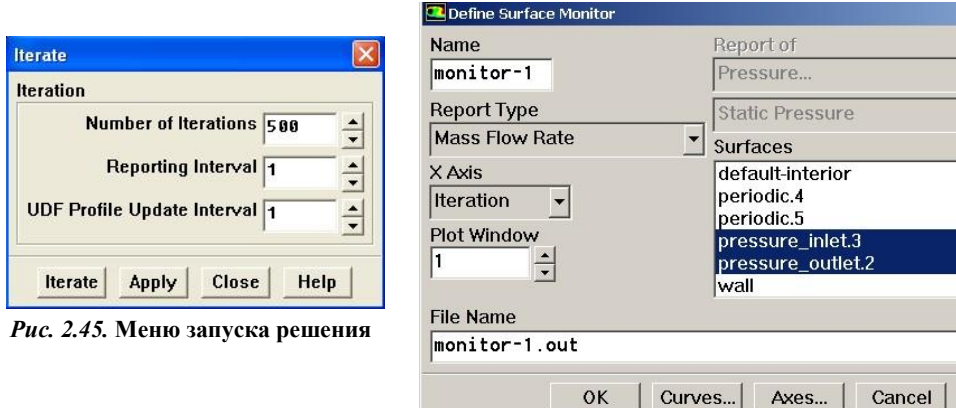

*Рис. 2.44.* **Меню** *Define Surface Monitor*

В этом меню в поле *Report Type* выбирается пункт *Mass Flow Rate* (массовый расход), а в списке *Surfaces* выбираются входная и выходная границы. С помощью этого меню также можно визуализировать в отдельном окне изменение любого параметра в процессе решения.

*Шаг 29.* Сохранение расчетной модели.

Для сохранения расчетной модели и всех сделанных настроек решателя необходимо вызвать команду:

 $TM: File \rightarrow Write \rightarrow Case.$ 

В появившемся окне проводника необходимо выбрать место, где будет сохранена модель и ее имя. После нажатия кнопки *ОК* в указанном месте появится файл модели с расширением *\*.сas*.

*Шаг 30.* Запуск решения.

Для запуска решения нужно выбрать команду:

 $\Gamma M$ : Solve  $\rightarrow$  *Iterate.* 

Появится окно, показанное на рис. 2.45.

Для запуска решения в поле *Number of Iteration* нужно ввести число итераций (например, 500) и нажать кнопку *Iterate*. Число итераций можно назначить произвольно. Оно, как правило, исчисляется сотнями.

Если условие сходимости будет достигнуто, то процесс счета остановится сам. Если заданного числа итераций будет недостаточно для получения решения, то процесс решения можно продолжить.

Решение может быть остановлено в любой момент нажатием на кнопку *Cancel* и вновь запущено с места остановки нажатием кнопки *Iterate* в меню запуска решения. В ходе паузы могут быть просмотрены предварительные результаты решения, внесены изменения в граничные условия или настройки решателя.

После запуска решения в графическом окне появится зависимость невязок от номера итерации для каждого уравнения (рис.2.46), а также окно, показывающее изменение разности расходов (рис 2.47). Обратите внимание, что для каждого уравнения значения невязок различны.

Как видно из рис. 2.46, для тестовой задачи примерно на сотой итерации значения невязок по каждому из уравнений достигли заданных величин. В этом случае программа Fluent остановит решение и в окне сообщений выдаст сообщение *solution is converged.* Как видно из рис. 2.47, разница расходов между входом и выходом стремится к нулю. То есть можно считать, что решение получено.

*Шаг 31.* Увеличение порядка дискретизации.

Достигнутое решение было получено при первом порядке точности дискретизации. Для того, чтобы получить более точные с физической точки зрения решения, необходимо порядок дис-

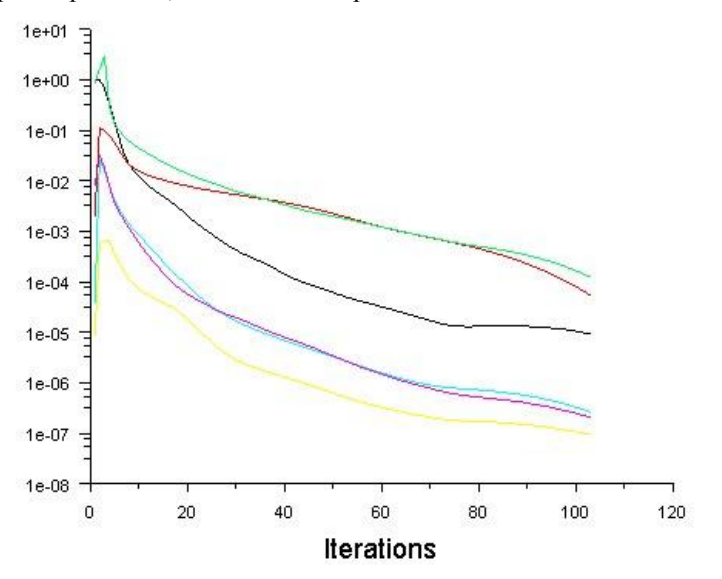

*Рис.2.46.* **Изменение невязок по итерациям**

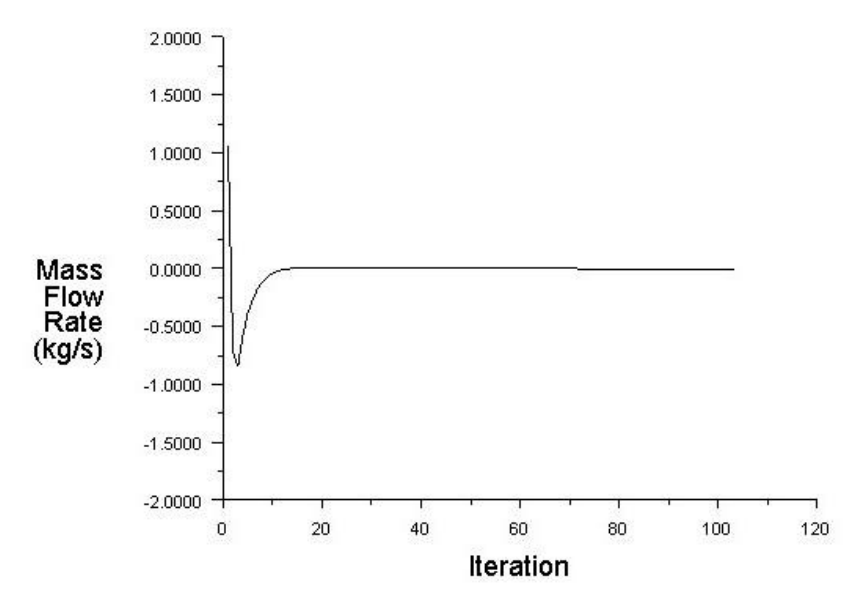

*Рис.2.47.* **Изменение разности расходов между входом и выходом по итерациям**

кретизации увеличить до второго. Для этого нужно вновь вызвать меню *Solution Controls* (рис. 2.48):

 $TM: Solve \rightarrow Controls \rightarrow Solution.$ 

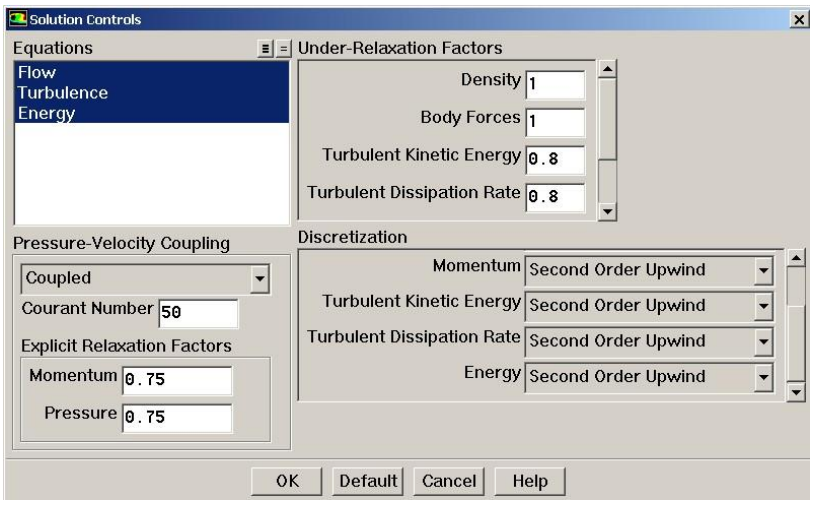

*Рис. 2.48.* **Меню** *Solution Controls*

В нем в поле *Discretization* напротив всех решаемых уравнений необходимо выбрать второй порядок дискретизации (*Second Order Upwing*).

Затем расчет запускается вновь*.* Расчет возобновляется с места, с которого был остановлен, но с новыми настройками решателя, используя достигнутые результаты в качестве первого приближения.

Невязки (рис. 2.49) скачкообразно увеличатся, но достаточно скоро уменьшатся до прежнего уровня. Однако в этом случае заданный уровень невязок не будет достигнут, и решатель сделает установленное число итераций. Тем не менее, оба условия достижения решения (близость к нулю разности расходов и неизменность по итерациям невязок) были выполнены, и можно считать, что решение получено.

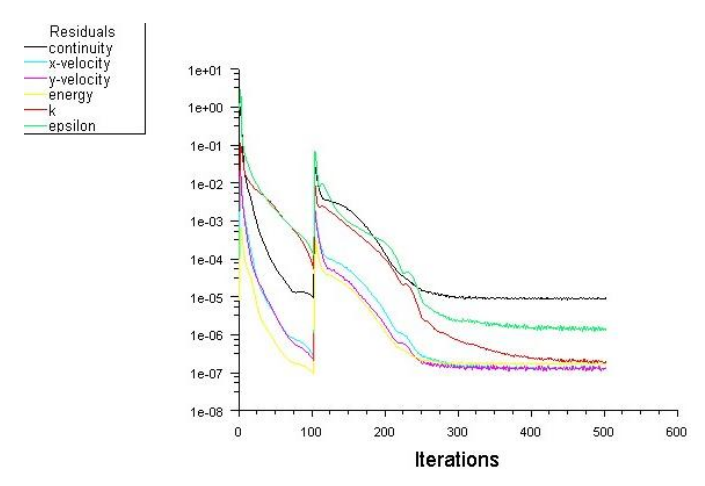

*Рис.2.49.* **Изменение невязок по итерациям после повышения порядка дискретизации**

### *2.3.6. Обработка результатов расчета*

*Шаг 32.* Визуализация полей распределения параметров в расчетной области.

Для просмотра полей распределения параметров необходимо запустить команду:

#### *ГМ: Display*  $\rightarrow$  *Contours.*

В результате ее выполнения появится меню *Contours* (рис. 2.50).

Чтобы распределение параметров отображалось в виде полей, необходимо в окошке *Filled* поставить галочку. В противном случае распределения параметров будут изображаться в виде изолиний.

Параметр, изменение которого требуется отобразить, выбирается в поле *Contours of*. Оно состоит из двух выпадающих списков (рис. 2.50). В верхнем из них выбирается группа, к которой принадлежит нужный параметр (например, скорость). В нижнем списке уточняется, какой именно параметр группы требуется определить (например, осевая скорость). Это типовая и часто используемая процедура выбора отображаемого параметра в программе *Fluent*. Аналогичным образом, определяется параметр при определении среднеинтегральных значений. Наиболее часто используемые параметры приведены в Приложении 1.

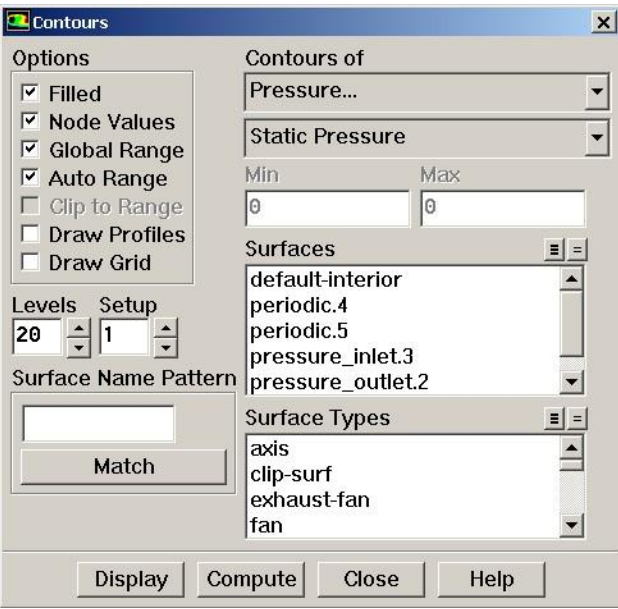

*Рис. 2.50.* **Меню** *Contours*

В поле *Surfaces* задаются поверхности, на которых строятся поля распределений параметров. В случае, если в этом окне не выбирать ничего, то поле будет построено по всей расчетной области.

Для иллюстрации ниже приведены полученные в расчете распределения полного и статического давления, температуры и числа Маха по расчетной области (рис. 2.51......2.54).

Обратите внимание на то, что если справочное давление в меню *Operation Condition* задано не равным нулю, то давление является избыточным относительно справочного (в рассматриваемом примере давление абсолютное).

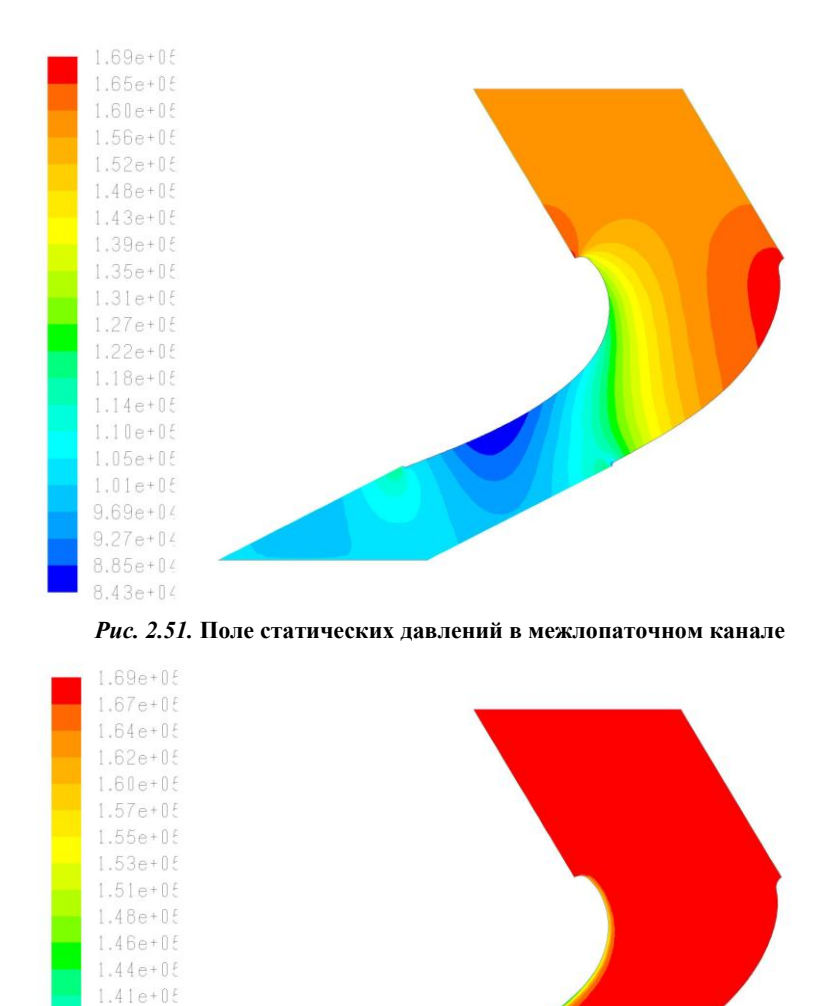

*Рис. 2.52.* **Поле полных давлений в межлопаточном канале**

1.39e+05  $1.37e + 05$  $1.34e + 05$  $1.32e + 05$ 1.30e+05  $1.28e + 05$  $1.25e + 05$  $1.23e + 05$ 

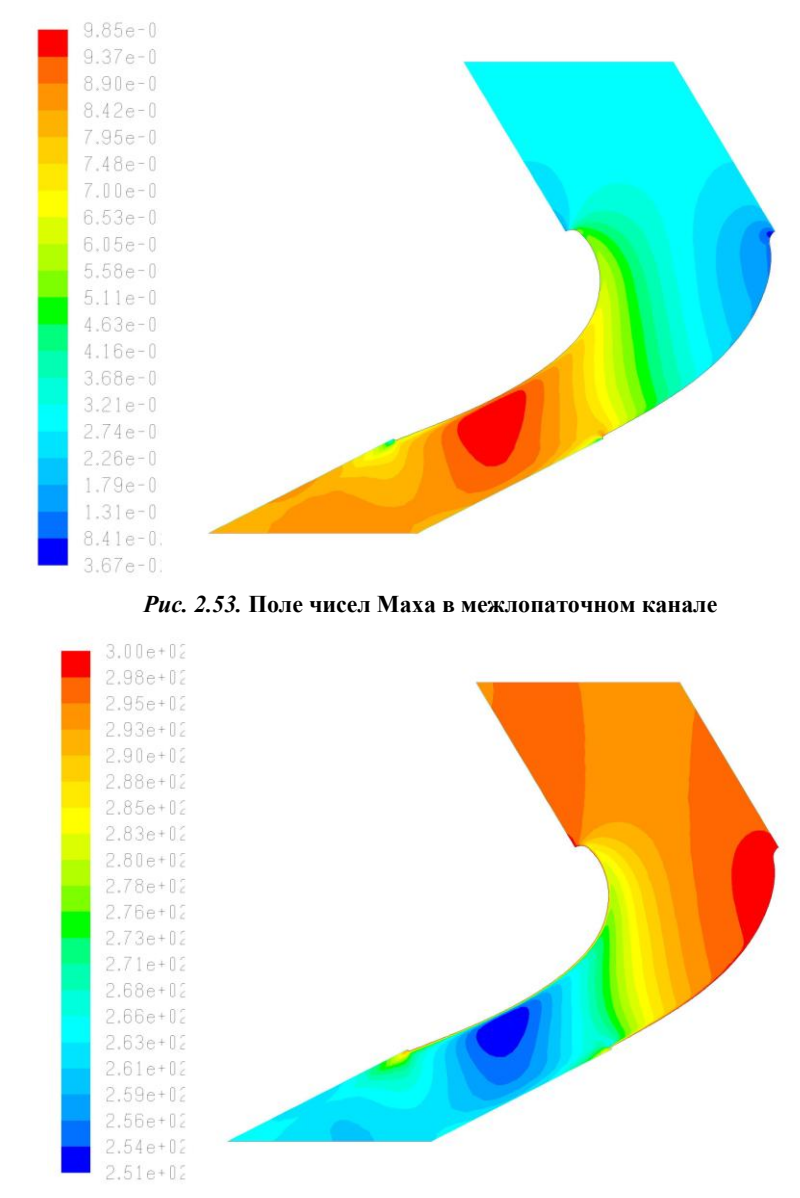

*Рис. 2.54.* **Поле статических температур в межлопаточном канале**

Рассматриваемая расчетная модель является периодичной. Если со стороны одной из периодичных границ отобразить несколько копий расчетной модели, то можно увидеть структуру течения в решетке в целом. Это можно сделать с помощью команды:

## $TM: Display \rightarrow Views.$

В появившемся меню (рис. 2.55) в поле *Periodic Define* следует нажать кнопку *Define*. В результате откроется доступ к окну *Graphics Periodicity*, в котором нужно задать параметры отображения периодичной модели. Там определяется тип периодичности: окружная (*Rotational*) или линейная (*Translational*), расстояние (линейное или угловое), на котором одна периодичная граница отстоит от другой, и число копий *Number of Repeats*.

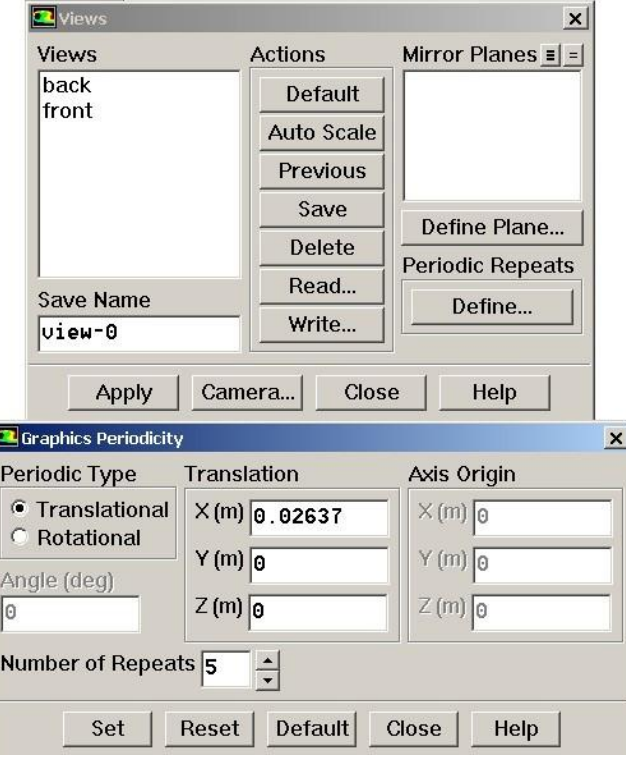

*Рис. 2.55.* **Меню** *Views*

Результат выполнения команды показан на рис. 2.56. Сравните его с рис.2.51.

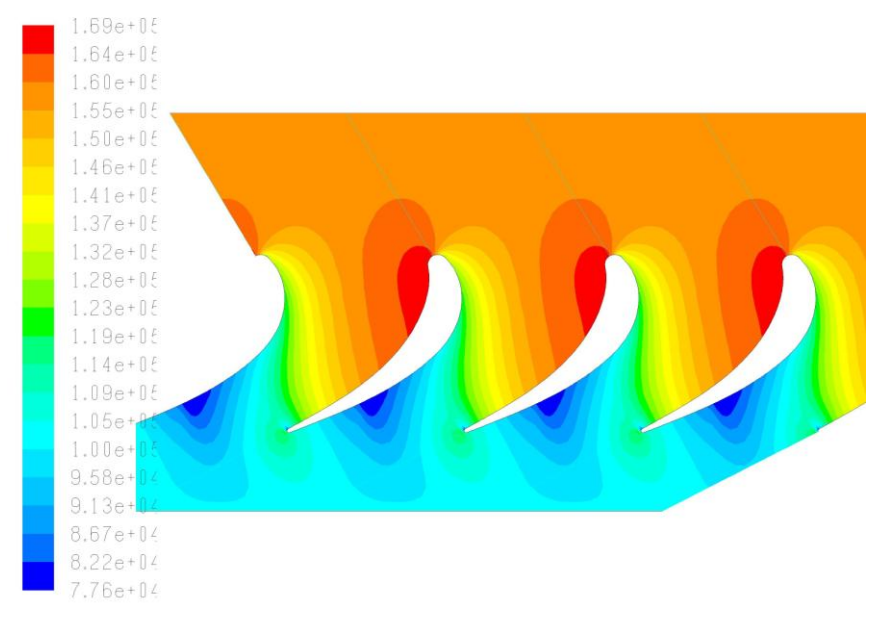

*Рис. 2.56.* **Поле статических давлений в исследуемой решетке профилей**

Изображением, находящимся в графическом окне *Fluent*, можно манипулировать с помощью мыши:

- движение мыши с нажатой левой клавишей переместит модель в графическом окне (в трехмерной модели - повернет относительно выбранной точки);
- движение мышью слева направо с нажатой средней кнопкой приблизит выбранный фрагмент;
- движение мышью справа налево с нажатой средней кнопкой удалит расчетную модель;
- если щелкнуть правой кнопкой мыши в произвольной точке расчетной модели, то в окне сообщений будет выведено максимальное и минимальное значения отображенного параметра в конечном элементе вблизи этой точки.

### *Шаг 32.* Визуализация векторов скорости.

Для отображения векторов скоростей в расчетной области необходимо запустить команду:

### *ГМ: Display*  $\rightarrow$  *Vectors.*

В результате ее выполнения появится меню *Vectors* (рис. 2.57).

Vectors

В этом меню в поле *Surfaces* нужно выбрать поверхность или границу, где необходимо отобразить векторы. Если ничего не выбирать, то векторы будут отображены по всей расчетной области.

В зоне *Color by* задается закономерность окраски векторов. Цвет вектора в каждой точке расчетной области будет соответствовать величине параметра, определенного в зоне *Color by.*

Options **Vectors of F** Node Values Velocity  $\ddot{\phantom{0}}$  $\nabla$  Global Range Color by  $\nabla$  Auto Range Velocity...  $\Gamma$  Clip to Range  $\overline{V}$  Auto Scale Velocity Magnitude  $\overline{\phantom{0}}$  $\Gamma$  Draw Grid Min. Max To Style arrow l۵  $\overline{\phantom{a}}$ Surfaces  $Scale$  $=$   $\vert$  =  $\vert$ fluid  $\blacktriangle$ Skip  $\boxed{0}$ periodic.4 periodic.5 Vector Options... pressure inlet.3 pressure outlet.2 **Custom Vectors...** İwall  $\overline{\phantom{0}}$ **Surface Name Pattern Surface Types** axis  $\overline{\phantom{0}}$ clip-surf Match exhaust-fan lfan  $\mathbf{r}$ Display Compute Close Help

*Рис. 2.57.* **Меню** *Vectors*

Если векторы

окажутся маленькими, их можно увеличить, задав большее число в поле *Scale*. Если векторов будет слишком много и они будут мешать анализу результатов, то их можно проредить, задав в поле *Skip* число, отличное от нуля. Это число определяет, сколько векторов не будет отображаться. Например, если в поле *Skip* стоит число 2, то это значит, что два из трех векторов не будут показаны в графическом окне.

В качестве иллюстрации на рис. 2.58 приведено распределение векторов у входной кромки лопатки.

Если в меню *Vectors* поставить галочку в поле *Grid*, то откроется доступ к меню отображения сетки. Это дает возможность одновременно отображать сетку и поля распределения параметров (рис. 2.59). Как видно из рис. 2.59, начало вектора помещается в центре конечного элемента.

 $\vert x \vert$ 

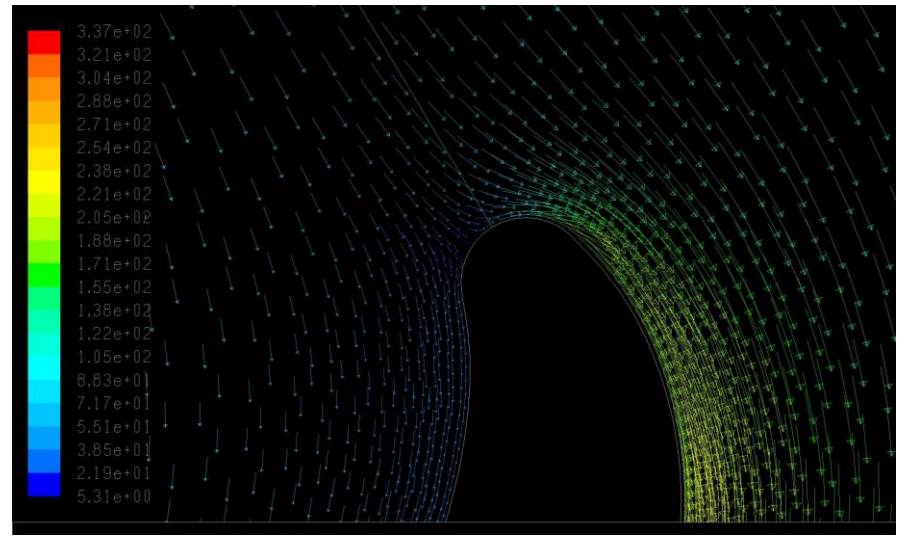

*Рис. 2.58.* **Распределение векторов вблизи входной кромки профиля**

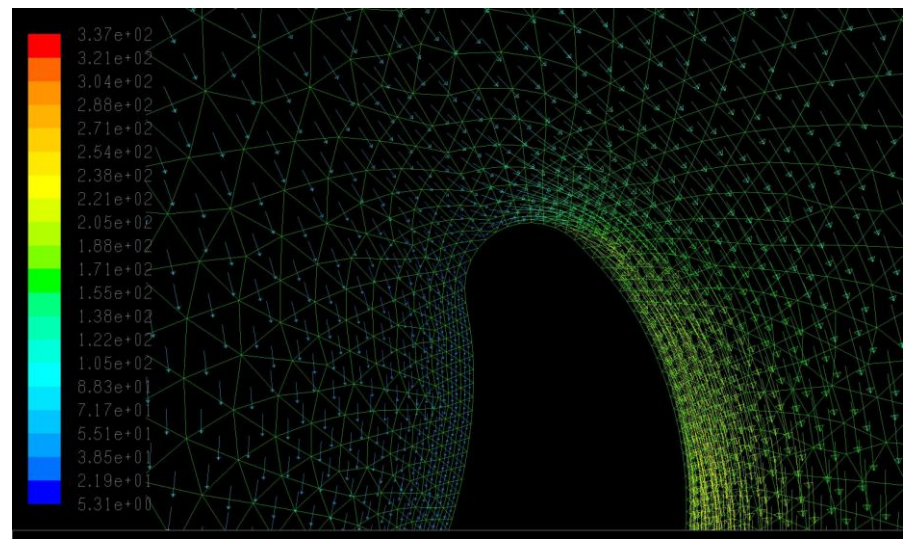

*Рис. 2.59.* **Одновременное изображение векторов и расчетной сетки**

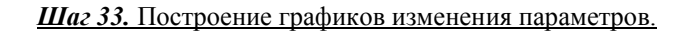

Программа Fluent позволяет строить графики распределения любого рассчитанного параметра вдоль произвольной поверхности или линии. Меню построения графиков (рис. 2.60) вызывается командой

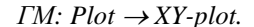

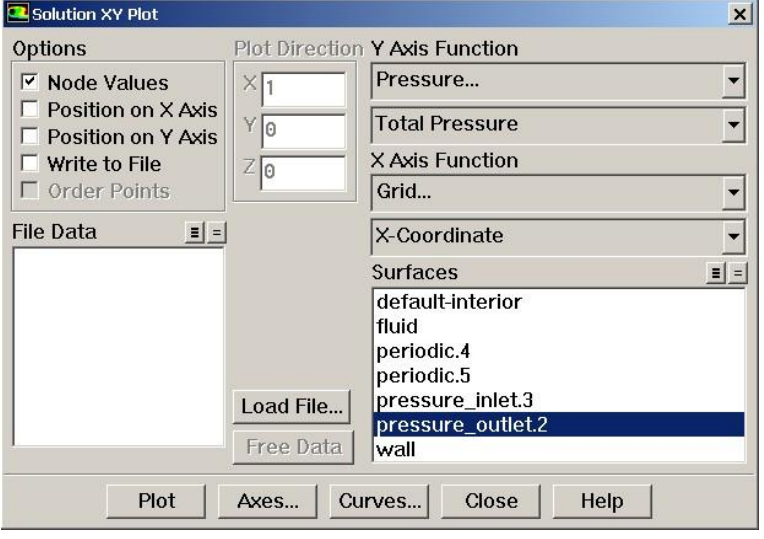

*Рис. 2.60.* **Меню** *XY-plot*

В меню *XY-plot* необходимо убрать галочку в окошке *Position on X Axis*. В результате станут доступны поля *Y Axis Function* и *X Axis Function* – параметры по оси *у* и *х* соответственно. Чтобы построить, например, изменение полного давления на выходной границе, необходимо в качестве параметра на оси *у* выбрать полное давление (*Pressure Total Pressure*), а в качестве параметра по оси *х* – координату *х* (*Grid X-Coordinate*). В поле *Surfaces* задается поверхность или линия, на которой строится распределение (в рассматриваемом примере – выходное граничное условие). Для построения графика по сделанным настройкам нужно нажать кнопку *Plot*. Результат действия показан на рис. 2.61. Зависимости изменения других параметров строятся аналогично.

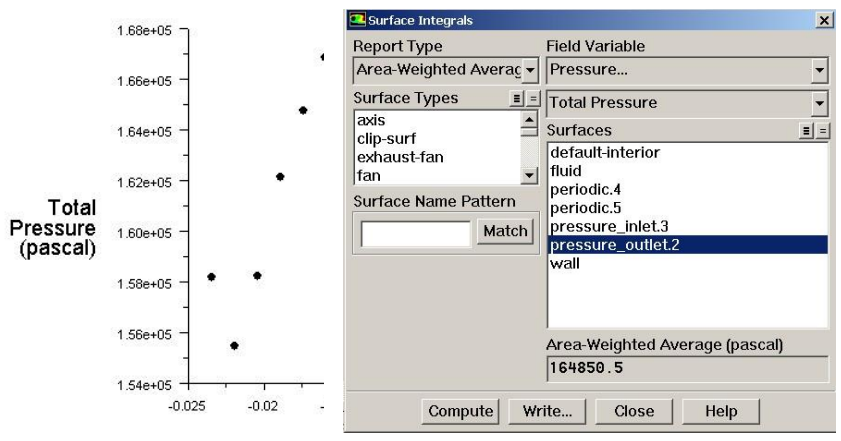

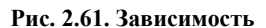

*Рис. 2.62.* **Меню** *Surface Integrals*

### **изменения полного давления вдоль выходной границы**

Если в окошке *Write to file* поставить галочку, то полученный график может быть записан в текстовый файл, который в дальнейшем может быть использован как в программе *Fluent*, так и в других программах, например *Excel*.

### *Шаг 34.* Определение среднеинтегральных значений параметра.

Очень часто необходимо знать среднеинтегральное значение какоголибо параметра в некотором сечении. Например, для определения потерь в решетке турбомашины нужно знать значение полного давления на выходной границе. Значение параметра можно найти с помощью команды:

## *ГМ: Report → Surface Integrals.*

В появившемся окне (рис. 2.62) в поле *Report Type* нужно выбрать тип осреднения. Наиболее часто применяются *Area-Weighted Average* (осреднение по поверхности) и *Mass-Weighted Average* (осреднение по расходу). Первый вариант соответствует осреднению, применяемому при обработке результатов эксперимента, и поэтому он используется чаще всего.

88 В поле *Field Variable* выбирается параметр, значение которого необходимо знать, а в поле *Surface* выбирается поверхность, на которой необходимо определить значение переменной. Чтобы получить значение

параметра, нужно нажать кнопку *Compute*. Например, настройки в окне, показанном на рис. 2.62, позволяют получить значение полного давления на выходной границе.

Для того, чтобы определить значения коэффициента профильных потерь  $\zeta_{nn}$  необходимо найти значения следующих параметров:

– полное давление на входной границе  $p_0^*;$ 

– полное давление на выходной границе  $p_1^*$ ;

 $-$  статическое давление на выходе  $p_1$ .

Кроме того, для построения характеристик необходимо найти угол выхода потока из решетки  $\alpha_1$ .

Для рассматриваемого примера значения этих параметров приведены в табл.  $2.4$ 

**Таблица 2.4**

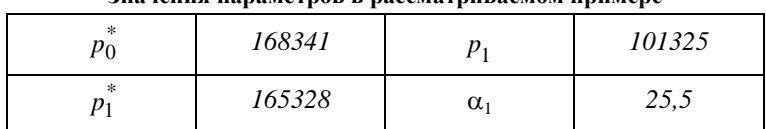

**Значения параметров в рассматриваемом примере**

При расчете угла выхода потока обратите внимание на то, что в поле *Field Variable* угол вектора скорости  $\alpha_{va}$  (*Velocity - Velocity Angle*) представляет собой угол между вектором и положительным направлением оси *х* и имеет знак плюс или минус (рис. 2.63). В рассматриваемом примере угол выхода смежен с ним и равен  $\alpha_1 = 180$ - $\alpha_{va}$ . Это же замечание касается и угла входа потока (рис. 2.63).

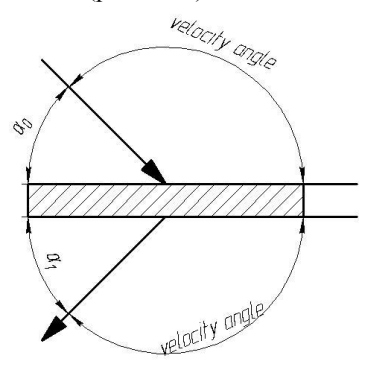

## Рис. 2.63. К определению значения угла входа/выхода потока в программе **Fluent**

# 2.3.7. Расчет коэффициента профильных потерь  $\zeta_{nn}$ по полученным результатам

Определение коэффициента профильных потерь  $\zeta_{\text{np}}$  производится в следующей последовательности.

1. Определяются значения газодинамических функций:

$$
\pi(\lambda_1) = \frac{p_1}{p_1^*} = \frac{101325}{165338} = 0,6128 ;
$$

$$
\pi(\lambda_{1S}) = \frac{p_1}{p_0^*} = \frac{101325}{168341} = 0,6019 .
$$

2. По найденным значениям с помощью таблиц газодинамических функций (прил.2) находятся значения приведенных скоростей  $\lambda_1 = 0.885$  и  $\lambda_{1S} = 0.9$ .

3. Определяется коэффициент профильных потерь:

$$
\zeta_{np} = 1 - \left(\frac{\lambda_1}{\lambda_{1S}}\right)^2 = \left[1 - \left(\frac{0.885}{0.9}\right)^2\right] \cdot 100\% = 3.31\%
$$

4. Определяется коэффициент восстановления полного давления в решетке:

$$
\sigma = \frac{p_1^*}{p_0^*} = \frac{165328}{168341} = 0,9821.
$$

На этом расчет одной точки характеристики закончен. Далее, задаваясь 4...7 значениями приведенной изоэнтропической скорости  $\lambda_{1s}$ при  $\alpha_0 = \alpha_{0p}$  и 4.........7 значениями угла входа потока  $\alpha_0$  при  $\lambda_{1s} = \lambda_{1sp}$ получают еще несколько точек характеристики. Граничные условия для других точек характеристики задаются в меню Boundary Condition. Для уменьшения времени расчета целесообразно в качестве первого приближения использовать имеющиеся результаты. В этом случае инициализацию параметров производить не нужно.

Результаты расчета характеристик тестовой решетки профилей приведены в табл. 2.5 и 2.6.

90

Таблица 2.5

0,9345

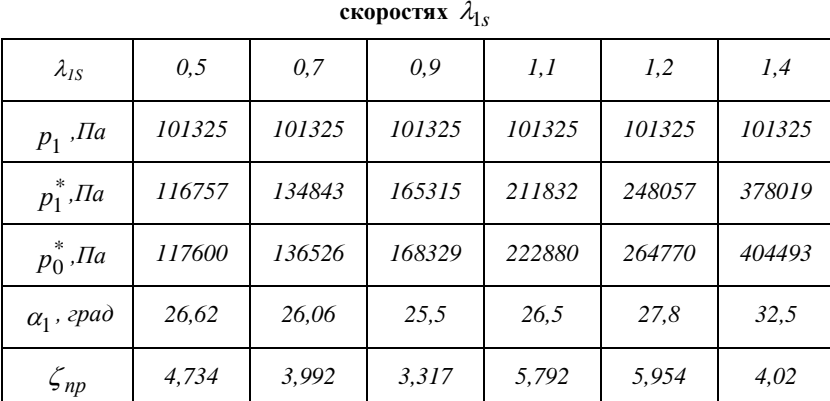

0,9821

0,9504

0,9369

 $0,9928$ 

 $\sigma$ 

0,9876

Результаты расчета потока тестовой задачи при различных приведенных

Таблица 2.6

| потока $\alpha_0$ |        |        |                            |        |           |           |
|-------------------|--------|--------|----------------------------|--------|-----------|-----------|
| $\alpha$          | 28     | 44     | $\alpha_{0p} = 59^{\circ}$ | 74     | 95        | 130       |
| $\lambda_{IS}$    | 0,9    | 0,9    | 0,9                        | 0,9    | 0,9       | 0,9       |
| $cos \alpha_0$    | 0,4692 | 0,6944 | 0,8568                     | 0,9611 | 0,9962    | 0,7667    |
| sin $\alpha_0$    | 0,8830 | 0,7196 | 0,5154                     | 0,2762 | $-0,0863$ | $-0.6419$ |
| $p_1$ , $\Pi a$   | 101325 | 101325 | 101325                     | 101325 | 101325    | 101325    |
| $p_1^*$ , $\Pi a$ | 156077 | 164426 | 165315                     | 165617 | 165721    | 164832    |
| $p_0^*$ , $\Pi a$ | 168341 | 168341 | 168341                     | 168341 | 168341    | 168341    |
| $\alpha_1$ , град | 24,36  | 25.5   | 25,5                       | 25,5   | 25,5      | 25,5      |
| $\zeta_{np}$      | 13,996 | 4,321  | 3,316                      | 2,993  | 2,877     | 3,867     |
| $\sigma$          | 0,9271 | 0,976  | 0,982                      | 0,984  | 0,984     | 0,979     |

Результаты расчета потока тестовой задачи при различных углах входа

Полученные в расчете характеристики приведены на рис. 2.64......2.67

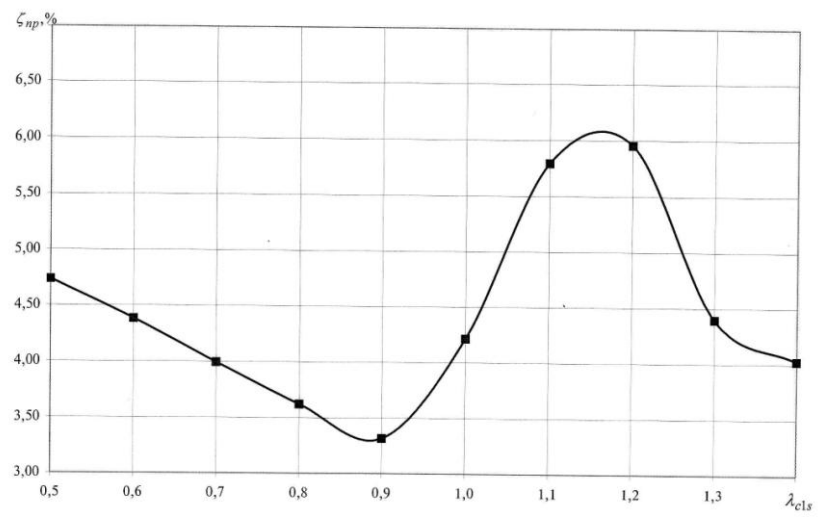

*Рис. 2.64.* Зависимость коэффициента профильных потерь  $\zeta_{np}$  от **изоэнтропической скорости** *c1s ,* **полученная для исследуемой решетки**

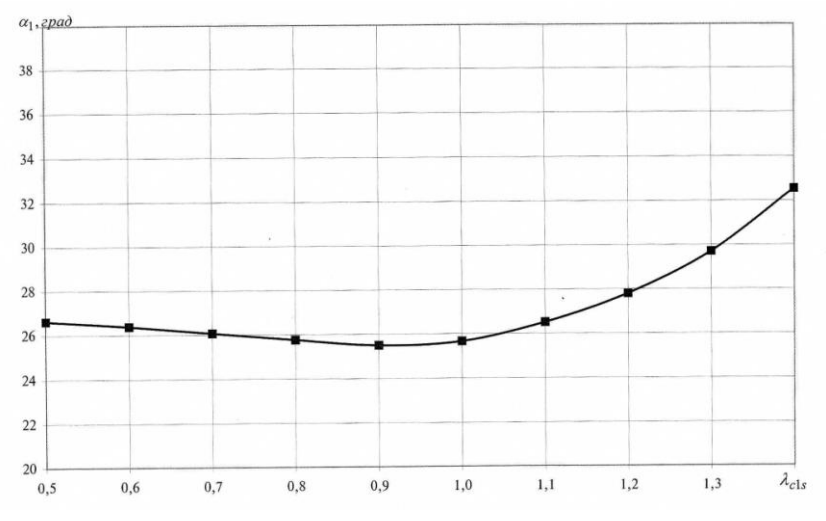

*Рис. 2.65.* Зависимость угла выхода потока из решетки  $\alpha_1$  от **изоэнтропической скорости** *c1s ,* **полученная для исследуемой решетки**

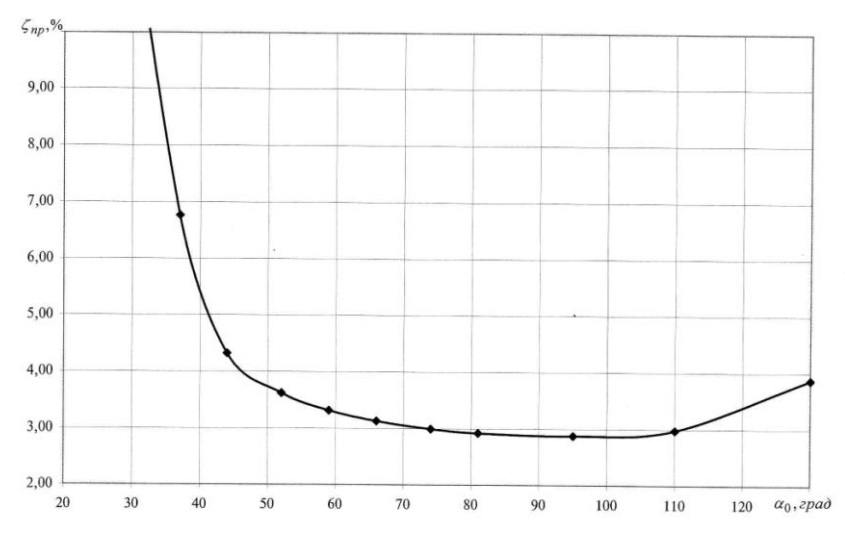

 $\bm{Puc.}$  2.66. Зависимость коэффициента профильных потерь  $\bm{\zeta_{np}}$  от угла входа  $\bm{\alpha_{0}}$ **полученная для исследуемой решетки** 

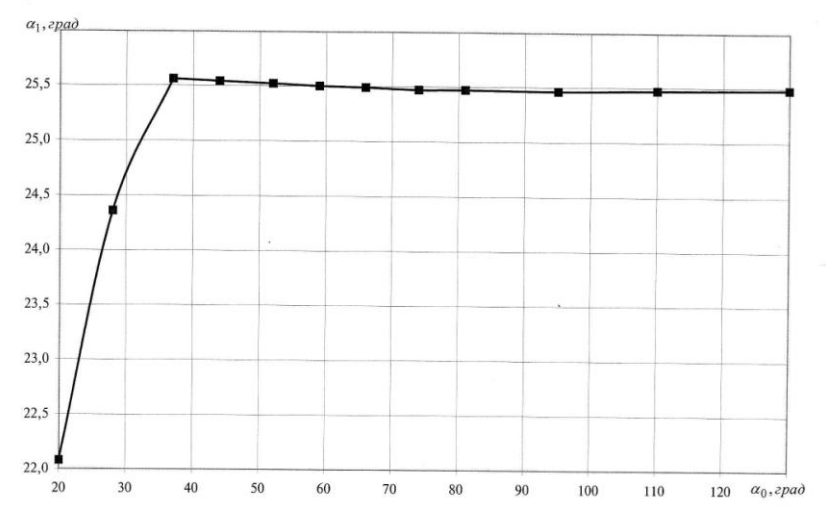

 $\boldsymbol{p}$ ис. 2.67. Зависимость угла выхода потока из решетки  $\boldsymbol{\alpha}_l$  от угла входа  $\boldsymbol{\alpha}_b$ **полученная для исследуемой решетки** 

# **3. ПОРЯДОК ВЫПОЛНЕНИЯ КОМПЛЕКСА ЛАБОРАТОРНЫХ РАБОТ И СОДЕРЖАНИЕ ОТЧЕТА ПО НИМ**

Комплекс лабораторных работ выполняется в следующей последовательности:

# *Лабораторная работа №№1 - «Определение коэффициента про-* $\phi$ ильных потерь  $\zeta_{nn}$  и угла выхода потока  $\alpha_l$  элементарного ЛВ тур*бины на проектном режиме»:*

- 1. Студенты с помощью данного методического пособия и объяснений преподавателя знакомятся с рабочим процессом и особенностями течения рабочего тела в элементарном ЛВ турбины.
- 2. Преподаватель выдает каждому студенту персональное задание из приведенных в приложении 3.
- 3. Студент строит расчетную модель течения в своей элементарной решетке по методике, изложенной в главе 2, и производит расчет параметров, характеризующих элементарный ЛВ на проектном режиме (граничные условия определяются из условия  $\alpha_0 = \alpha_{0p}$ и  $\lambda_{1s} = \lambda_{1sp}$ ).

# *Лабораторная работа №№2 - «Исследование влияния изоэнтропической приведенной скорости*  1*s на коэффициент потерь пр и угла выхода потока <sup>1</sup> элементарного ЛВ турбины»:*

1. Студент задается 5…7 значениями приведенной изоэнтропической скорости  $\lambda_{1s}$  из диапазона 0,6......1,5, определяет соответствующие значения полного давления на входе в решетку  $\stackrel{*}{p_{0}^{*}}$ и производит расчет течения в каждой из назначенных точек при  $\alpha_0 = \alpha_{0n}$ .

2. Результаты заносятся в таблицу, аналогичную табл. 2.5. По полученным результатам строятся зависимости  $\zeta_{np} = f(\lambda_{c1s})$  и  $\alpha_1 = f(\lambda_{c1s}).$ 

*Лабораторная работа №№3 - «Исследование влияния угла входа*   $n$ отока  $\alpha_1$  на коэффициент потерь  $\zeta_{np}$  и угла выхода потока  $\alpha_1$ *элементарного ЛВ турбины»:*

- 1. Студент задается 5......7 значениями угла входа потока  $\alpha_0$  из диапазона *0р25,* определяет соответствующие значения направляющих косинусов на входе в решетку и производит расчет течения в каждой из назначенных точек при  $\lambda_{1s} = \lambda_{1sp}$ .
- 2. Результаты заносятся в таблицу, аналогичную табл. 2.6. По полученным результатам строится зависимость  $\zeta_{np} = f(\alpha_0)$ .

По результатам выполнения всех работ студент оформляет общий отчет, в котором должны быть представлены:

- протокол расчета с данными об исследуемом профиле, схемой расчетной области и общими граничными условиями;
- таблицы с результатами расчетов, аналогичные табл. 2.5 и 2.6.
- построенные по результатам расчета характеристики элементарного  $JIB \, \zeta_{np} = f(\alpha_0), \, \zeta_{np} = f(\lambda_{c1s}), \, \alpha_1 = f(\lambda_{c1s}).$

После оформления отчета по лабораторной работе необходимо с помощью предложенных ниже контрольных вопросов убедиться в понимании физической сущности протекания характеристик турбины, принципах построения и расчета конечно-элементной модели. При необходимости следует обратиться за разъяснением к преподавателю. При ответах на вопросы необходимо использовать поля распределения параметров потока и поля векторов в межлопаточном канале.

# **4. КОНТРОЛЬНЫЕ ВОПРОСЫ К ОТЧЕТУ ПО ЛАБОРАТОРНОЙ РАБОТЕ**

- Для чего проводится определение характеристик элементарного ЛВ?
- Как изменяются параметры потока в решетке осевой турбины?
- Какие виды потерь входят в состав профильных?
- Что представляют собой потери не трение и от чего они зависят?
- Что представляют собой кромочные потери и от чего они зависят?
- При каких условиях возникают потери отрыва и волновые потери?
- 7 Почему зависимость  $\zeta_{np} = f(\lambda_{c1s})$  имеет минимум?
- 8 Почему зависимость  $\zeta_{np} = f(\alpha_0)$  имеет минимум?
- Почему поток отклоняется в косом срезе турбинной решетки?
- Как и почему меняется угол выхода потока при докритическом перепаде давления на решетке?
- Как и почему меняется угол выхода потока при сверхкритическом перепаде давления на элементарном ЛВ?
- Чему равен угол выхода потока при критическом перепаде давления на элементарном ЛВ и почему?
- Как определить коэффициент профильных потерь?
- Какие параметры потока необходимо знать, чтобы определить коэффициент профильных потерь?
- 15 Каким образом в расчете изменяется величина  $\lambda_{1s}$ ?
- Нарисуйте несколько возможных вариантов расчетной модели для исследования течения в элементарном ЛВ.
- Для чего нужны входные и выходные участки расчетной модели?
- Как построить входной/выходной участок в программе Gambit?
- Как построить, скопировать, сдвинуть линию, сплайн в программе *Gambit*?
- 20 Как разделить две линии в месте пересечения в программе *Gambit*?
- 21 Как осуществляется задание границ в программе *Gambit*?
- 22 Что необходимо сделать для определения периодического граничного условия?
- 23 Какие граничные условия используются при расчетном определении характеристик турбинных решеток?
- 24 Как можно построить загущенную конечно-элементную сетку?
- 25 Какие настройки в программе *Fluent* необходимо сделать для расчета сжимаемого, вязкого, турбулентного потока?
- 26 Каковы особенности задания давления в программе *Fluent*?
- 27 Каким образом задается направление вектора скорости на входной границе?
- 28 Как задаются граничные условия для турбулентности?
- 29 По каким признакам можно судить о том, что решение получено?
- 30 Для чего на выходном граничном условии задаются температура и параметры турбулентности?
- 31 Каким образом визуализируются поля распределения параметров в программе *Fluent*?
- 32 Каким образом визуализируются вектора скоростей в программе *Fluent*?
- 33 Каким образом в программе *Fluent* построить график изменения произвольного параметра?
- 34 Каковы особенности определения угла вектора скорости в программе *Fluent?*

# **БИБЛИОГРАФИЧЕСКИЙ СПИСОК**

- 1. *Абианц, В.Х.* Теория газовых турбин реактивных двигателей/ В.Х. Абиани – М.: Машиностроение, 1979. – 246 с.
- 2. *Белоусов, А.Н.* Теория и расчет авиационных лопаточных машин/*А.Н. Белоусов, Н.Ф. Мусаткин, В.М. Радько*. - Самара: ФГУП "Издательство Самарский Дом печати",  $2003. - 336$  c.
- 3. *Гукасова, Е.А.* Аэродинамическое совершенствование лопаточных аппаратов турбины/ Е.А. *Гукасова, М.И.*  Жуковский - М.: Госэнергоиздат, 1960.-340с.
- 4. *Дейч, М.Е.* Техническая газодинамика/ *М.Е. Дейч.* М.: Госэнергоиздат,  $1961 - 671$  с.
- 5. *Патанкар, С.* Численные методы решения задач теплообмена и динамики жидкости/ *С. Патанкар*. – М. Энергоатомиздат, 1984. – 150 с.
- 6. *Стенькин, Е.Д.* Теория и расчет авиационных лопаточных машин/ *Е.Д. Стенькин, Н.Ф. Мусаткин, А.Н. Белоусов*.  $M \cdot M$  1992. – 187 с.
- 7. Турбулентность. Принципы и применение/ под ред. *У. Фроста и Т. Моудлена.* – М.:Мир, 1980. – 220 с.
- 8. *Флетчер, К.* Вычислительные методы в динамике жидкостей: в 2т./*К. Флетчер* – М.: Мир, 1991. – 1056 с.
- 9. *Шлихтинг, Г.* Теория пограничного слоя/ *Г. Шлихтинг*. М.: Наука, 1974. – 711 с.
- 10. *[http://fluent.com.](http://fluent.com/)*
- 11. *[http://fluentusers.com](http://fluentusers.com/)*

## Приложение 1

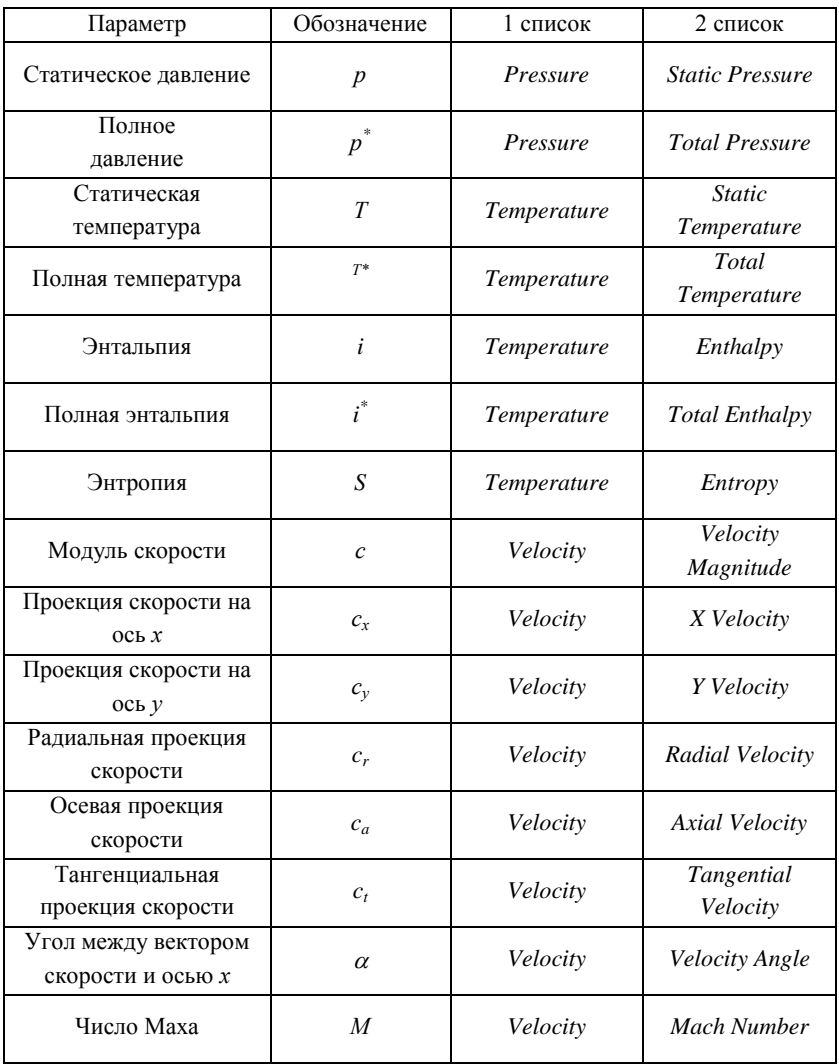

К выбору отображаемых параметров в программе Fluent

## Окончание прил. 1

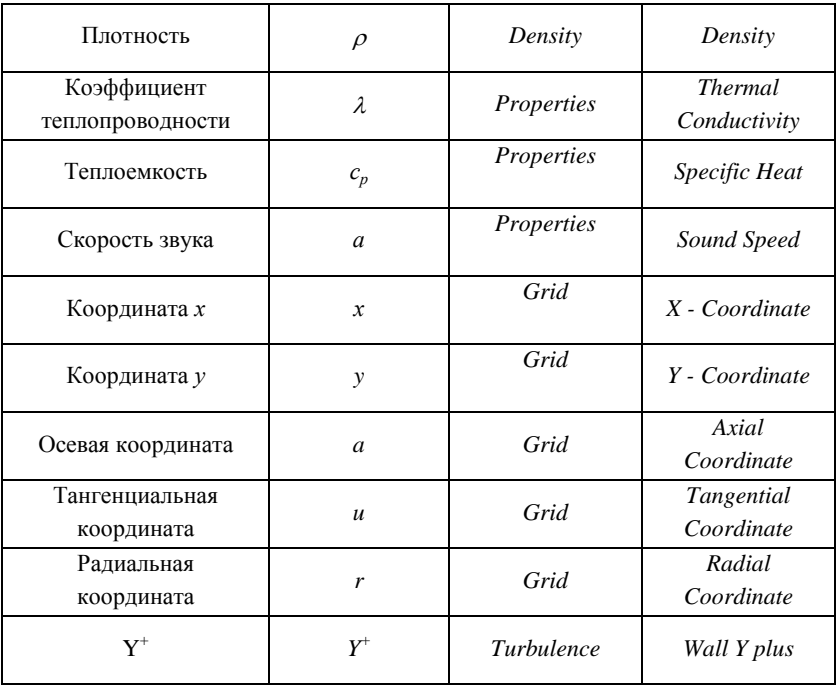

## **Приложение 2**

**Газодинамические функции (k=1.4)**

| λ              | $\boldsymbol{0}$ | 0,01   | 0,02   | 0,03   | 0,04   | 0,05   | 0,06   | 0,07   | 0,08   | 0,09   |
|----------------|------------------|--------|--------|--------|--------|--------|--------|--------|--------|--------|
| $\pi(\lambda)$ | 1,0000           | 0,9999 | 0,9998 | 0,9995 | 0,9991 | 0,9985 | 0,9979 | 0,9971 | 0,9963 | 0,9953 |
| λ              | 0,1              | 0,11   | 0,12   | 0,13   | 0,14   | 0,15   | 0,16   | 0,17   | 0,18   | 0,19   |
| $\pi(\lambda)$ | 0,9942           | 0,9930 | 0,9916 | 0,9902 | 0,9886 | 0,9869 | 0,9851 | 0,9832 | 0,9812 | 0,9791 |
| λ              | 0,2              | 0,21   | 0,22   | 0,23   | 0,24   | 0,25   | 0,26   | 0,27   | 0,28   | 0,29   |
| $\pi(\lambda)$ | 0,9769           | 0,9745 | 0,9721 | 0,9695 | 0,9668 | 0,9640 | 0,9611 | 0,9581 | 0,9550 | 0,9518 |
| λ              | 0,3              | 0,31   | 0,32   | 0,33   | 0,34   | 0,35   | 0,36   | 0,37   | 0,38   | 0,39   |
| $\pi(\lambda)$ | 0,9485           | 0,9451 | 0,9415 | 0,9379 | 0,9342 | 0,9303 | 0,9264 | 0,9224 | 0,9183 | 0,9141 |
| λ              | 0,4              | 0,41   | 0,42   | 0,43   | 0,44   | 0,45   | 0,46   | 0,47   | 0,48   | 0,49   |
| $\pi(\lambda)$ | 0,9097           | 0,9053 | 0,9008 | 0,8962 | 0,8915 | 0,8868 | 0,8819 | 0,8770 | 0,8719 | 0,8668 |
| λ              | 0,5              | 0,51   | 0,52   | 0,53   | 0,54   | 0,55   | 0,56   | 0,57   | 0,58   | 0,59   |
| $\pi(\lambda)$ | 0,8616           | 0,8563 | 0,8510 | 0,8455 | 0,8400 | 0,8344 | 0,8287 | 0,8230 | 0,8171 | 0,8112 |
| λ              | 0,6              | 0,61   | 0,62   | 0,63   | 0,64   | 0,65   | 0,66   | 0,67   | 0,68   | 0,69   |
| $\pi(\lambda)$ | 0,8053           | 0,7993 | 0,7932 | 0,7870 | 0,7808 | 0,7745 | 0,7681 | 0,7617 | 0,7553 | 0,7487 |
| $\lambda$      | 0,7              | 0,71   | 0,72   | 0,73   | 0,74   | 0,75   | 0,76   | 0,77   | 0,78   | 0,79   |
| $\pi(\lambda)$ | 0,7422           | 0,7355 | 0,7289 | 0,7221 | 0,7154 | 0,7085 | 0,7017 | 0,6948 | 0,6878 | 0,6808 |
| $\lambda$      | 0,8              | 0,81   | 0,82   | 0,83   | 0,84   | 0,85   | 0,86   | 0,87   | 0,88   | 0,89   |
| $\pi(\lambda)$ | 0,6738           | 0,6668 | 0,6597 | 0,6526 | 0,6454 | 0,6382 | 0,6310 | 0,6238 | 0,6165 | 0,6092 |
| λ              | 0,9              | 0,91   | 0,92   | 0,93   | 0,94   | 0,95   | 0,96   | 0,97   | 0,98   | 0,99   |
| $\pi(\lambda)$ | 0,6019           | 0,5946 | 0,5873 | 0,5800 | 0,5726 | 0,5652 | 0,5578 | 0,5505 | 0,5431 | 0,5357 |
| λ              | $\,1$            | 1,01   | 1,02   | 1,03   | 1,04   | 1,05   | 1,06   | 1,07   | 1,08   | 1,09   |
| $\pi(\lambda)$ | 0,5283           | 0,5209 | 0,5135 | 0,5061 | 0,4987 | 0,4913 | 0,4840 | 0,4766 | 0,4693 | 0,4619 |
| $\lambda$      | 1,1              | 1,11   | 1,12   | 1,13   | 1,14   | 1,15   | 1,16   | 1,17   | 1,18   | 1,19   |
| $\pi(\lambda)$ | 0,4546           | 0,4473 | 0,4400 | 0,4328 | 0,4255 | 0,4183 | 0,4111 | 0,4040 | 0,3969 | 0,3898 |
| $\lambda$      | 1,2              | 1,21   | 1,22   | 1,23   | 1,24   | 1,25   | 1,26   | 1,27   | 1,28   | 1,29   |
| $\pi(\lambda)$ | 0,3827           | 0,3757 | 0,3687 | 0,3617 | 0,3548 | 0,3479 | 0,3411 | 0,3343 | 0,3275 | 0,3208 |
| λ              | 1,3              | 1,31   | 1,32   | 1,33   | 1,34   | 1,35   | 1,36   | 1,37   | 1,38   | 1,39   |
| $\pi(\lambda)$ | 0,3142           | 0,3075 | 0,3010 | 0,2945 | 0,2880 | 0,2816 | 0,2753 | 0,2690 | 0,2628 | 0,2566 |
| $\lambda$      | 1,4              | 1,41   | 1,42   | 1,43   | 1,44   | 1,45   | 1,46   | 1,47   | 1,48   | 1,49   |
| $\pi(\lambda)$ | 0,2505           | 0,2445 | 0,2385 | 0,2326 | 0,2267 | 0,2209 | 0,2152 | 0,2095 | 0,2040 | 0,1985 |
| $\lambda$      | 1,5              | 1,51   | 1,52   | 1,53   | 1,54   | 1,55   | 1,56   | 1,57   | 1,58   | 1,59   |
| $\pi(\lambda)$ | 0,1930           | 0,1876 | 0,1823 | 0,1771 | 0,1720 | 0,1669 | 0,1619 | 0,1570 | 0,1521 | 0,1474 |

# **Варианты заданий к лабораторной работе Вариант №№№№1**

Получить характеристику решетки РК турбины со следующими параметрами:

- угол входа потока в решетку на расчетном режиме составляет *0р=80,9*;
- угол выхода потока из решетки на расчетном режиме  $\alpha_1 = 17,56^{\circ}$ ;
- приведенная скорость в горле решетки на расчетном режиме  $\lambda_{c1sp} = 0.79;$
- шаг решетки *t=38,44 мм.*

**Координаты профиля**

| Спинка                                  |              | Корытце         |              |  |  |  |
|-----------------------------------------|--------------|-----------------|--------------|--|--|--|
| $X_c$ , MM                              | $Y_c$ , MM   | $X_{\kappa}$ MM | $Y_{k}$ , MM |  |  |  |
| $-0,1572$                               | $-0,6307$    | 0,2009          | 0,6182       |  |  |  |
| $-6.2530$                               | 0.9004       | $-5,3043$       | 2,4072       |  |  |  |
| $-12,0113$                              | 2,4077       | $-10,5175$      | 4,1029       |  |  |  |
| $-17,4204$                              | 3,9308       | $-15,4385$      | 5,7063       |  |  |  |
| $-22,4677$                              | 5,5031       | $-20,0668$      | 7,2190       |  |  |  |
| $-27,0887$                              | 7,2839       | $-24,3558$      | 8,7724       |  |  |  |
| $-31,1663$                              | 9,4501       | $-28,1566$      | 10,6781      |  |  |  |
| $-34,5362$                              | 12,0880      | $-31,2768$      | 13,0865      |  |  |  |
| $-36,8086$                              | 15,3018      | $-33,5140$      | 15,9477      |  |  |  |
| $-37,7478$                              | 18,7821      | $-34,7678$      | 19,0303      |  |  |  |
| $-37,6413$                              | 21,3584      | $-35,2778$      | 21,3584      |  |  |  |
| Координата X центра входной окружности  |              |                 |              |  |  |  |
| Координата У центра входной окружности  | 21,1500      |                 |              |  |  |  |
| Радиус входной окружности $r_l$ , мм    | 1,2          |                 |              |  |  |  |
| Координата Х центра выходной окружности | $\mathbf{0}$ |                 |              |  |  |  |
| Координата У центра выходной окружности | $\Omega$     |                 |              |  |  |  |
| Радиус выходной окружности $r_2$ , мм   | 0.65         |                 |              |  |  |  |

## **Продолжение приложения 3**

# **Вариант №№№№2**

Получить характеристику решетки РК турбины со следующими параметрами:

- угол входа потока в решетку на расчетном режиме составляет  $\alpha_{0p} = 51,25$ °;
- угол выхода потока из решетки на расчетном режиме  $\alpha_1 = 23,33$ <sup>o</sup>;
- приведенная скорость в горле решетки на расчетном режиме  $\lambda_{c1sp} = 0.75;$
- шаг решетки *t=34,06 мм.*

**Координаты профиля**

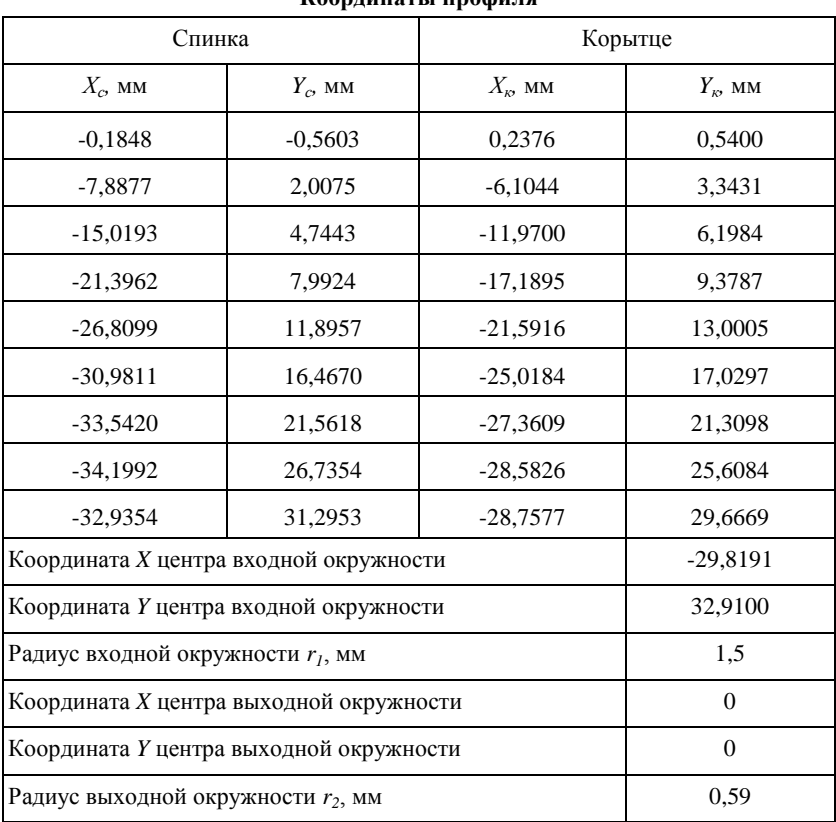

## **Продолжение приложения 3**

# **Вариант №№№№3**

Получить характеристику решетки СА турбины со следующими параметрами:

- угол входа потока в решетку на расчетном режиме составляет *0р=43,87*;
- угол выхода потока из решетки на расчетном режиме  $\alpha_l = 18,02$ <sup>a</sup>;
- приведенная скорость в горле решетки на расчетном режиме  $\lambda_{c1sp} = 0.73;$
- шаг решетки *t=55,15 мм.*

**Координаты профиля**

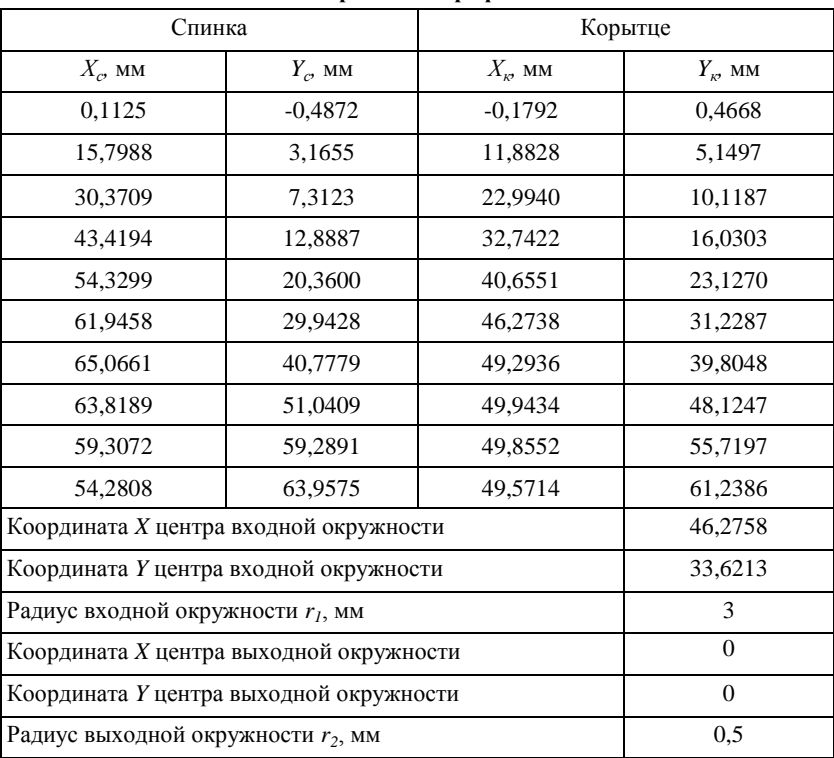

## **Продолжение приложения 3**

# **Вариант №№№№4**

Получить характеристику решетки РК турбины со следующими параметрами:

- угол входа потока в решетку на расчетном режиме составляет  $\alpha_{0p} = 45^\circ$ ;
- угол выхода потока из решетки на расчетном режиме  $\alpha_1 = 29.5$ °;
- приведенная скорость в горле решетки на расчетном режиме  $\lambda_{c1sp} = 0.94;$
- шаг решетки *t=24,5 мм.*

#### **Координаты профиля**

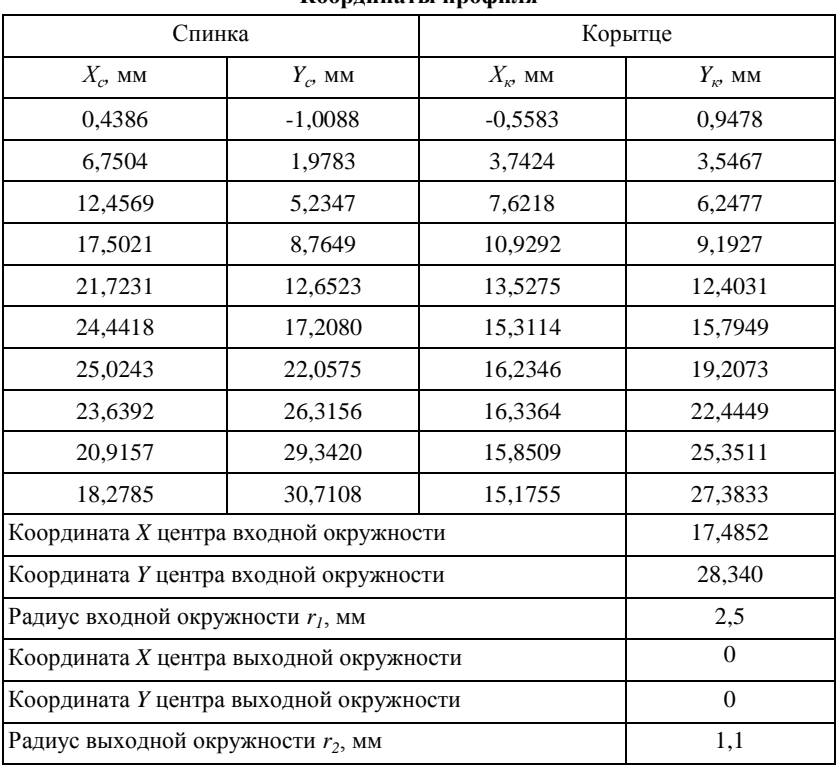
## **Вариант №№№№5**

Получить характеристику решетки РК турбины со следующими параметрами:

- угол входа потока в решетку на расчетном режиме составляет *0р=40,6*;
- угол выхода потока из решетки на расчетном режиме  $\alpha_1 = 27,82$ <sup>o</sup>;
- приведенная скорость в горле решетки на расчетном режиме  $\lambda_{c1sp} = 0.95;$
- шаг решетки *t=25,96 мм.*

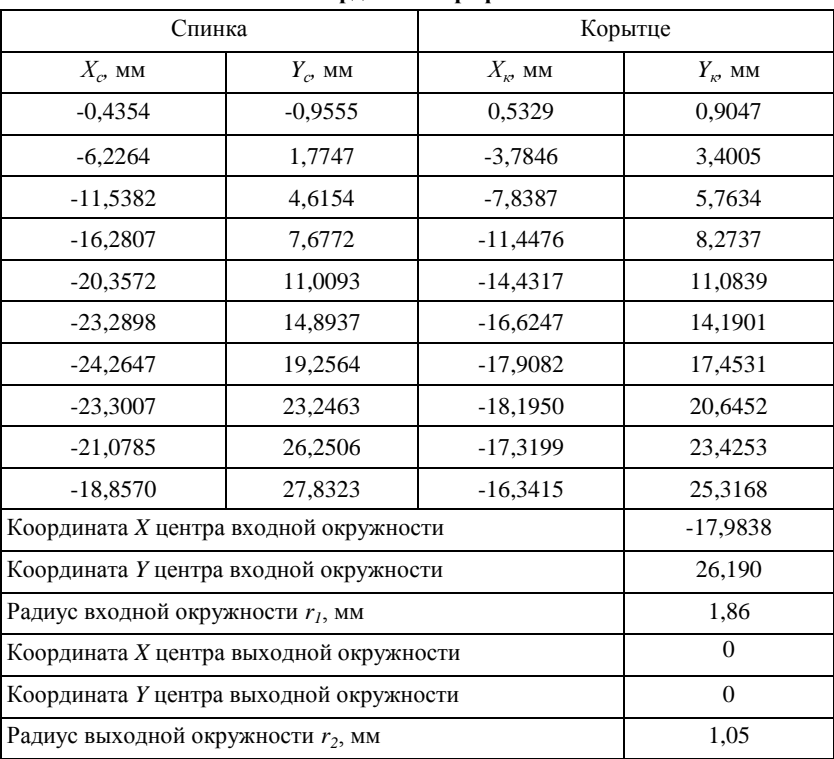

## **Вариант №№№№6**

Получить характеристику решетки РК турбины со следующими параметрами:

- угол входа потока в решетку на расчетном режиме составляет *0р=37,43*;
- угол выхода потока из решетки на расчетном режиме  $\alpha_l = 24, 1$ <sup>o</sup>;
- приведенная скорость в горле решетки на расчетном режиме  $\lambda_{c1sp} = 0.71;$
- шаг решетки *t=29,69 мм.*

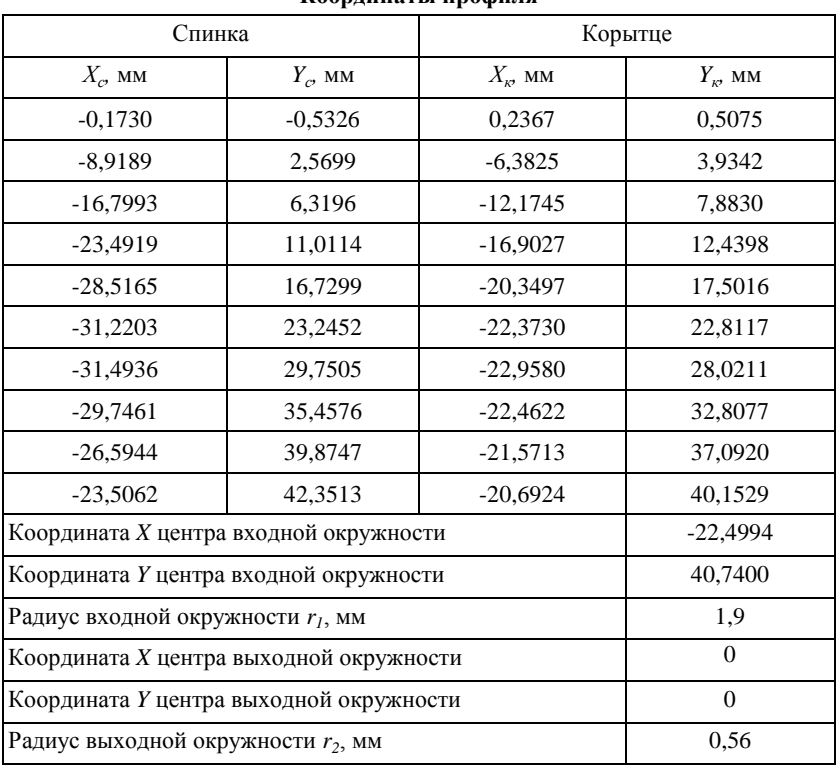

## **Вариант №№№№7**

Получить характеристику решетки РК турбины со следующими параметрами:

- угол входа потока в решетку на расчетном режиме составляет  $\alpha_{0p} = 60^{\circ}$ ;
- угол выхода потока из решетки на расчетном режиме  $\alpha_1 = 46.3$ °;
- приведенная скорость в горле решетки на расчетном режиме  $\lambda_{c1sp} = 0.562;$
- шаг решетки *t=27,5мм.*

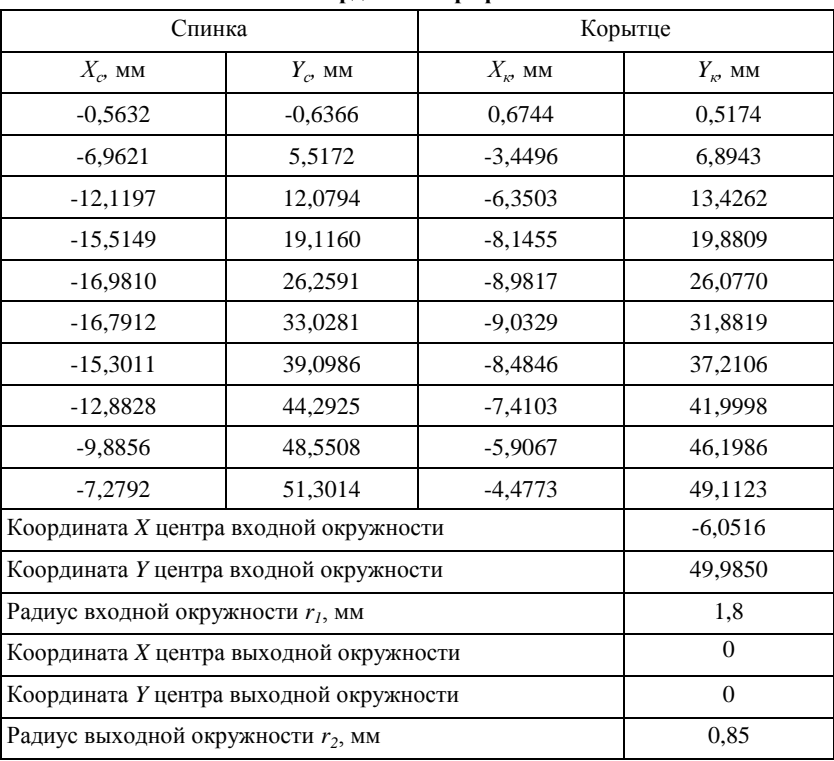

## **Вариант №№№№8**

Получить характеристику решетки СА турбины со следующими параметрами:

- угол входа потока в решетку на расчетном режиме составляет *0р=67,4*;
- угол выхода потока из решетки на расчетном режиме  $\alpha_1 = 37.8$ <sup>o</sup>;
- приведенная скорость в горле решетки на расчетном режиме  $\lambda_{c1sp} = 0.63;$
- шаг решетки *t=44,5мм.*

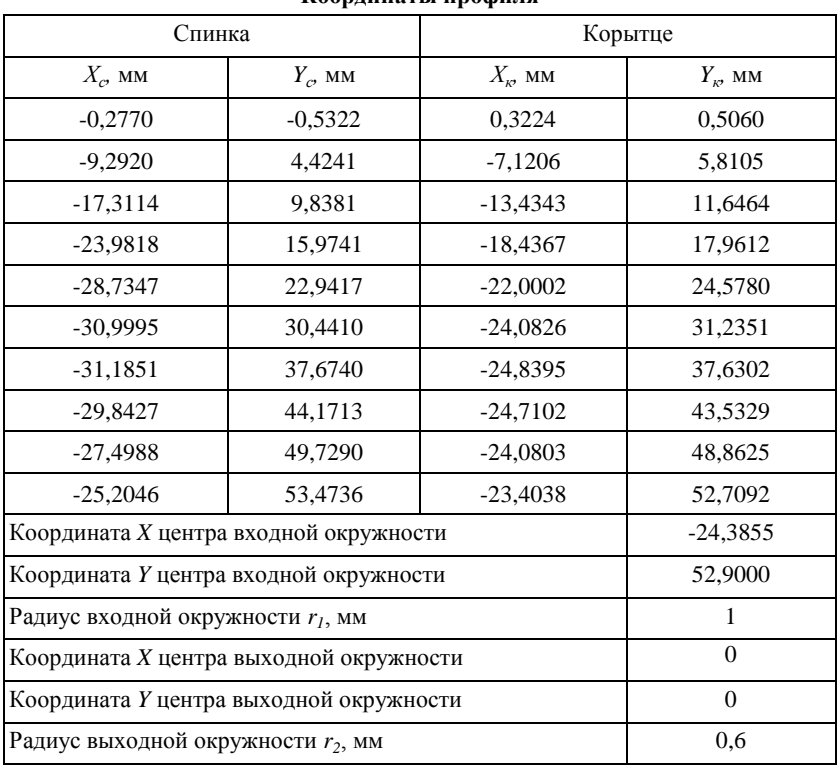

## **Вариант №№№№9**

Получить характеристику решетки РК турбины со следующими параметрами:

- угол входа потока в решетку на расчетном режиме составляет *0р=97,7*;
- угол выхода потока из решетки на расчетном режиме  $\alpha_l = 4l^{\circ}$ ;
- приведенная скорость в горле решетки на расчетном режиме  $\lambda_{c1sp} = 0.73;$
- шаг решетки *t=39мм.*

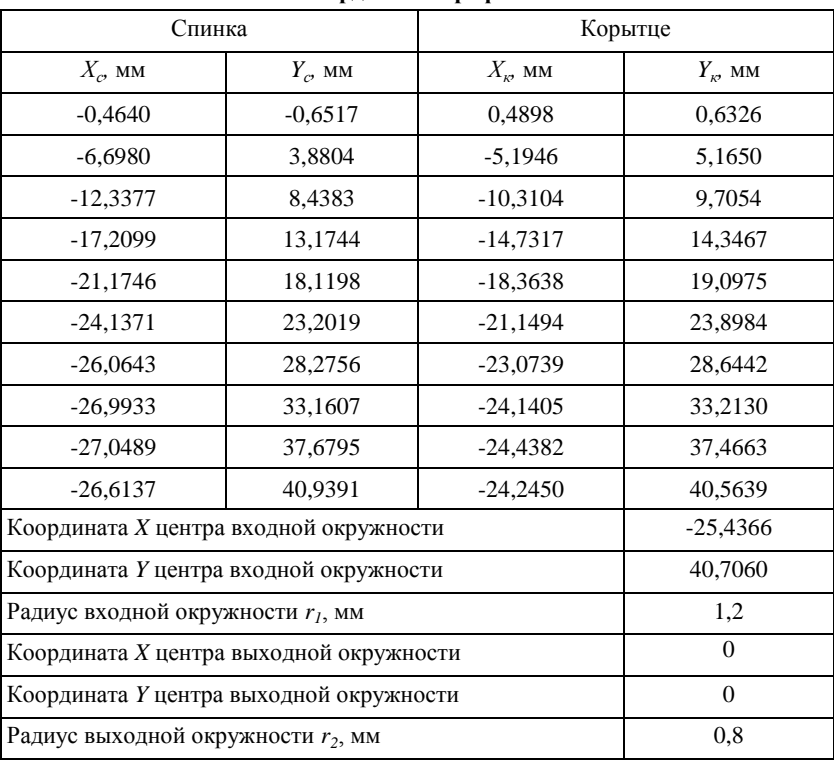

## **Вариант №№№№10**

Получить характеристику решетки РК турбины со следующими параметрами:

- угол входа потока в решетку на расчетном режиме составляет *0р=48,5*;
- угол выхода потока из решетки на расчетном режиме  $\alpha_l = 31, l$ ;
- приведенная скорость в горле решетки на расчетном режиме  $\lambda_{c1sp} = 0,46;$
- шаг решетки *t=29,76мм.*

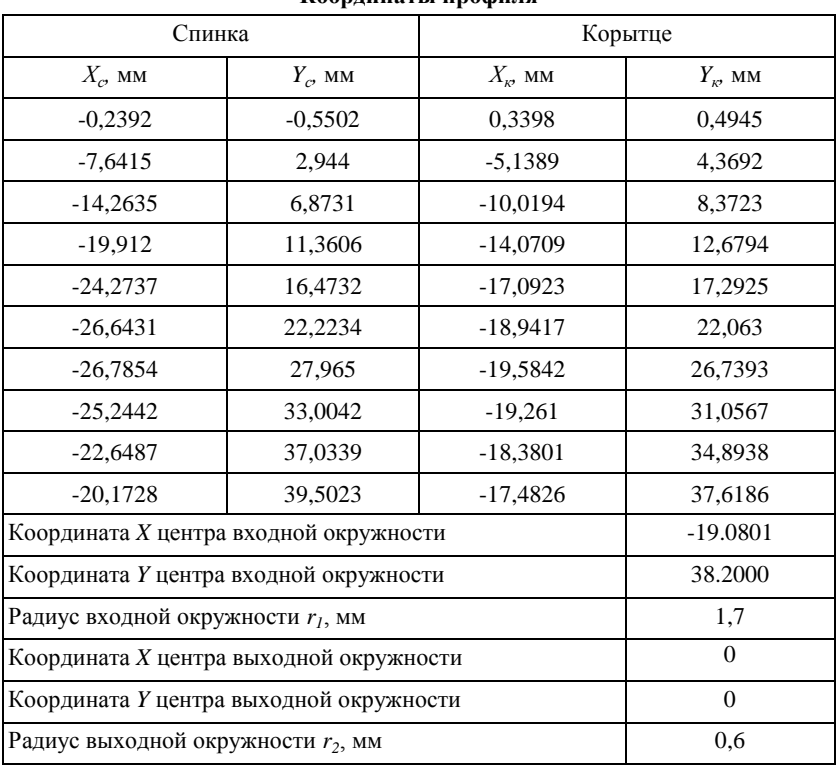

# **Вариант №№№№11**

Получить характеристику решетки РК турбины со следующими параметрами:

- угол входа потока в решетку на расчетном режиме составляет  $\alpha_{0p} = 50, 5^{\circ}$ ;
- угол выхода потока из решетки на расчетном режиме  $\alpha_1 = 29.7$ °;
- приведенная скорость в горле решетки на расчетном режиме  $\lambda_{c1sp} = 0.648;$
- шаг решетки *t=30,3мм.*

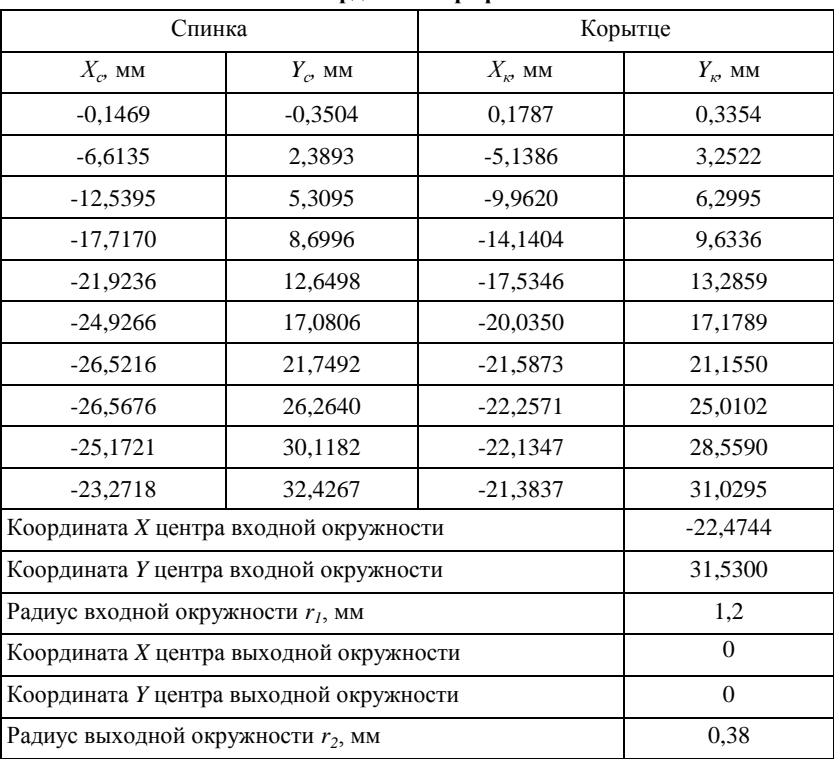

## **Вариант №№№№12**

Получить характеристику решетки РК турбины со следующими параметрами:

- угол входа потока в решетку на расчетном режиме составляет *0р=80,9*;
- угол выхода потока из решетки на расчетном режиме  $\alpha_l = 17,56$ <sup>o</sup>;
- приведенная скорость в горле решетки на расчетном режиме  $\lambda_{c1sp} = 0.79;$
- шаг решетки *t=38,44мм.*

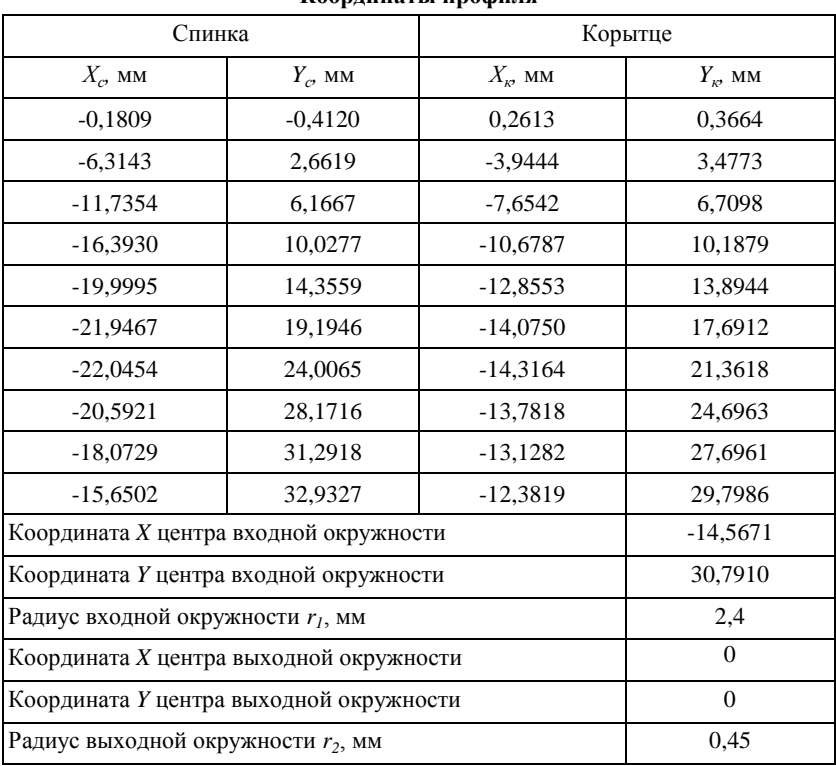

## **Вариант №№№№13**

Получить характеристику решетки РК турбины со следующими параметрами:

- угол входа потока в решетку на расчетном режиме составляет *0р=76,34*;
- угол выхода потока из решетки на расчетном режиме  $\alpha_1 = 45,6$ ;
- приведенная скорость в горле решетки на расчетном режиме  $\lambda_{c1sp} = 0.591;$
- шаг решетки *t=33,3мм.*

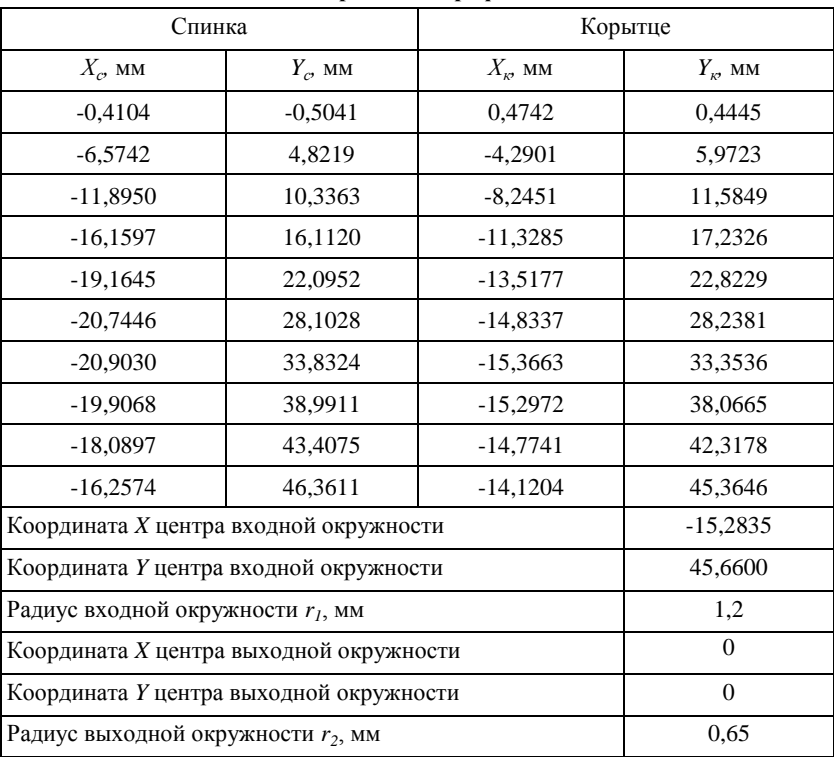

**Учебное издание**

## **Батурин Олег Витальевич, Матвеев Валерий Николаевич**

## **РАСЧЕТНОЕ ОПРЕДЕЛЕНИЕ ХАРАКТЕРИСТИК ЭЛЕМЕНТАРНЫХ ЛОПАТОЧНЫХ ВЕНЦОВ ТУРБИНЫ**

Учебное пособие

Редакторская обработка Компьютерная верстка И.Б.Дмитриева, О.В. Батурин Доверстка

Подписано в печать \_\_\_\_\_\_\_\_\_г. Формат 60х84 1/16. Бумага офсетная. Печать офсетная. Печ.л.7.5. Тираж \_50\_ экз. Заказ \_\_\_\_\_\_\_ . ИП-23/2007

> Самарский государственный аэрокосмический университет. 443086 Самара, Московское шоссе, 34.

Изд-во Самарского государственного аэрокосмического университета. 443086 Самара, Московское шоссе, 34.

116